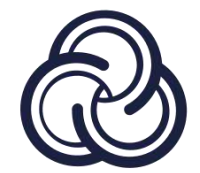

# **IMS 4.0 Client Software**

**User Manual**

Data version V2.0

# **Preface**

The purpose of this section is to ensure that users can use the product correctly through this manual in order to avoid risks or property losses in operation. Before using this product, please read the product manual carefully and save it properly for future reference.

## **Applicable products**

This manual is suitable for network video surveillance software IMS 4.0.

This manual describes the use of network video surveillance software to guide you to complete the configuration and operation of network video surveillance software.

## **Hardware recommended configuration**

CPU:Intel (R) Core (TM) i5 6500 @ 2.6GHZ or above Memory: 4G or higher Video card: Intel HD 630 or above integrated graphics card or independent graphics card above NVIDIA GTX750 Network card: gigabit network card or above Optical drive: DVR-R Hard disk: 250G or more to ensure 20G of available space Switches: gigabit switches or above

## **Software requirements**

1) windows 7 64 bit system, windows 8 64 bit system, windows 10 64 bit system (XP system is not supported)

- 2) Microsoft Visual C / 2015 X86 Redistribuable Setup
- 3) Microsoft Visual C / 2015 X64 Redistribuable Setup

## **System environment**

The program needs to occupy 554 ports, 11100 ports, 11110 ports, 11112 ports, 11114 ports, 11116 ports, 11118 ports, 11120 ports, 11122 ports and 11111 ports. A PC can only run one database. Make sure that no other database is running and that these data ports are not occupied, otherwise the program may not function properly.

# Content

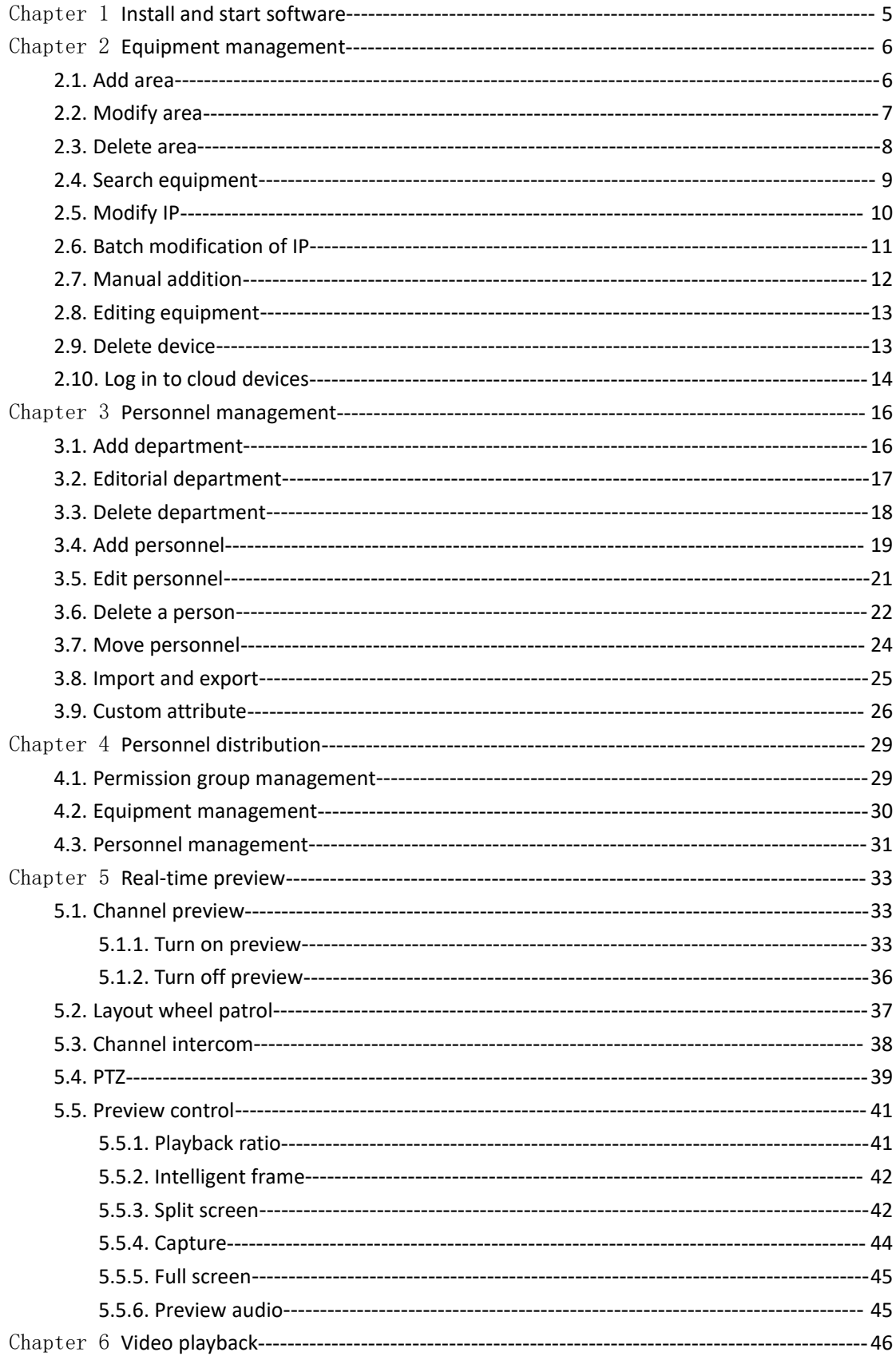

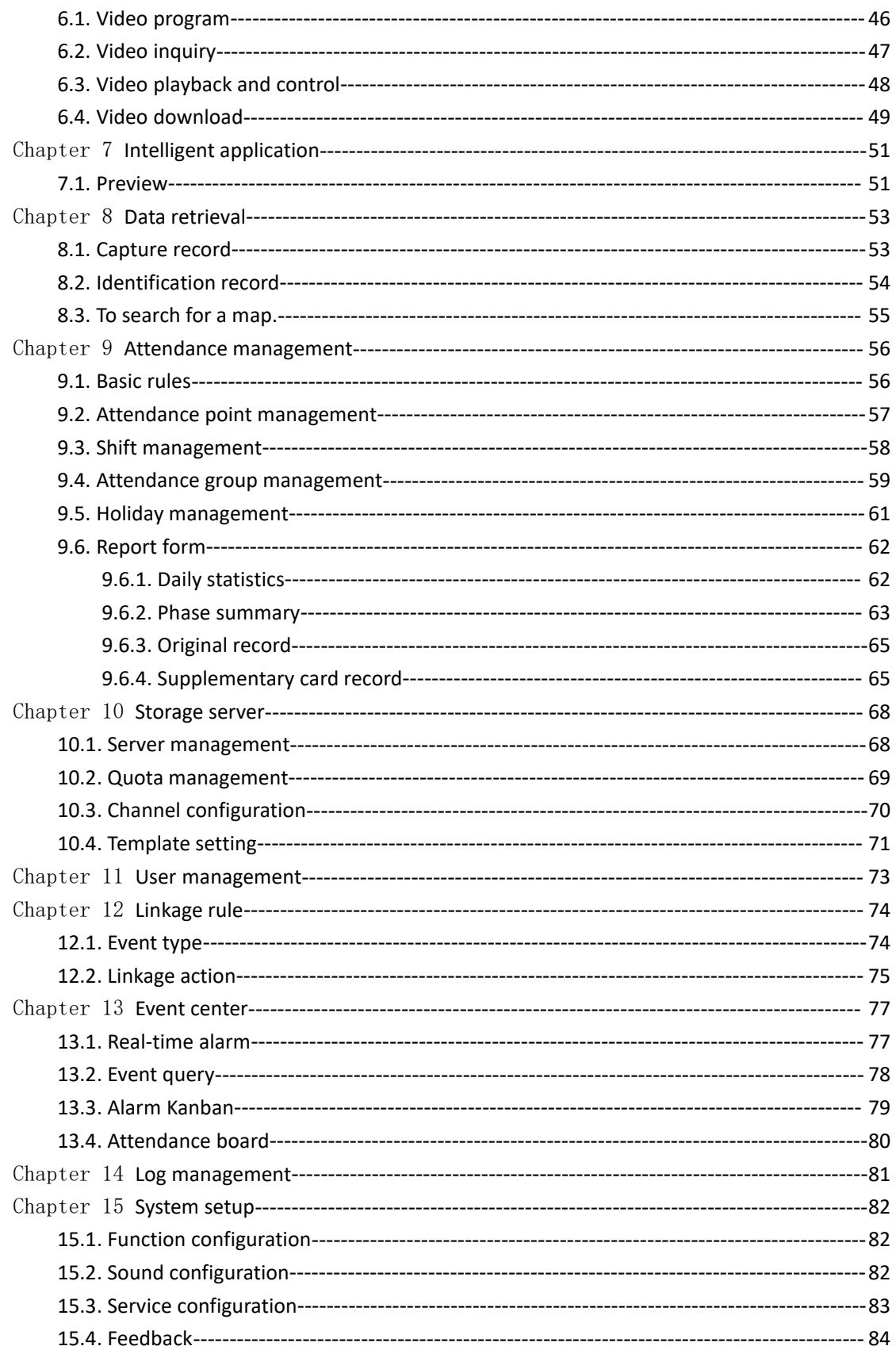

# <span id="page-5-0"></span>Chapter 1 **Install and start software**

#### **Operation steps:**

(1) double-click ".exe" Install the file and press the wizard to complete the installation.

(2) after the installation is complete, double-click the software program icon to enter the login interface.

(3) for the first time, you need to create a super user and enter a confidentiality issue.

(4) after successfully logging in, the main page is displayed.

### **Note:**

It is highly recommended that you set a strong password (at least 8 Bit characters, and contain letters, special characters, Arabic numerals). The password needs to be kept properly and modified regularly.

The confidentiality problem needs to be kept safe, and if you forget the login password, you need to modify the password of the super administrator through the confidentiality problem.

Super administrators have and can only create one.

The main panel is shown in figure 1-1

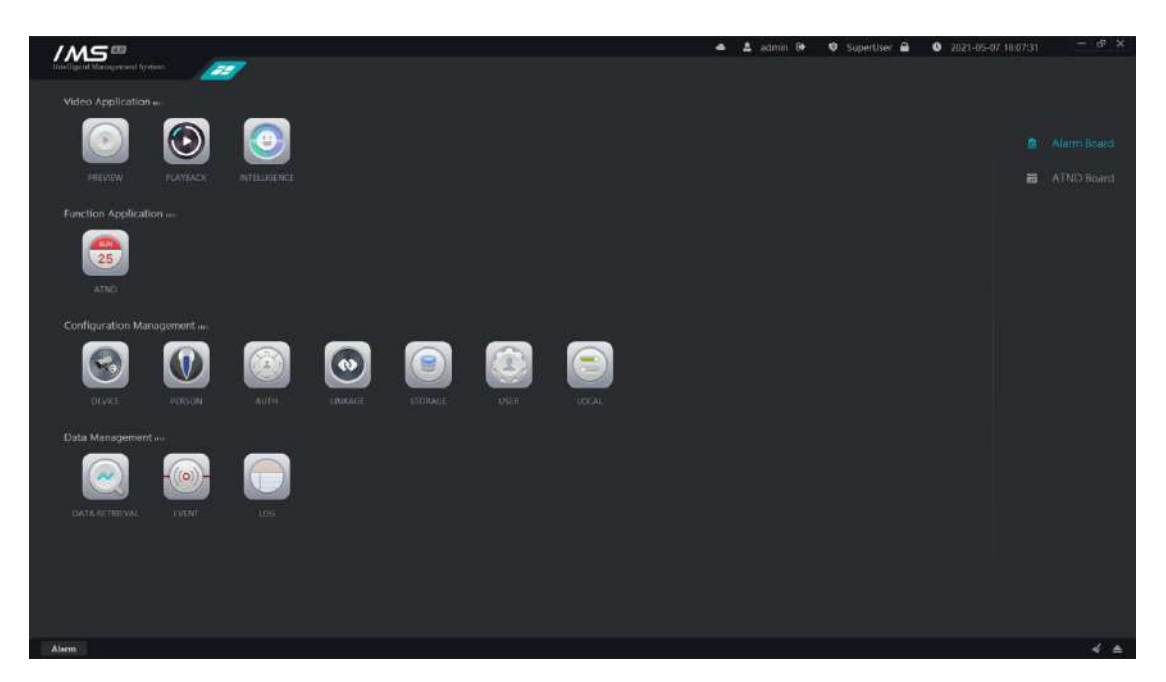

Figure 1-1

# <span id="page-6-0"></span>Chapter 2 **Equipment management**

After the client software runs, it can manage different types of devices, such as adding, editing, deleting devices, etc., and can also operate device configuration, view device status and so on.

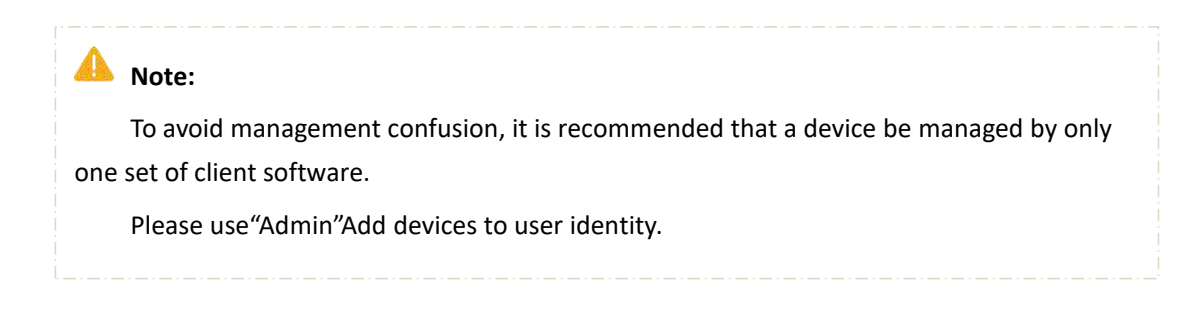

Equipment management is shown in figure 2-1.

| of Massagement feretions | <b>ARM Device</b> |               |                    |                                              |                      | $\bullet$  | <b>G</b> Supertiser<br>2 admin 10 |          | $0$ 2021-05-07 18:07:44         | an.<br>$\propto$ |
|--------------------------|-------------------|---------------|--------------------|----------------------------------------------|----------------------|------------|-----------------------------------|----------|---------------------------------|------------------|
| $Q$ Area                 | 0 Add Device      | Del Device    | G Refresh          |                                              |                      |            |                                   |          |                                 | Total: 4         |
| $\alpha$                 | p                 | No.           | Name               | Device Type:                                 | Serial Number        | Protocot   | 护士                                | Status   | Operation                       |                  |
|                          | ö                 | ×             | IPC 10.0.0.122     | ipc.                                         | 037400020013bd702577 | 1814       | 10:0.0.122                        | Online   | <b>区域商 Delete © Config</b>      |                  |
| $> 20$ iMS               | $\Box$            | э             | <b>IPC 100.0.5</b> | IPC                                          | 037a000200190595875b | <b>IBH</b> | 10005                             | Online   | <b>図 Edit 曲 Delete © Config</b> |                  |
|                          | $\Box$            |               | IVR 10.0.0.173     | NVR                                          | 01cd0123dc38b76fde38 | <b>IBH</b> | 10.0.0.173                        | Online   | <b>Z Edit @ Delete @ Config</b> |                  |
|                          | $\Omega$          |               | IVR 10:0.0.175     | IVR.                                         | 03e10002001417cbd7fc | 16H        | 10.0.0.175                        | Offline  | <b>区域信 Delete</b> @ Com         |                  |
|                          |                   |               |                    |                                              |                      |            |                                   |          |                                 |                  |
|                          |                   |               |                    |                                              |                      |            |                                   |          |                                 |                  |
|                          |                   |               |                    |                                              |                      |            |                                   |          |                                 |                  |
|                          |                   |               |                    |                                              |                      |            |                                   |          |                                 |                  |
|                          |                   |               |                    |                                              |                      |            |                                   |          |                                 |                  |
|                          | G. Search         | <b>G</b> Stop | G Quick Add        | · Bi Batch Artit: E Modify tp: V: All Device |                      |            |                                   |          |                                 | Total: 0         |
|                          | o                 | No.           | Namo               | Serial Number :                              | Protocol             | 世間         | Port<br>User Matto                | Password | Varsion                         | Romarka          |
|                          |                   |               |                    |                                              |                      |            |                                   |          |                                 |                  |
|                          |                   |               |                    |                                              |                      |            |                                   |          |                                 |                  |
|                          |                   |               |                    |                                              |                      |            |                                   |          |                                 |                  |
|                          |                   |               |                    |                                              |                      |            |                                   |          |                                 |                  |
|                          |                   |               |                    |                                              |                      |            |                                   |          |                                 |                  |
|                          |                   |               |                    |                                              |                      |            |                                   |          |                                 |                  |
|                          |                   |               |                    |                                              |                      |            |                                   |          |                                 |                  |
|                          |                   |               |                    |                                              |                      |            |                                   |          |                                 |                  |
|                          |                   |               |                    |                                              |                      |            |                                   |          |                                 |                  |
|                          |                   |               |                    |                                              |                      |            |                                   |          |                                 |                  |
|                          |                   |               |                    |                                              |                      |            |                                   |          |                                 |                  |

Figure 2-1

The list information shown is: serial number, device name, device type, serial number, protocol, IP, online status.

## <span id="page-6-1"></span>**2.1. Add area**

The area information is added to the IMS 4.0 management system, and the area information presents a multi-level tree structure. A default zone is automatically created when the software is first installed.

#### Add areas:

1 the mouse covers the area node.<br>2 click  $[ + ]$ Open the add area page, as shown in figure 2-2.

3 enter the name of the area.

4 click [OK].

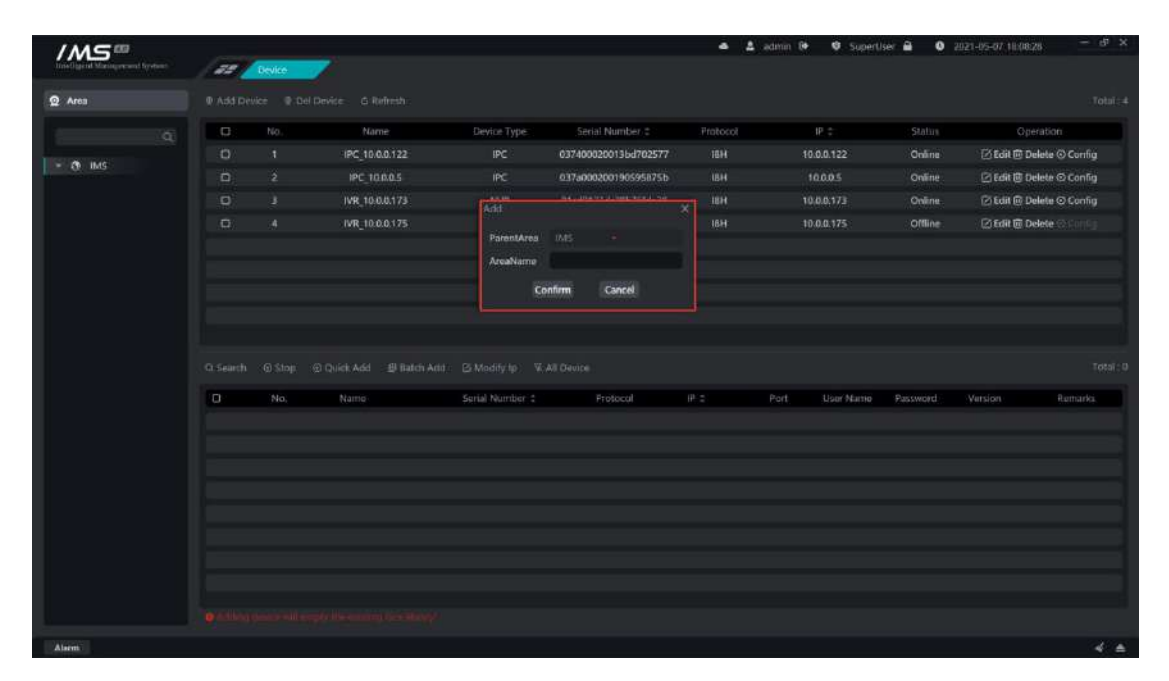

Figure 2-2

#### **Note:**

The new zone name cannot be more than 30 characters long.

Zone names cannot be duplicated at the same level.

## <span id="page-7-0"></span>**2.2. Modification area**

Modify the area name.

1 enter the device management page.

2 click the button  $[\text{O}]$  on the area node to open the edit window, as shown in figure 2-3.

3 enter a new zone name.

4 click [OK] to save.

| $\epsilon$<br>of Management ference. |                     |                    |                                                        |                   |                      | $\bullet$  | <b>G</b> . Supertiser<br>2 admin 10 |                | 167<br><b>0</b> 2021-05-07 1819:34 |          |
|--------------------------------------|---------------------|--------------------|--------------------------------------------------------|-------------------|----------------------|------------|-------------------------------------|----------------|------------------------------------|----------|
|                                      |                     | <b>Will Device</b> |                                                        |                   |                      |            |                                     |                |                                    |          |
| $Q$ Area                             | <b>0 Add Device</b> |                    | G Refresh<br>Del Device                                |                   |                      |            |                                     |                |                                    | Total:4  |
| $\alpha$                             | p                   | No.                | Name                                                   | Device Type:      | Serial Number        | Protocot   | 护言                                  | <b>Status</b>  | Operation                          |          |
| Ch IMS                               | $\Box$              | ×                  | IPC 10.0.0.122                                         | <b>IPC</b>        | 037400020013bd702577 | <b>JBH</b> | 10:0.0.122                          | <b>Online</b>  | <b>区域商 Delete © Config</b>         |          |
|                                      | $\Box$              | э                  | IPC 100.0.5                                            | IPC               | 037a000200190595875b | <b>IBH</b> | 10005                               | Online         | <b>区域道 Delete © Config</b>         |          |
|                                      | $\Box$              |                    | IVR 10.0.0.173                                         | <b>The Street</b> |                      | ни<br>x    | 10.0.0.173                          | Online:        | <b>Z Edit @ Delete @ Config</b>    |          |
|                                      | $\Omega$            |                    | IVR 10:0.0.175                                         |                   |                      | 1614       | 10:0.0.175                          | <b>Offline</b> | <b>図 Edit 面 Delete</b> ⊙ D         |          |
|                                      |                     |                    |                                                        | AreaName          | IMS                  |            |                                     |                |                                    |          |
|                                      |                     |                    |                                                        |                   | Cancel<br>Confirm    |            |                                     |                |                                    |          |
|                                      |                     |                    |                                                        |                   |                      |            |                                     |                |                                    |          |
|                                      |                     |                    |                                                        |                   |                      |            |                                     |                |                                    |          |
|                                      |                     |                    |                                                        |                   |                      |            |                                     |                |                                    |          |
|                                      | Ct Search           | <b>G</b> Stop      | (@ Quick Add : 图 Batch Add : 区 Modify tp W. All Device |                   |                      |            |                                     |                |                                    | Total: 0 |
|                                      | o                   | No.                | Namo                                                   | Serial Number :   | Protocol             | 伊田         | Port<br>User Matto                  | Password       | Remarks<br>Version                 |          |
|                                      |                     |                    |                                                        |                   |                      |            |                                     |                |                                    |          |
|                                      |                     |                    |                                                        |                   |                      |            |                                     |                |                                    |          |
|                                      |                     |                    |                                                        |                   |                      |            |                                     |                |                                    |          |
|                                      |                     |                    |                                                        |                   |                      |            |                                     |                |                                    |          |
|                                      |                     |                    |                                                        |                   |                      |            |                                     |                |                                    |          |
|                                      |                     |                    |                                                        |                   |                      |            |                                     |                |                                    |          |
|                                      |                     |                    |                                                        |                   |                      |            |                                     |                |                                    |          |
|                                      |                     |                    |                                                        |                   |                      |            |                                     |                |                                    |          |
|                                      |                     |                    |                                                        |                   |                      |            |                                     |                |                                    |          |
|                                      |                     |                    |                                                        |                   |                      |            |                                     |                |                                    |          |
|                                      |                     |                    |                                                        |                   |                      |            |                                     |                | 27                                 |          |

Figure 2-3

#### **Note:**

The modified area name cannot be more than 30 characters long.

The new zone name cannot be duplicated with other zone names at the same level.

## <span id="page-8-0"></span>**2.3. Delete area**

Remove the device from the IMS 4.0 management system.

#### **Operation steps:**

1 enter the device management page.

- 2 the mouse overrides the area node to delete.
- 3 click  $[\mathbb{X}]$  to delete the area.

#### **Note:**

You must ensure that there are no devices in all subareas under the zone node or that there is no device in all the subareas under the zone node in order to delete the area.

## <span id="page-9-0"></span>**2.4. Search equipment**

Online devices searched through broadcast packets in a local area network are presented on the search list, which can be sorted by serial number and IPAnd supports the addition of a single or multiple devices to the client.

| $A A \subseteq \mathbb{Z}$<br>city/result fervious |              | all Device     |                                |                             |                      | $\bullet$  | 2 admin 10 | <b>G</b> Superliser |              | <b>0</b> 2021-05-07 18:10:46 | all .<br>$\propto$              |
|----------------------------------------------------|--------------|----------------|--------------------------------|-----------------------------|----------------------|------------|------------|---------------------|--------------|------------------------------|---------------------------------|
| <sup>2</sup> Area                                  | @ Add Device |                | @ :Del Device<br>G Refresh     |                             |                      |            |            |                     |              |                              | Total: 4                        |
| i de                                               | G.           | No.            | Name                           | Device Type:                | Serial Number        | Protocot   |            | 护士                  | Status       |                              | Operation                       |
|                                                    | o            | ٠              | IPC 10.0.0.122                 | IPC.                        | 037400020013bd702577 | 1614       |            | 10.0.0.122          | Online       |                              | 区 Edit 应 Delete © Config        |
| <b>CD</b> IMS                                      | $\Box$       | э              | <b>IPC 100.0.5</b>             | IPC                         | 037a000200190595875b | <b>UBM</b> |            | 10005               | Online       |                              | <b>図 Edit 世 Delete © Config</b> |
|                                                    | o            |                | IVR_10:0.0.173                 | NVR                         | 01cd0123dc38b76fde38 | <b>IBH</b> |            | 10.0.0.173          | Online       |                              | <b>Z Edit @ Delete @ Config</b> |
|                                                    | $\Omega$     |                | IVR 10.0.0.175                 | <b>IVR</b>                  | 03e10002001417cbd7fc | 1634       |            | 10:0.0.175          | Offline      | <b>区域储量Delete</b>            |                                 |
|                                                    |              |                |                                |                             |                      |            |            |                     |              |                              |                                 |
|                                                    |              |                |                                |                             |                      |            |            |                     |              |                              |                                 |
|                                                    |              |                |                                |                             |                      |            |            |                     |              |                              |                                 |
|                                                    |              |                |                                |                             |                      |            |            |                     |              |                              |                                 |
|                                                    |              |                |                                |                             |                      |            |            |                     |              |                              |                                 |
|                                                    |              |                |                                |                             |                      |            |            |                     |              |                              |                                 |
|                                                    | Ct Es        |                | @ Stop @ Quick Add @ Balch Add | 鱼Modify tp: 每All Divion     | <b>C</b> Loading     |            |            |                     |              |                              | Total: 32                       |
|                                                    | ö            | Ma.            | Namo                           | Serial Nurritier :          |                      | n.         | Port       | Usor Mamo           | Password     | Version                      | Romarka                         |
|                                                    |              |                | IFC 10.0.0.172                 | b37a00020016b4181f7d        | <b>IGH</b>           | 10.0.0.172 | $80^\circ$ | <b>Vinuiti</b>      |              | V4320210330                  |                                 |
|                                                    | 13           | -              | Art Home you                   | <b>BRANCHOUN SENTENNATE</b> | <b>UDA</b>           | tinner     | (m)        | activity.           | <b>STEEP</b> | VER 2020420                  |                                 |
|                                                    | ita)         | $3 -$          | IVR 10.0.0.235                 | 03c0000200141576aadb        | <b>ISH</b>           | 10.0.0.235 | 80         | admin               | 56666        | V2.1.20210327                |                                 |
|                                                    | -an          | A.             | IVR 10.0.0.113                 | 03e00002000e6328a2ff        | <b>ISH</b>           | 10.0.0.133 | 80         | admin               | 344444       | V2.120210322                 |                                 |
|                                                    | 1051         | $\mathbf{S}$   | TRAFFIC 1000.203               | 02ae000200031fc176ff        | <b>ISH</b>           | 10.0.0.203 | ۰          | admin               | --------     | V1.512.20200604              |                                 |
|                                                    | a            | 6 <sup>1</sup> | IPC 10.0.0.206                 | 050700020016653636ee        | <b>ISH</b>           | 10:03:206  | 80         | (mult)              |              | V4.3.20210425                |                                 |
|                                                    | <b>COL</b>   | $\mathcal{T}$  | IVR. 10.0.0.180                | 029d0123547bc797a8fe        | <b>BBH</b>           | 10.0.0.180 | 80         | admin               |              | V1.2.20171128                |                                 |
|                                                    | io.          | 8              | IVR 10.0.0.114                 | 03e000020011320a926f        | <b>ISH</b>           | 10:0.0.114 | 80         | admin               | 1.111        | V2.1.20210506                |                                 |
|                                                    |              |                |                                |                             |                      |            |            |                     |              |                              |                                 |
|                                                    |              |                |                                |                             |                      |            |            |                     |              |                              |                                 |
| Alsent.                                            |              |                |                                |                             |                      |            |            |                     |              |                              | $\vec{a}$ $\vec{a}$             |

Figure 2-4

[search]: start searching for devices.

[stop]: stop searching for devices.

[quick add]: enter the user name and password of the login device and click OK to add the selected device to the device list through the username password entered.

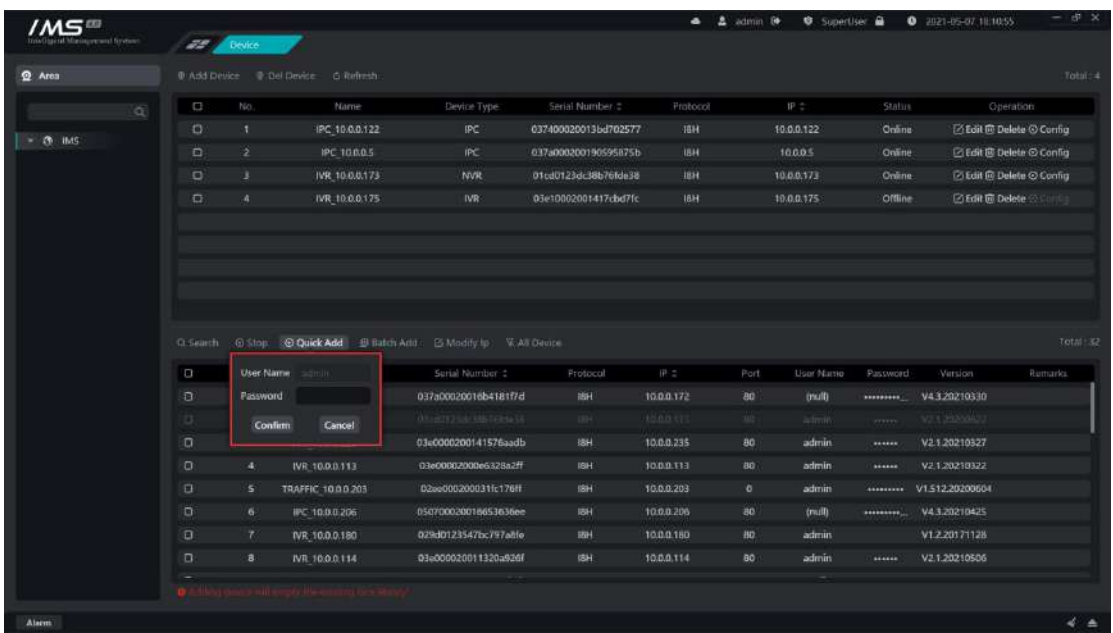

Figure 2-5

[batch add]: adds the selected device using the searched user name and password.

[all devices]: all online devices are displayed in the list of online devices.

[no device added]: only online devices that have not been added to the IMS 4.0 management system are displayed in the list of online devices.

#### **Note:**

You must add a zone before you can add the searched device to the IMS 4.0 management system.

After the search is complete, you can click the device name or password of a row to modify the device name and password.

The device name can only be entered up to 40 characters.

The device name cannot contain spaces.

The searched device font color is dark to indicate that the device has been added.

After adding the device, if it appearsthe icon indicates that the device was added successfully, The icon  $\bullet$  indicates that the device failed to add.

## <span id="page-10-0"></span>**2.5. Modify IP**

Modify the device IP, subnet mask, gateway.

- search equipment.
- double-click the IP of the search list device.
- enter IP, subnet mask, gateway.
- click [OK].

|            |                      | <b>STATE Device</b> |                            |                                   |                      |            |                   |                 |                                 |           |
|------------|----------------------|---------------------|----------------------------|-----------------------------------|----------------------|------------|-------------------|-----------------|---------------------------------|-----------|
| $Q$ Area   | <b>ID Add Device</b> |                     | C Del Device<br>G Rimmits  |                                   |                      |            |                   |                 |                                 | Total: 4  |
| i de       | $\Box$               | No.                 | Name                       | Device Type:                      | Serial Number        | Protocol   | 护言                | <b>Status</b>   | Operation                       |           |
|            | $\Box$               | ٠                   | IPC 10.0.0.122             | IPC.                              | 037400020013bd702577 | <b>JBH</b> | 10.0.0.122        | Online          | <b>ZEdit @ Delete @ Config</b>  |           |
| $= 00$ iMS | $\Box$               | э                   | IPC 100.0.5                | IPC.                              | 037a000200190595875b | <b>IBH</b> | 10005             | Online          | <b>図 Edit 世 Delete © Config</b> |           |
|            | $\Box$               |                     | IVR 10:0.0.173             | Modify Ip                         |                      | 1814       | 10.0.0.173        | Online          | <b>Z Edit @ Delete @ Config</b> |           |
|            | $\Omega$             |                     | IVR 10:0.0.175             | Serial Number                     | 037a00020016b4181f7d | 1634       | 10:0.0.175        | Offline         | <b>区域储藏 Delete</b> @:Com®       |           |
|            |                      |                     |                            | Mac                               | 001684181F2D         |            |                   |                 |                                 |           |
|            |                      |                     |                            | Protocol                          | 894                  |            |                   |                 |                                 |           |
|            |                      |                     |                            | m                                 | $0 = 0 = 172$<br>10  |            |                   |                 |                                 |           |
|            |                      |                     |                            | Netmask                           | 255 255 255 0        |            |                   |                 |                                 |           |
|            |                      |                     |                            | Gataway                           | 10<br>$0 - 0 - 1$    |            |                   |                 |                                 |           |
|            |                      |                     |                            |                                   |                      |            |                   |                 |                                 |           |
|            | G. Sainth            | G Stop              | B Batch Add<br>@ Quick Add | <b>Confirm</b><br>B <sub>1</sub>  | Cancel               |            |                   |                 |                                 |           |
|            | ö                    | No.                 | Namo-                      | Serial Nurritier :                | Protocul             | 世三         | Usor Mamo<br>Port | Password.       | Version                         | Romarka   |
|            | $\Omega$             |                     | IPC 10.0.0.172             | 037a00020016b4181f7d              | 海田                   | 10.0.0.172 | ao<br>(mult)      | <b></b>         | V4320210330                     |           |
|            | <b>FO</b>            | x                   | Aug. (Ball 5.173)          | <b>All (678)</b> Life EBS FEED LE | UH-                  | science    | activity.         | <b>STEEP</b>    | V2 E PISSOLICE                  |           |
|            | $\Box$               | $3 -$               | IVR 10.0.0.235             | 03=0000200141576aadb              | <b>ISH</b>           | 10.0.0.235 | 80<br>admin       |                 | V2120210327                     |           |
|            | $\Box$               | $\Delta$            | IVR 10.0.0.113             | 03e00002000e6328a2ff              | ISH:                 | 10.0.0.133 | 80<br>admin       | -               | V2.120210322                    |           |
|            | o                    | 's                  | TRAFFIC 1000.203           | 02a0000200031fc176ff              | <b>ISH</b>           | 10.0.0.203 | $\circ$<br>admin  | 400000000       | V1.512.20200604                 |           |
|            | $\Box$               | G.                  | IPC 10.0.0.206             | 050700020016653636ee              | <b>ISH</b>           | 10:03:206  | 80<br>(mult)      | <b>PERSONAL</b> | V4.3.20210425                   | Total: 32 |
|            |                      |                     |                            | 029d0123547bc797a8fe              | <b>BBH</b>           |            | 30<br>admin       |                 |                                 |           |
|            | $\Box$               | 7.                  | IVR. 10.0.0.180            |                                   |                      | 10.0.0.180 |                   |                 | V1.2.20171128                   |           |
|            | $\Box$               | 8                   | IVR 10.0.0.114             | 030000020011320a926f              | <b>ISH</b>           | 10:0.0.114 | 80<br>admin       | 344644          | V2.1.20210506                   |           |

Figure 2-6

# <span id="page-11-0"></span>**2.6. Batch modification of IP**

Modify the device IP, subnet mask, gateway.

#### **Operation steps:**

- search equipment.
- check the search list device.
- batch modification of IP.
- enter IP, subnet mask, gateway.

click [OK].

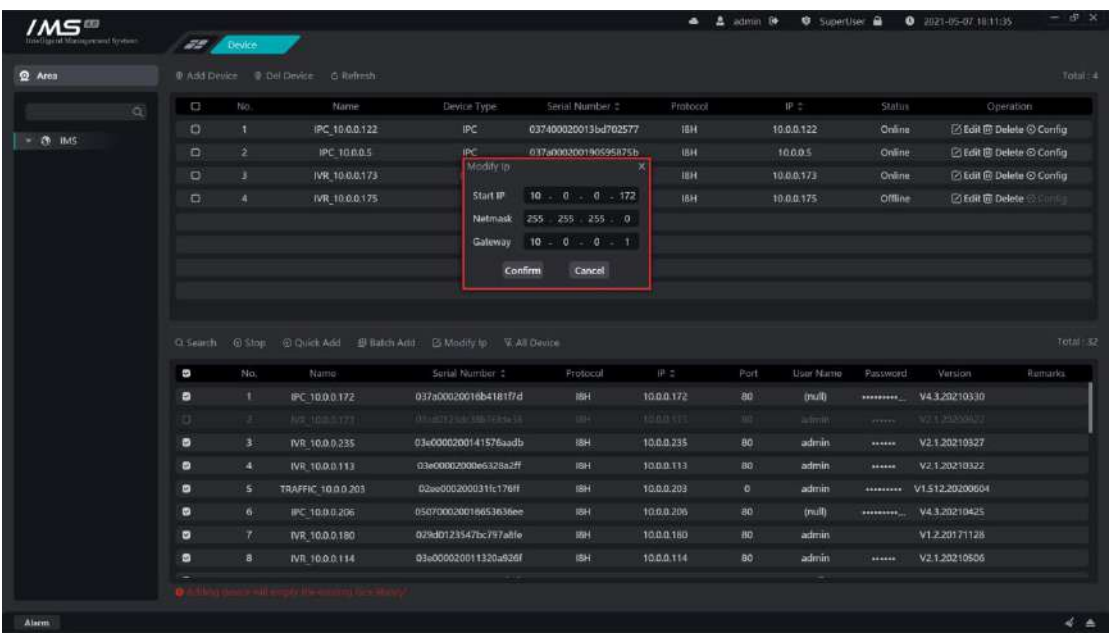

Figure 2-7

## <span id="page-12-0"></span>**2.7. Manual addition**

Add the online device to the IMS 4.0 management system by entering IP, port, user name, and password.

### **Operation steps:**

1 enter the equipment management interface.

<sup>2</sup> Click add device to open the add device dialog box.3 input device information.

4 click [OK].

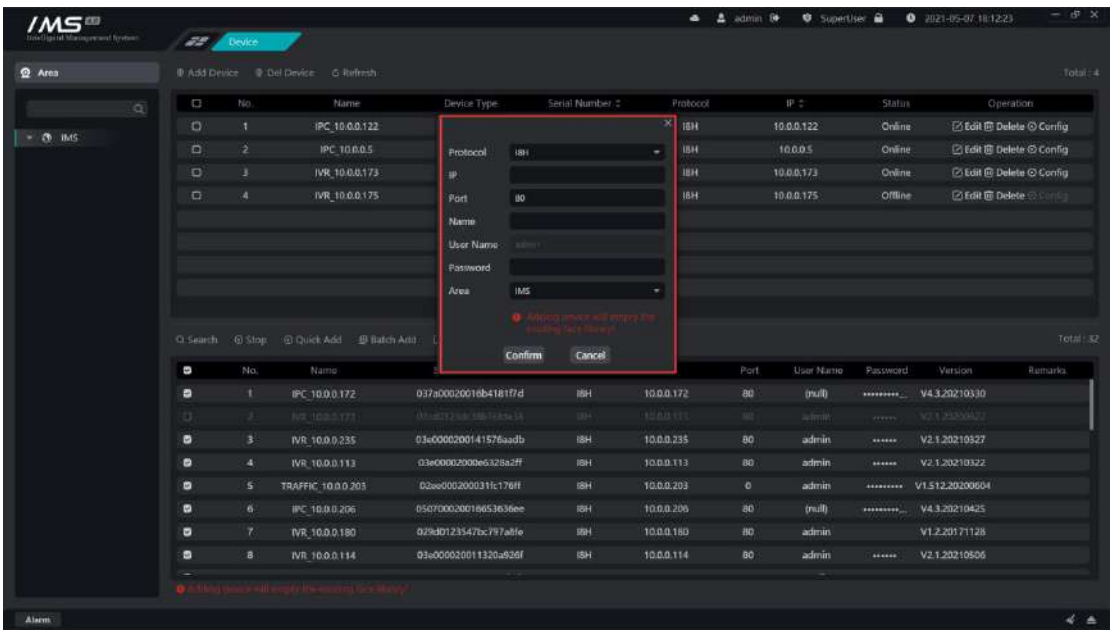

Figure 2-8

# **Note:** You must add a zone before you can search for the device. The device name can only be entered up to 40 characters. The device name cannot contain spaces. When the device is added successfully, the original face database data of the device is

## <span id="page-13-0"></span>**2.8. Editing equipment**

emptied.

Click on the icon  $[\boxtimes]$  in the list of devices pop-up window to edit the device information dialog box, you can modify the IP, port, device name, user name, password, area, protocol type, click OK to save.

| nique and fevrient |              | <b>STATE Device</b> |                                |                                   |               |               |            | ٠            | 2 admin 10      | <b>G</b> . Superliser |                                | <b>0</b> 2021-05-07 18 11:50 | $ +$ $\times$                    |
|--------------------|--------------|---------------------|--------------------------------|-----------------------------------|---------------|---------------|------------|--------------|-----------------|-----------------------|--------------------------------|------------------------------|----------------------------------|
| $Q$ Area           | 0 Add Device |                     | <b>Del Device</b><br>G-Refresh |                                   |               |               |            |              |                 |                       |                                |                              | Total: 4                         |
| i de               | p            | No.                 | Name                           | Device Type:                      |               | Serial Number |            | Protocot     |                 | $IP -$                | Status                         |                              | Operation                        |
|                    | o            | ٠                   | IPC 10.0.0.122                 |                                   |               |               |            | $\times$ 16H |                 | 10.0.0.122            | Online                         |                              | <b>ZEdit @ Delete @ Config</b>   |
| Ch IMS             | $\Box$       |                     | <b>IPC 100.0.5</b>             | Protocol                          | <b>IBHT</b>   |               |            | <b>IBH</b>   |                 | 10005                 | Online                         |                              | <b>区 Edit 世 Delete © Config</b>  |
|                    | O            |                     | IVR 10:0.0.173                 | gp.                               | 100.0122      |               |            | <b>JEH</b>   |                 | 10.0.0.173            | Online                         |                              | <b>Z Edit ID Delete @ Config</b> |
|                    | $\Omega$     | ٠                   | IVR 10:0.0.175                 | Port                              | <b>UO</b>     |               |            | 1634         |                 | 10.0.0.175            | Offline                        | <b>図 Edit 应 Delete ⊙</b>     |                                  |
|                    |              |                     |                                | Name                              | IPC 100.0.122 |               |            |              |                 |                       |                                |                              |                                  |
|                    |              |                     |                                | User Name                         |               |               |            |              |                 |                       |                                |                              |                                  |
|                    |              |                     |                                | Password                          | inini         |               |            |              |                 |                       |                                |                              |                                  |
|                    |              |                     |                                | Area                              | <b>IMS</b>    |               | ٠          |              |                 |                       |                                |                              |                                  |
|                    |              |                     |                                |                                   | Confirm       | Cancel        |            |              |                 |                       |                                |                              |                                  |
|                    | G. Search    | G Stop              | 99 Quick Add · 提 Batch Add     |                                   |               |               |            |              |                 |                       |                                |                              | Total:32                         |
|                    | S            | No.                 | Namo                           | Serial Number :                   |               | Protocul      | 挑立         |              | Port            | User Matte            | Password                       | Version                      | Remarki                          |
|                    | ۰            | ٠                   | IPC 10.0.0.172                 | 037a00020016b4181f7d              |               | 脚             | 10.0.0.172 |              | ao              | (mult)                | *********                      | V4320210330                  |                                  |
|                    | σ            | 51                  | AUS 103-5-173                  | <b>All air Fair Old Telesa UL</b> |               | <b>DISKY</b>  | tinner     |              | m               | licherit).            | rrrrr                          | VIT PONART                   |                                  |
|                    | Ð            | $\mathbf{B}$        | IVR 10.0.0.235                 | 03c0000200141576aadb              |               | <b>ISH</b>    | 10.0.0.235 |              | 80              | admin.                | 11.14444                       | V2120210327                  |                                  |
|                    | ø            | $\Delta$            | IVR 10.0.0.113                 | 03e00002000e6328a2ff              |               | ISH:          | 10.0.0.133 |              | 80              | admin                 | -                              | V2.1.20210322                |                                  |
|                    | o            | 'S                  | TRAFFIC 1000.203               | 02ae000200031fc176ff              |               | <b>ISH</b>    | 10.0.0.203 |              | o.              | admin                 | <b><i><u>ABARENSER</u></i></b> | V1.512.20200604              |                                  |
|                    | ø            | $\sim$              | IPC 10:0.0.206                 | 050700020016653636ee              |               | <b>ISH</b>    | 10:0.0.206 |              | 80 <sup>°</sup> | (mult)                | <b>PERMITTE</b>                | V43.20210425                 |                                  |
|                    | ø            | $\mathcal{T}$       | IVR. 10.0.0.180                | 029d0123547bc797a8fe              |               | <b>BBH</b>    | 10.0.0.180 |              | 80              | admin                 |                                | V1.2.20171128                |                                  |
|                    | ø            | 8                   | IVR 10.0.0.114                 | 03e000020011320a926f              |               | <b>ISH</b>    | 10:0.0.114 |              | 80              | admin                 | -                              | V2.1.20210506                |                                  |
|                    |              |                     |                                |                                   |               |               |            |              |                 |                       |                                |                              |                                  |
|                    |              |                     |                                |                                   |               |               |            |              |                 |                       |                                |                              |                                  |
| Alsent:            |              |                     |                                |                                   |               |               |            |              |                 |                       |                                |                              | $4 - 4$                          |

Figure 2-9

## <span id="page-13-1"></span>**2.9. Delete device**

Remove the device from the IMS 4.0 management system.

1 enter the equipment management interface.

2 click the button  $[\overline{\mathbb{u}}]$  on the list of devices to confirm deletion.

| brind Management Ference. |                      | alla Device   |                         |                                                        |                                           | $\bullet$              | 2 admin 10      | <b>G</b> Superliser |                 | 0 2021-05-07 18:12:41 | 167<br>$\propto$                |
|---------------------------|----------------------|---------------|-------------------------|--------------------------------------------------------|-------------------------------------------|------------------------|-----------------|---------------------|-----------------|-----------------------|---------------------------------|
| <sup>2</sup> Area         | <b>ID Add Device</b> |               | Del Device<br>G Rimmiti |                                                        |                                           |                        |                 |                     |                 |                       | Total: 4                        |
| œ                         | $\Box$               | No.           | Name                    | Device Type:                                           | Serial Number                             | Protocot               |                 | 护士                  | <b>Status</b>   |                       | Operation                       |
|                           | $\Box$               | ٠             | IPC 10.0.0.122          | iPC.                                                   | 037400020013bd702577                      | 1614                   |                 | 10:0.0.122          | Online          |                       | 区 Edit 应 Delete © Config        |
| <b>CB</b> IMS             | $\Box$               |               | IPC 100.0.5             | <b>IPC</b>                                             | 037a000200190595875b                      | <b>IBH</b>             |                 | 10005               | Online          |                       | <b>2 Edit 世 Delete © Config</b> |
|                           | O                    |               | IVR 10.0.0.173          | <b>Walnut</b>                                          |                                           | <b>IBH</b><br>$\infty$ |                 | 10.0.0.173          | Online:         |                       | <b>Z Edit @ Delete @ Config</b> |
|                           | O.                   |               | IVR 10:0.0.175          |                                                        | Data can be lost ! Are you sure to delete | 1634                   |                 | 10:0.0.175          | Offline         | <b>区域通Delete</b>      |                                 |
|                           |                      |               |                         |                                                        |                                           |                        |                 |                     |                 |                       |                                 |
|                           |                      |               |                         |                                                        |                                           |                        |                 |                     |                 |                       |                                 |
|                           |                      |               |                         | <b>Confirm</b>                                         | Cancel                                    |                        |                 |                     |                 |                       |                                 |
|                           |                      |               |                         |                                                        |                                           |                        |                 |                     |                 |                       |                                 |
|                           |                      |               |                         |                                                        |                                           |                        |                 |                     |                 |                       |                                 |
|                           |                      |               |                         |                                                        |                                           |                        |                 |                     |                 |                       | Total: 32                       |
|                           | G. Sainth            | G Stop        |                         | 99 Quick Add · 图 Batch Add · 区 Modify to W. All Device |                                           |                        |                 |                     |                 |                       |                                 |
|                           | ś,                   | No.           | Namo                    | Sprial Nurritier :                                     | Protocol                                  | 排出                     | Port            | <b>User Matte</b>   | Password        | Varsion               | Romarka                         |
|                           | Ð                    | ٠             | IFC 10.0.0.172          | 037a00020016b4181f7d                                   | 脚                                         | 10.0.0.172             | ao:             | (mult)              | *********       | V4320210330           |                                 |
|                           | п                    |               | Aug. (Ball 177)         | <b>All (873)</b> lists \$85,543 kills                  | UH-                                       | seinner                |                 | admit.              | <b>STEPP</b>    | V2 E2030A22           |                                 |
|                           | Ð                    | $3 -$         | IVR 10.0.0.235          | 03c0000200141576aadb                                   | <b>ISH</b>                                | 10.0.0.235             | 80 <sub>2</sub> | admin.              | 11.1444         | V2.1.20210327         |                                 |
|                           | ø                    | $\Delta$      | IVR 10.0.0.113          | 03e00002000e6328a2ff                                   | ISH:                                      | 10.0.0.133             | 80              | admin               | -               | V2.120210322          |                                 |
|                           | o                    | 's            | TRAFFIC 1000.203        | 02a0000200031fc176ff                                   | <b>ISH</b>                                | 10.0.0.203             | o.              | admin               | 400000000       | V1.512.20200604       |                                 |
|                           | ø                    | 6.            | <b>IPC 10:0.0.206</b>   | 050700020016653636ee                                   | <b>ISH</b>                                | 10.0.0.206             | 80              | (rail)              | <b>PERSONAL</b> | V4.3.20210425         |                                 |
|                           | ø                    | $\mathcal{T}$ | IVR 10.0.0.180          | 029d0123547bc797a8fe                                   | <b>BBH</b>                                | 10.0.0.180             | 80              | admin.              |                 | V1.2.20171128         |                                 |
|                           | ø                    | B             | IVR 10.0.0.114          | 03e000020011320a926f                                   | <b>ISH</b>                                | 10:0.0.114             | 80              | admin               | -               | V2.1.20210506         |                                 |
|                           |                      |               |                         |                                                        |                                           |                        |                 |                     |                 |                       |                                 |
|                           |                      |               |                         |                                                        |                                           |                        |                 |                     |                 |                       |                                 |
| Alsent.                   |                      |               |                         |                                                        |                                           |                        |                 |                     |                 |                       | 4.4                             |

Figure 2-10

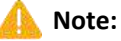

When you delete a device, you also delete data related to the IMS 4.0 client software on the device, such as sending face pictures through IMS 4.0 client software.

## <span id="page-14-0"></span>**2.10. Log in to cloud devices**

Log on to Yunzhi account to obtain cloud devices for control.

#### **Operation steps:**

1 enter the equipment management interface.

2 click the button [800] on the main panel to open the panel for logging in to Yunzhi account

3 enter Yunzhiaccount number and password, and select the area node that the device specifies to add.

 $\mathcal{L}_{\mathcal{A}}$ 

| /MS™<br>brief Management feretons | all Device          |               |                            |                                         |                      | E          | 2 admin 10      | <b>G</b> Superliser |                  | <b>0</b> 2021-05-07 18:13:36 | an.<br>$\propto$                |
|-----------------------------------|---------------------|---------------|----------------------------|-----------------------------------------|----------------------|------------|-----------------|---------------------|------------------|------------------------------|---------------------------------|
| $Q$ Area                          | <b>0 Add Device</b> |               | @ Del Device<br>G Rimmiti  |                                         |                      |            |                 |                     |                  |                              | Total: 4                        |
|                                   |                     |               |                            |                                         |                      |            |                 |                     |                  |                              |                                 |
| i de                              | $\Box$              | No.           | Name                       | Device Type:                            | Serial Number        | Protocol   |                 | 护士                  | <b>Status</b>    |                              | Operation                       |
| Ch IMS                            | o                   | ٠             | IPC 10.0.0.122             | iPC.                                    | 037400020013bd702577 | <b>JBH</b> |                 | 10.0.0.122          | Online           |                              | 区 Edit 应 Delete © Config        |
|                                   | o                   | э             | <b>IPC 100.0.5</b>         | <b>IPC</b>                              | 037a000200190595875b | 1844       |                 | 10005               | Online           |                              | <b>2 Edit 世 Delete © Config</b> |
|                                   | $\Box$              |               | IVR 10:0.0.173             | <b>NVK</b>                              | 01cd0123dc38b76fde38 | <b>IBH</b> |                 | 10.0.0.173          | Online           |                              | <b>2 Edit @ Delete @ Config</b> |
|                                   | $\Omega$            |               | IVR 10:0.0.175             |                                         |                      | 1634<br>×  |                 | 10:0.0.175          | Offline          |                              | <b>区域信Delete</b> @ Com          |
|                                   |                     |               |                            |                                         | AtloT togin          |            |                 |                     |                  |                              |                                 |
|                                   |                     |               |                            | <b>UserName</b>                         |                      |            |                 |                     |                  |                              |                                 |
|                                   |                     |               |                            |                                         |                      |            |                 |                     |                  |                              |                                 |
|                                   |                     |               |                            | PassWord                                |                      |            |                 |                     |                  |                              |                                 |
|                                   |                     |               |                            |                                         |                      |            |                 |                     |                  |                              |                                 |
|                                   |                     |               |                            | Login                                   | Cancel               |            |                 |                     |                  |                              | Total: 32                       |
|                                   | G. Sairch           | <b>O</b> Stop | @ Quick Add<br>B Batch Add |                                         |                      |            |                 |                     |                  |                              |                                 |
|                                   | S                   | No.           | Namo-                      |                                         |                      |            | Port            | Usor Mamo           | Password.        | Varsion                      | Romarka                         |
|                                   | Ð                   | ٠             | IPC 10.0.0.172             | 037a00020016b4181f7d                    | <b>IBH</b>           | 10.0.0.172 | ao <sup>-</sup> | (mult)              | <b></b>          | V4320210330                  |                                 |
|                                   | σ                   |               | Aug. (Ball 5.173)          | <b><i>All HOTEL LINE CONTRIBUTE</i></b> | <b>UDA</b>           | tinner     | w               | activity.           | <b>STEEP</b>     | V3 E 2020A31                 |                                 |
|                                   | Ð                   | 3.            | IVR 10.0.0.235             | 03c0000200141576aadb                    | <b>ISH</b>           | 10.0.0.235 | 80 <sub>2</sub> | admin               | 11.1444          | V2.1.20210327                |                                 |
|                                   | ø                   | $\Delta$      | IVR 10/0.0/113             | 03e00002000e6328a2ff                    | <b>ISH</b>           | 10.0.0.113 | 80              | admin               | -                | V2.120210322                 |                                 |
|                                   | o                   | $\mathbf{S}$  | TRAFFIC 1000.203           | 02au000200031fc176ff                    | <b>ISH</b>           | 10.0.0.203 | $\circ$         | admin               | diamonds.        | V1.512.20200604              |                                 |
|                                   | $\bullet$           | G.            | <b>IPC 10:0.0.206</b>      | 050700020016653636ee                    | <b>RSH</b>           | 10:03206   | 80              | (mult)              | <b>PERMITTEL</b> | V4.3.20210425                |                                 |
|                                   | ø                   | $\mathcal{T}$ | IVR 10.0.0.180             | 029d0123547bc797a8fe                    | <b>BBH</b>           | 10.0.0.180 | 80              | admin               |                  | V1.2.20171128                |                                 |
|                                   | ø                   | a.            | IVR 10.0.0.114             | 03e000020011320a926f                    | <b>ISH</b>           | 10:0.0.114 | 80              | admin               | -                | V2.1.20210506                |                                 |
|                                   |                     |               |                            |                                         |                      |            |                 |                     |                  |                              |                                 |
|                                   |                     |               |                            |                                         |                      |            |                 |                     |                  |                              |                                 |
|                                   |                     |               |                            |                                         |                      |            |                 |                     |                  |                              |                                 |

IMS 4.0 Client Software User Manual

Figure 2-11

When you log in successfully, cloud devices are added to the device list:

| ral Management Feytunt |                      | <b>STATE Device</b> |                            |                                        |                            |            |                     |                  |                         |                                 |
|------------------------|----------------------|---------------------|----------------------------|----------------------------------------|----------------------------|------------|---------------------|------------------|-------------------------|---------------------------------|
| $Q$ Area               | <b>ID Add Device</b> |                     | @ 'Del Device<br>G Refresh |                                        |                            |            |                     |                  |                         | Total:7                         |
| <b>G</b>               | $\Box$               | No.                 | Name                       | Device Type:                           | Serial Number              | Protocol   | 护士                  | <b>Status</b>    |                         | Operation                       |
| $-$ 29 IMS             | $\Box$               | ٠                   | IPC 10.0.0.122             | IPC.                                   | 037400020013bd702577       | <b>JBH</b> | 10.0.0.122          | Online           |                         | 区 Edit 应 Delete © Config        |
|                        | $\Box$               |                     | IPC 100.0.5                | IPC.                                   | 037a000200190595875b       | <b>UBM</b> | 10005               | Online           |                         | <b>図 Edit 世 Delete © Config</b> |
|                        | $\Box$               |                     | IVR 10:0.0.173             | <b>NVR</b>                             | 01cd0123dc38b76fde38       | <b>IBH</b> | 10.0.0.173          | Online           |                         | <b>Z Edit @ Delete @ Config</b> |
|                        | $\Omega$             | ×                   | IVR_10:0.0.175             | <b>IVR</b>                             | 03e10002001417cbd7fc       | 18H        | 10:0.0.175          | Offline          | <b>区域信 Delete</b> @ Com |                                 |
|                        | Ð                    | s.                  | 318                        | IPC.                                   | 315qvvCGYQEIDHKbGSd000.    | TOT        |                     | Online           | <b>ZEGIL</b> Delate     | Config                          |
|                        | Ъ                    | ×.                  | Gdpd2XsqXCIWBnYw7O97       | NVR.                                   | Gdpd2XsgXQIWBnYw7O9700     | IOT        |                     | <b>Online</b>    | <b>ZEdit</b>            | C Config                        |
|                        | $\Box$               |                     | 1HQcg7FUy6Ng2LSczfT        | IPC.                                   | 1HQcg7FUy6Jlg2L5cz11000000 | lat        |                     | Offline          | <b>DEdit</b>            |                                 |
|                        | G. Sairch            | G Ston              | @ Quick Add                | B Batch Add: E Modify to: % All Device |                            |            |                     |                  |                         |                                 |
|                        | S                    | No.                 | Namo-                      | Serial Nurritier                       | Protocul                   | 世間         | Usor Marrio<br>Port | Password         | Version                 | Romarka                         |
|                        | Ð                    |                     | IPC 10.0.0.172             | 037a00020016b4181f7d                   | 脚                          | 10.0.0.172 | ao<br>(mult)        | *********        | V4320210330             |                                 |
|                        | Ð.                   | 51                  | Aug. (Ball 5.173)          | <b>All (873)</b> lists \$85,543 kills  | UH-                        | tinner     | admit-              | <b>STEEPS</b>    | VER 2020/02/2           |                                 |
|                        | Ð                    | 3.                  | IVR 10.0.0.235             | 03c0000200141576aadb                   | <b>ISH</b>                 | 10.0.0.235 | 80<br>admin         | 11.1444          | V2.1.20210327           |                                 |
|                        | ø                    | $\Delta$            | IVR 10.0.0.113             | 03e00002000e6328a2ff                   | ISH:                       | 10.0.0.133 | 80<br>admin         | -                | V2.120210322            |                                 |
|                        | o                    | 'S                  | TRAFFIC 1000.203           | 02se000200031fc176ff                   | <b>ISH</b>                 | 10.0.0.203 | admin<br>$\circ$    | <b>AAAAAAAAA</b> | V1.512.20200604         |                                 |
|                        | $\bullet$            | 6                   | IPC 10.0.0.206             | 050700020016653636ee                   | <b>ISH</b>                 | 10.0.0.206 | 80<br>(rail)        | secondorf        | V4.3.20210425           |                                 |
|                        | ø                    | 7.                  | IVR. 10:0.0.180            | 029d0123547bc797a8fe                   | <b>ISH</b>                 | 10.0.0.180 | 30<br>admin         |                  | V1.2.20171128           |                                 |
|                        | ø                    | B.                  | IVR 10:0.0.114             | 030000020011320a926f                   | <b>ISH</b>                 | 10:0.0.114 | 80<br>admin         | -                | V2.1.20210506           | Total: 32                       |

Figure 2-12

# <span id="page-16-0"></span>Chapter 3 **Personnel management**

The client management department organizes the tree and the person. Add department, edit department, delete department, add person, editor, delete person, add face and so on. Personnel management is the foundation of the entire IMS 4.0 application.

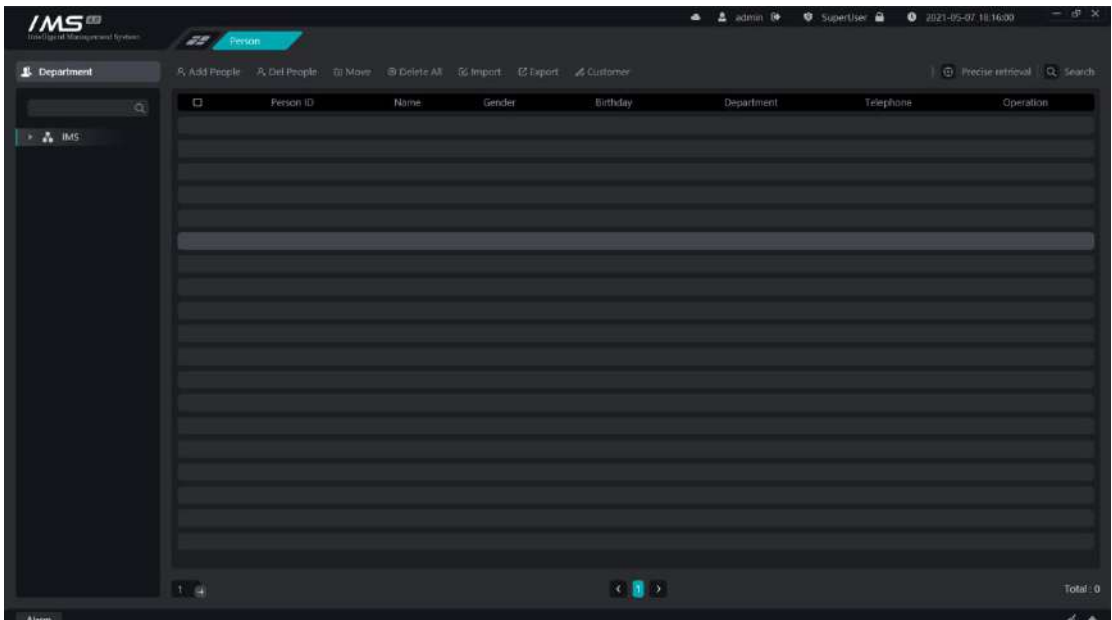

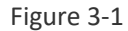

#### **Note:**

When there is the icon  $[①]$  on the list indicates that the avatar is empty or that the avatar does not meet the criteria and requires a new choice of clear avatar to upload.

## <span id="page-16-1"></span>**3.1. Add department**

Add organization information to IMS 4.0, and the organization information presents a multi-level tree structure. A default department exists after the initial installation.

#### **Add departments:**

(1) the mouse covers the department node.

(2) Click  $[+$  Open the add department page, as shown in figure 3-2.

(3) enter the name of the department.

(4) Click [OK].

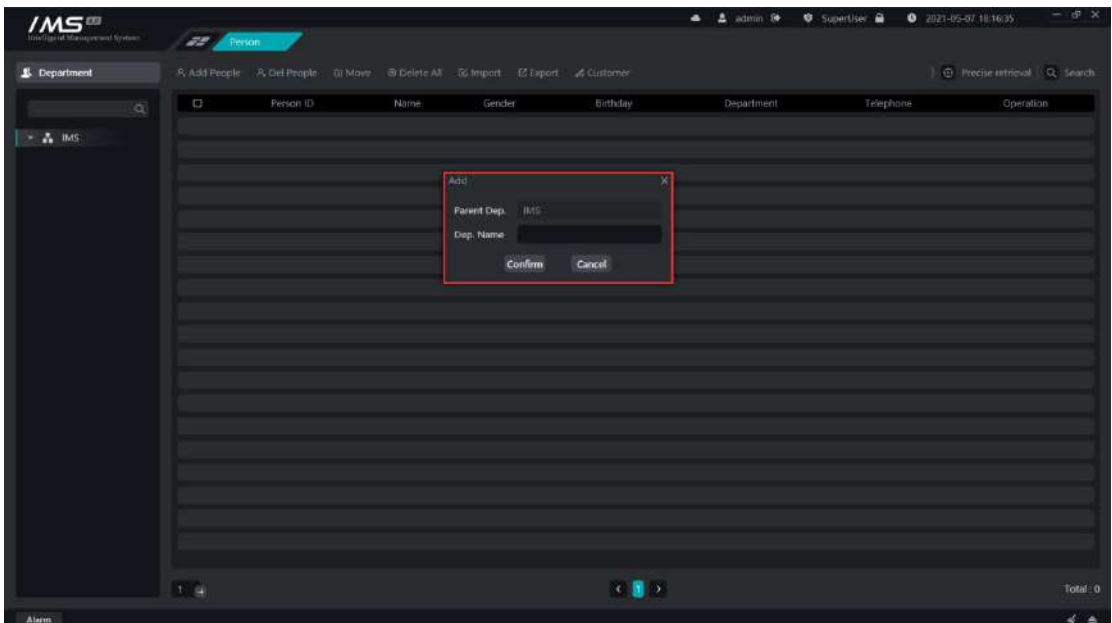

Figure 3-2

### **Note:**

The name of the subdepartment under the same department cannot be duplicated.

The department name cannot be longer than 24 characters.

The department name cannot be empty.

## <span id="page-17-0"></span>**3.2. Editorial department**

Change the name of the department.

1 enter the personnel management page.

2 click the button  $[\mathbb{Z}]$  on the department node to open the edit window, as shown in figure 3-3.

3 enter a new department name.

4 click [OK] to save.

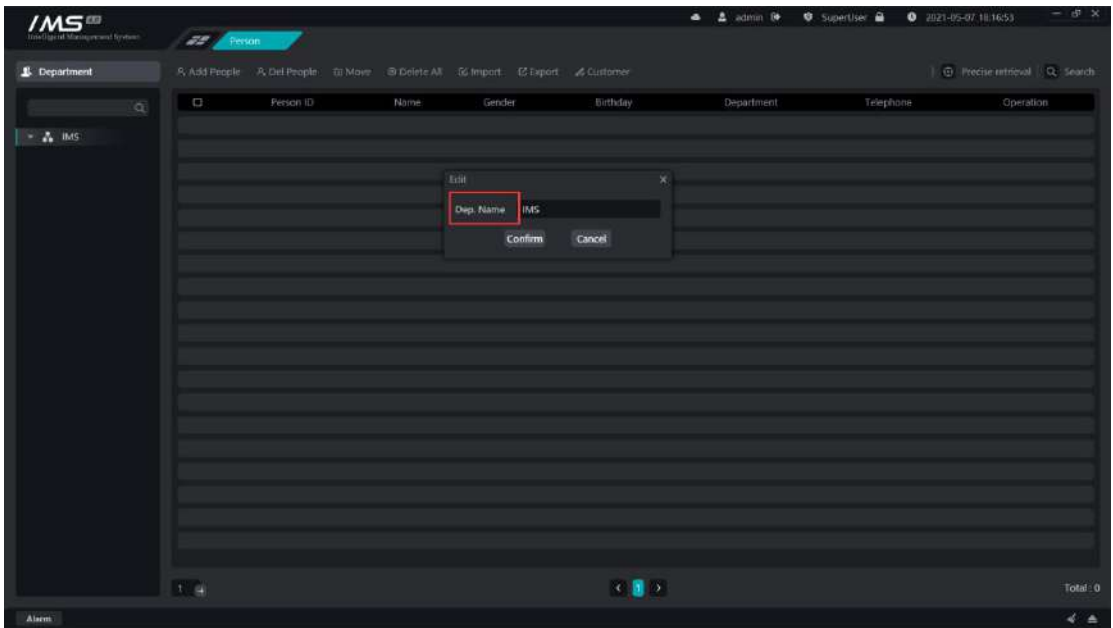

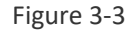

# **Note:** The name of the subdepartment under the same department cannot be duplicated. The department name cannot be longer than 24 characters. The department name cannot be empty.

## <span id="page-18-0"></span>**3.3. Delete department**

Remove the department from the IMS 4.0 management system.

1 access to the personnel management system.

2 the mouse overrides the department node that needs to be deleted.

3 click  $[X]$ .

4 confirm deletion.

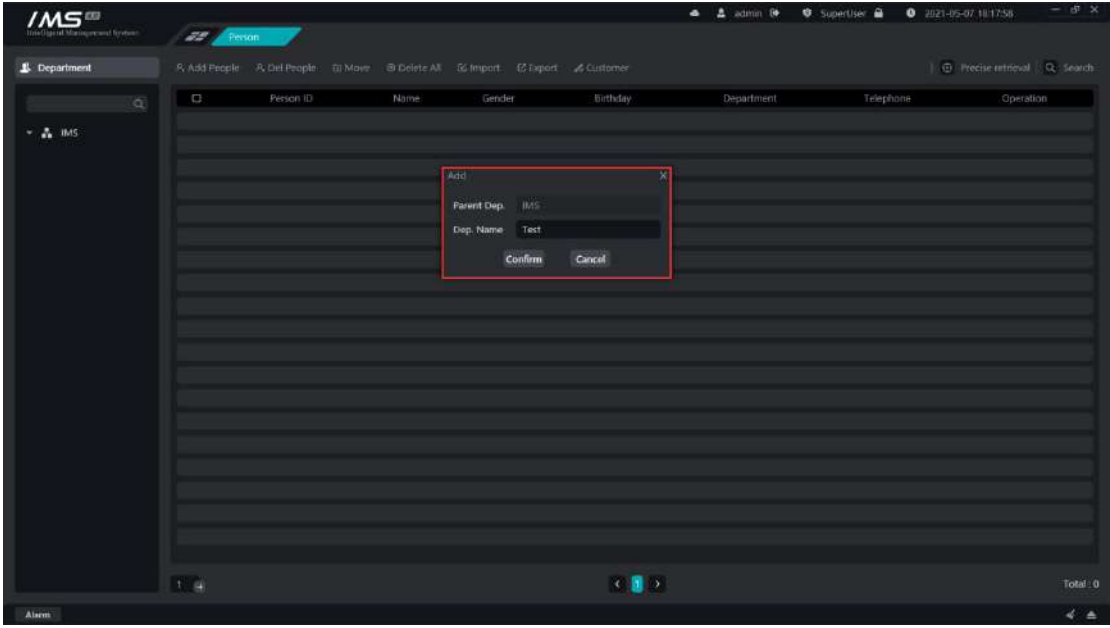

Figure 3-4

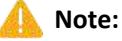

When deleting a department, you must ensure that the personnel information under this department or all subdepartments under this department has been emptied.

## <span id="page-19-0"></span>**3.4. Add personnel**

Add personnel information to the IMS 4.0 management system.

#### **Operation steps:**

- 1 access to the personnel management system.
- 2 click [add person].
- 3 enter the information of personnel information.
- 4 the template of face base database was selected.
- 5 click [save and continue] or click [save].

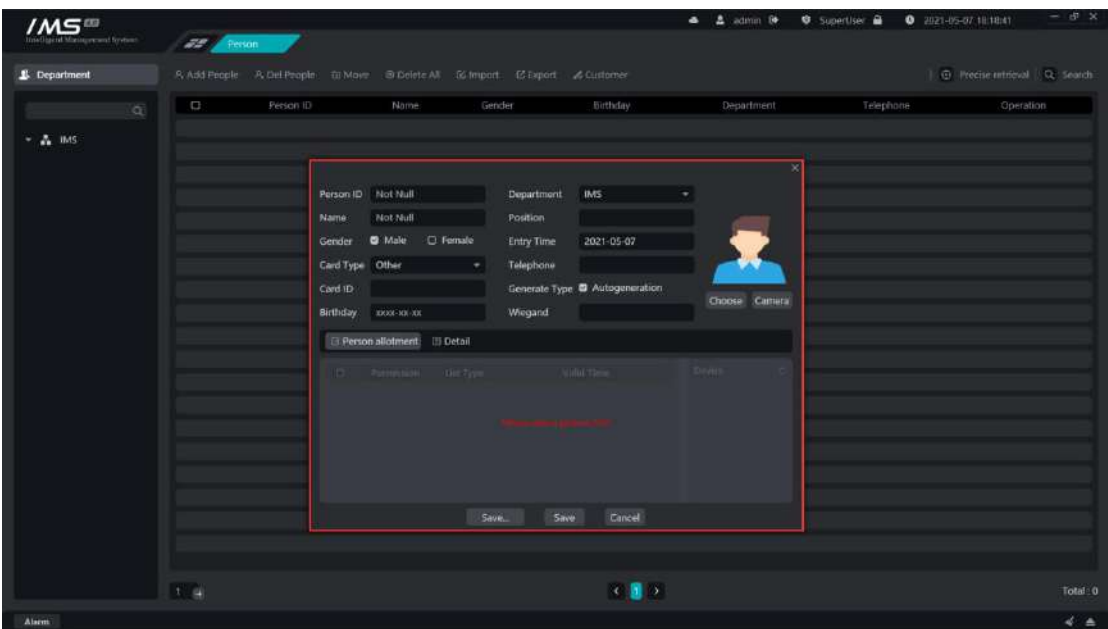

### IMS 4.0 Client Software UserManual

Figure 3-5

#### **Note:**

Personnel number, department, name can not be empty, personnel number can not have spaces.

When the type of document is a resident ID card, the document number is also required.

You cannot set access control settings when you do not have a picture set.

The person number must be a unique value.

The entry date and the date of birth must be in the format of XXXX-XX-XX.

You can't set access control settings without setting the avatar.

Adding a face picture can be clipped from a locally selected picture, or a local camera can be turned on to capture it.

#### **Operation steps:**

Click [Select] to open the avatar cutting page, as shown in figure 3-6.

Click [Select] to select the face picture locally, then zoom in and out the cut box, and click [OK].

Click [camera] to turn on the camera on the local computer for capture, and place the capture picture in the clipping box to cut.

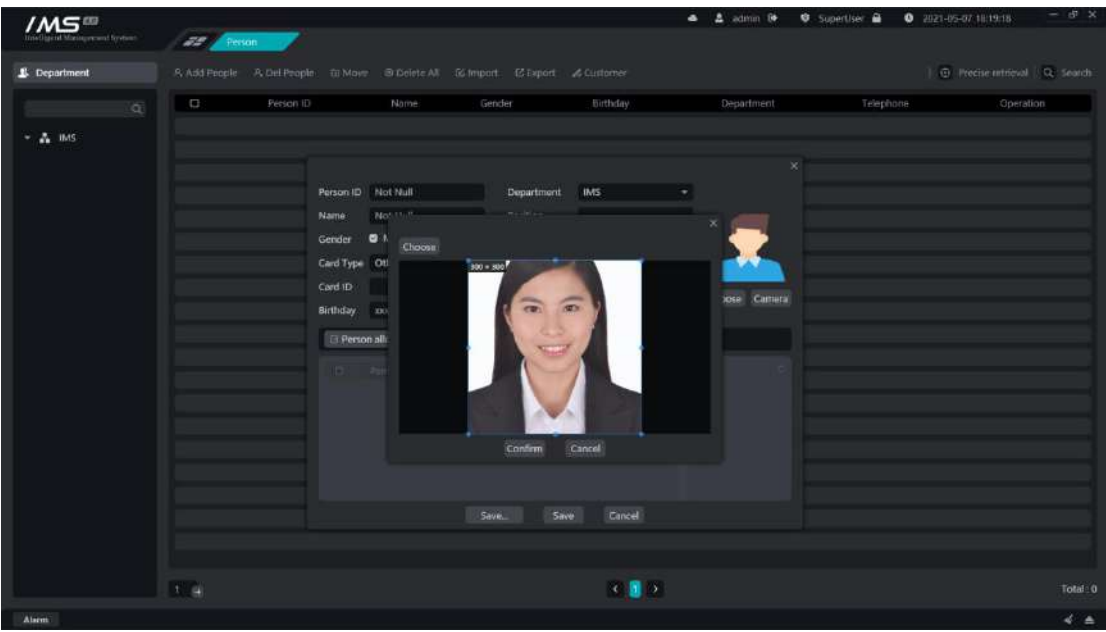

## IMS 4.0 Client Software User Manual

Figure 3-6

### **Note:**

Must choose the front to avoid the crown, five features clear picture, invalid face picture upload server will succeed, but when sent to the device will fail.

The picture must be in JPG format.

Prohibit the use of Meitu tools to process photos to prevent unrecognizable.

Try to use the ID photo as much as possible.

## <span id="page-21-0"></span>**3.5. Edit personnel**

Modify the details of the personnel in the IMS 4.0 management system.

#### **Operation steps:**

1 access to the personnel management system.

2 click the button  $[\nabla]$  at the end of the list of people to enter the editor page

3 modify the information of personnel information.

4 click [save and continue] or click [save].

| International American and Fervious | $ZZ$ Person    |                                                                                                    |                                                                                                    | 2 admin 10<br>$\bullet$        | <b>G</b> Superliser | an.<br>$0$ 2021-05-07 181938    |
|-------------------------------------|----------------|----------------------------------------------------------------------------------------------------|----------------------------------------------------------------------------------------------------|--------------------------------|---------------------|---------------------------------|
| <b>E</b> Department                 | A Add Prople   | : @ Delete All : 06 Import: 05 Export : 26 Customer<br>A Del Propin: fil Move                                                                                                    |                                                                                                    |                                |                     | @ Precise intrieval   Q; Search |
| TG.                                 | Person ID<br>¢ | Name:<br>Gender                                                                                                    | birthday.                                                                                                    | Department                     | Telephone.          | Operation                       |
| $ \frac{1}{16}$ ims                 |                | Not Null<br>Person ID<br>Name <sup>®</sup><br>Not Null<br><b>C</b> Female<br><b>C</b> Male<br>Gender<br>Card Type Other<br>Card ID<br><b>Birthday</b><br>HORSON-ROU-XDE<br><b>E Person allotment</b><br><b>III</b> Detail<br>ö<br>List Type<br><b>Permission</b><br>Save_ | <b>IMS</b><br>Department<br>Position<br><b>Entry Time</b><br>2021-05-07<br>Telephone<br>Generate Type @ Autogeneration<br>Wiegand<br>Valid Time<br>Cancel<br>Save | Choose Camera<br>Device.<br>10 | $\times$            |                                 |
| Alsem:                              | $+$ $\alpha$   |                                                                                                    | 30.10                                                                                                    |                                |                     | Total: 0<br>4.4                 |

IMS 4.0 Client Software User Manual

Figure 3-7

#### **Note:**

Personnel number, department, name can not be empty, personnel number can not have spaces.

The person number must be a unique value.

The entry date and the date of birth must be in the format of XXXX-XX-XX.

You can't set access control settings without setting the avatar.

## <span id="page-22-0"></span>**3.6. Delete a person**

Remove personnel information from the IMS 4.0 management system, and delete personnel operations can be divided into single deletion and bulk deletion.<br>1. Single deletion

#### **Operation steps:**

1 access to the personnel management system.

2 click the button [iii] at the end of the list of people to prompt for a second confirmation, as shown in figure 3-8.

3 confirm deletion.

2. Batch deletion

1 access to the personnel management system.

2 Click the check button [  $\Box$ ] in each line to select the person to be deleted, which means[ $\Box$ ] that it has been selected. Click the check box button  $\Box$ ] in the header to quickly select the person information on the current page.

3 click the button  $[{\mathsf R}_*$ Delete person]on the list of people button to prompt for a second confirmation, as shown in figure 3-8.

4 confirm deletion.

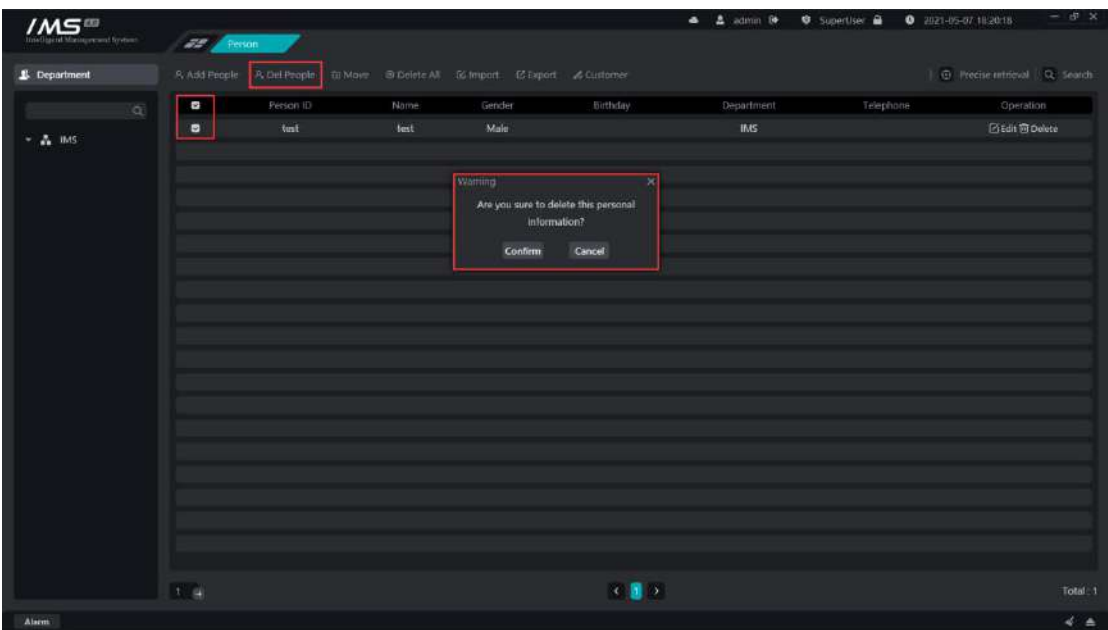

Figure 3-8

3. One-click delete

#### **Operation steps:**

1 access to the personnel management system.

2 click the button [ $\otimes$  one-click delete] above the personnel list to prompt the second confirmation, as shown in figure 3-8.

3 confirm deletion.

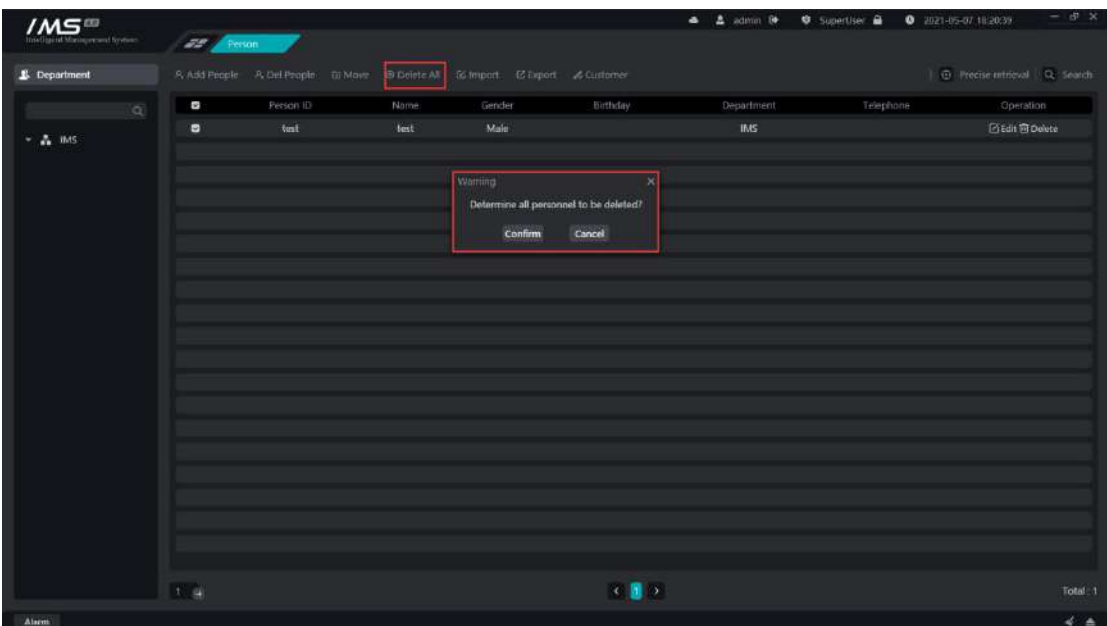

Figure 3-9

### **Note:**

Deleting a person also empties all relevant personnel information within a smart device in IMS 4.0.

## <span id="page-24-0"></span>**3.7. Move personnel**

Move the people selected in the personnel management list to other departments in batches.

#### **Operation steps:**

1 access to the personnel management system.

2click the check box  $\Box$ ] in each line to select the person to be moved, which means  $\Box$ that it has been selected. Click the check box [ $\Box$ ] in the header to quickly select the person information on the current page.

3 click the button [ Move people] on the list of people to open the Select Department dialog box, as shown in figure 3-10.

4 select the department to move to.

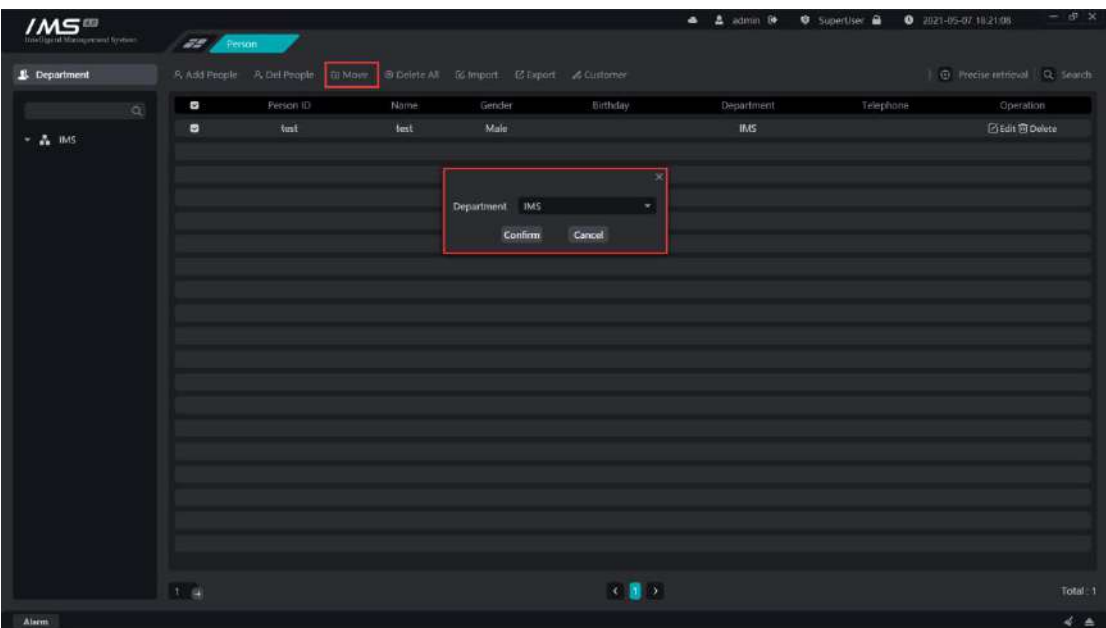

Figure 3-10

# <span id="page-25-0"></span>**3.8. Import and export**

1 bulk import

### **Operation steps:**

1 access to the personnel management system.

- 2 click [ Bulk Import] button opens the Select File dialog box.<br>3 Select the person information ZIP file.
- 
- 4 Click to open and start the import.

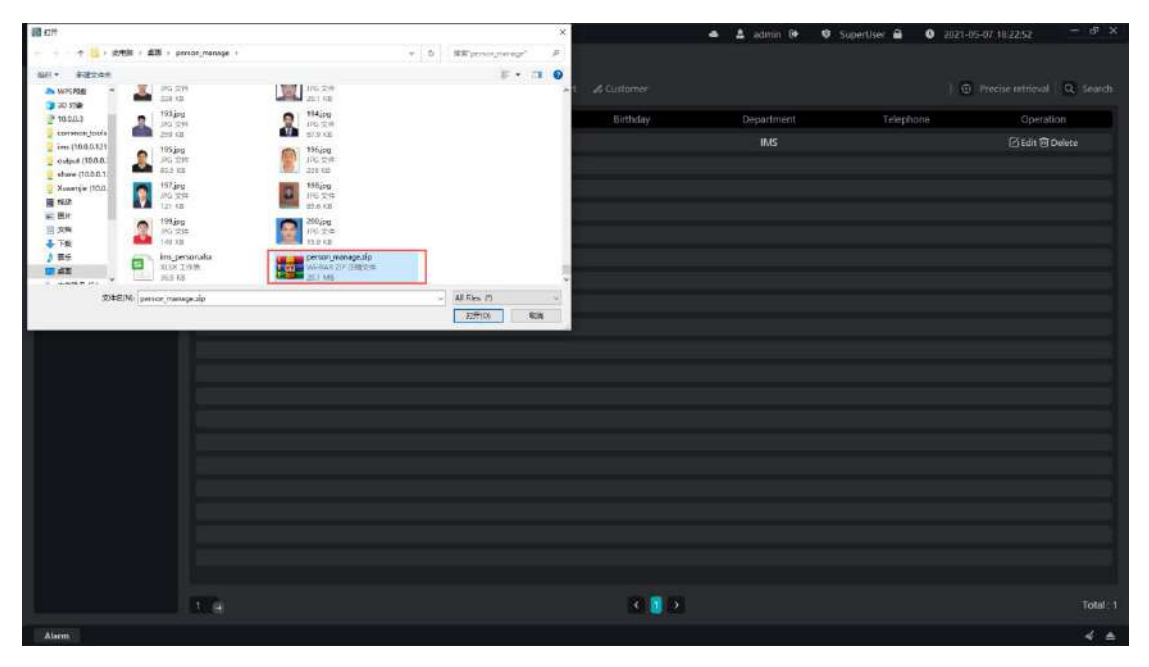

Figure 3-11

#### **Description:**

The button for bulk import is disabled during import, and the button resumes the bulk import function.

#### **Note:**

Must choose the front to avoid the crown, five features clear picture, invalid face picture upload server will succeed, but when sent to the device will fail.

The picture must be in JPG and PNG format.

Prohibit the use of Meitu tools to process photos to prevent unrecognizable.

Try to use the ID photo as much as possible.

#### 2 batch export

#### **Operation steps:**

1 access to the personnel management system.

2 click [*Batch Export] button opens the Select path dialog box.* 

3 Select the path to store.

4 Click on the select folder to begin the export.

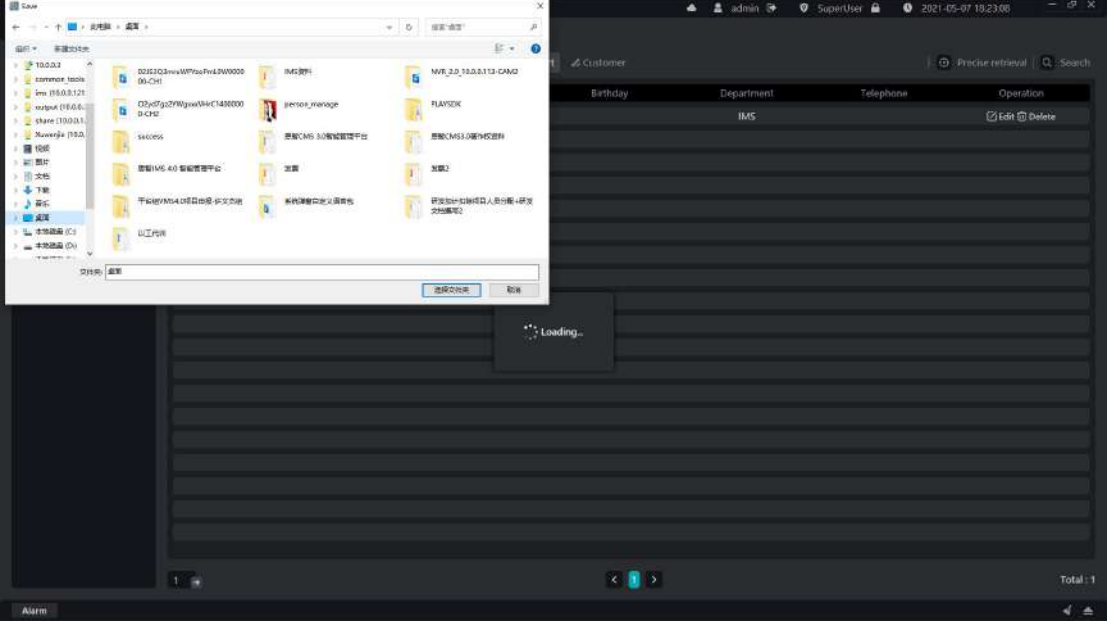

Figure 3-12

## <span id="page-26-0"></span>**3.9. Custom attribute**

If you do not have the properties you want to save in the person information, you can add

custom properties.

#### **Operation steps:**

1 access to the personnel management system.

2 click [ elcustom properties] button.

3 click  $[+]$  to add new properties, the default name is custom properties, modify the property names.

4 click  $[X]$  to delete properties.<br>5 click [save].

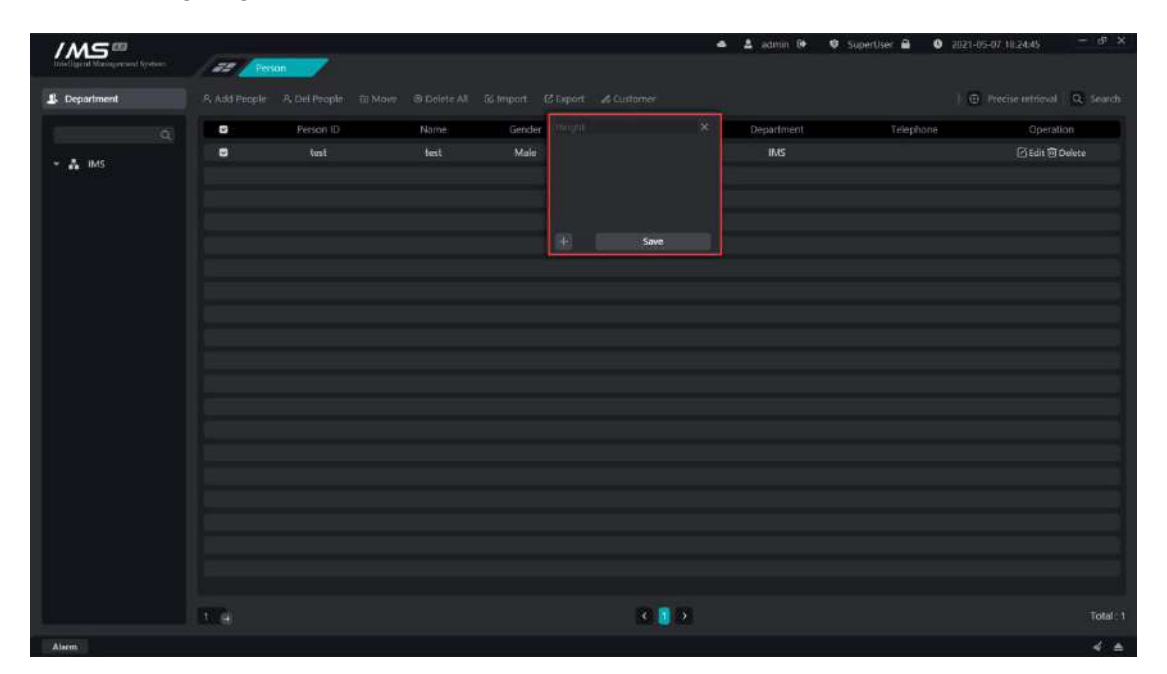

Figure 3-13

After adding a custom attribute, open the new person page or edit person page again, and the edit panel of the custom attribute will appear.

| $MS^{\circ\circ}$<br>ment Management freetour. | <b>ARM Person</b>                                                            |                                                                           |                                                                                                    |                                                                                                    |                                                                      | 2 admin 10<br>٠    | <b>G</b> Superliser | an.<br>0 2021-05-07 10:25:08          |
|------------------------------------------------|------------------------------------------------------------------------------|---------------------------------------------------------------------------|----------------------------------------------------------------------------------------------------|----------------------------------------------------------------------------------------------------|----------------------------------------------------------------------|--------------------|---------------------|---------------------------------------|
| <b>E</b> Department                            | A Add People A Del Propin: @ Move @ Delete All @ Import: @ Export & Customer |                                                                           |                                                                                                    |                                                                                                    |                                                                      |                    |                     | @ Precise intrieval   Q: Search       |
| $\alpha$                                       | Ø,                                                                           | Person ID                                                                 | Name                                                                                                    | Gender                                                                                                | birthday.                                                            | Department         | Telephone           | Operation                             |
| $+$ $\frac{1}{24}$ IMS                         | ø                                                                            | tust                                                                      | test                                                                                                    | Male                                                                                                  |                                                                      | IMS                |                     | <b><i><b>Pi</b></i> Edit 市 Delete</b> |
|                                                |                                                                              | Name<br>Gender<br>Card Type Other<br>Card-ID<br><b>Birthday</b><br>teight | Person ID Not Null<br>Not Null<br>C Female<br><b>C</b> Male<br>MODE-MOL-XX<br>Person allotment ID Detail | Department<br>Position<br><b>Entry Time</b><br>Telephone<br>٠<br>Wiegand<br>Customer<br>Save_<br>Save | <b>IMS</b><br>2021-05-07<br>Generate Type @ Autogeneration<br>Cancel | ×<br>Choose Camera |                     |                                       |
|                                                | $+ - 4$                                                                      |                                                                           |                                                                                                    |                                                                                                    | 文庫長                                                                  |                    |                     | Total: 1                              |
| Allando                                        |                                                                              |                                                                           |                                                                                                    |                                                                                                    |                                                                      |                    |                     | $\mathcal{A} = \mathcal{A}$           |

Figure 3-14

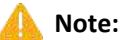

You can add up to seven custom properties.

<span id="page-28-0"></span>The name cannot be modified by adding the completed custom property.

# Chapter 4 **Personnel distribution**

The device and personnel information are combined, the devices and personnel are grouped, the personnel are assigned to different devices, and the designated person face picture is sent to the designated device, and then the client can receive the face recognition information uploaded by the device.

## <span id="page-29-0"></span>**4.1. Permission group management**

Establish a grouping to establish a corresponding relationship between the equipment and the personnel, and specify the device to send the face picture.

### **Operation steps:**

1 entry into the distribution of personnel.

2 click  $\lceil \cdot \rceil$ .

3 enter the name of the permission group and click OK.

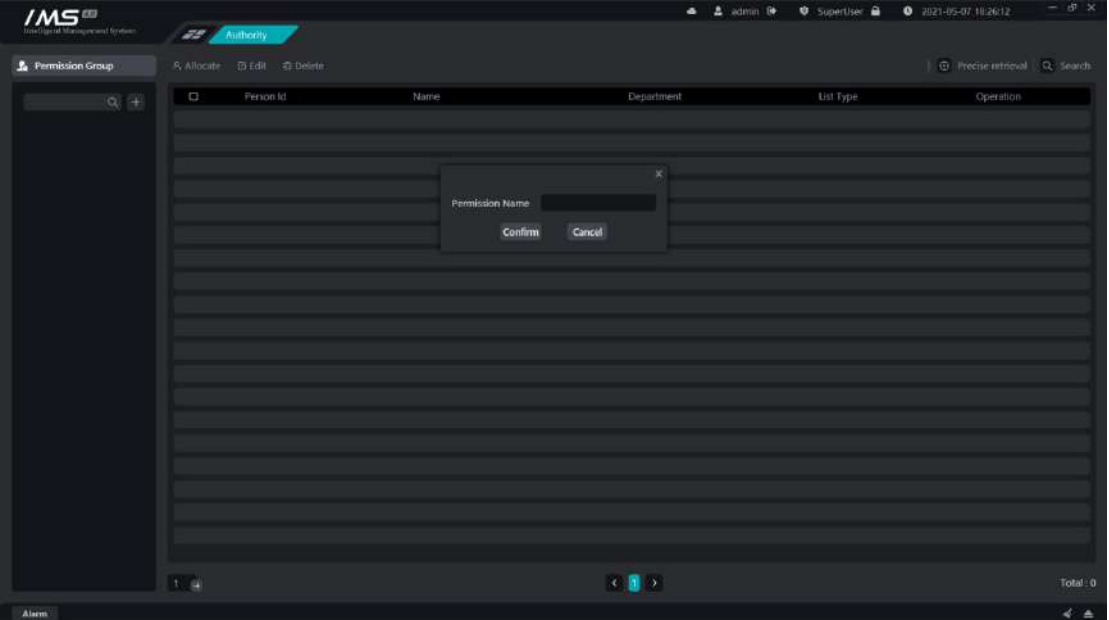

Figure 4-1

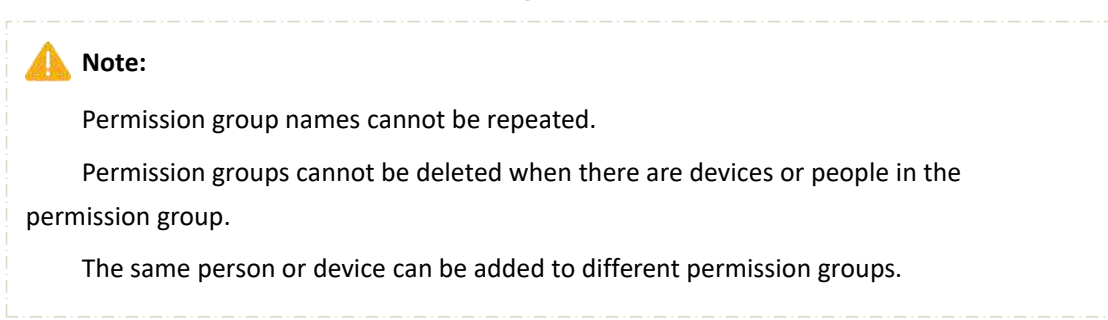

# <span id="page-30-0"></span>**4.2. Equipment management**

Add devices to the permission group.

### **Operation steps:**

1 entry into the distribution of personnel.

2 click  $[$   $\pm$  ], as shown in figure 4-2.

3 Select the device, as shown in figure 4-3.

4 click [OK].

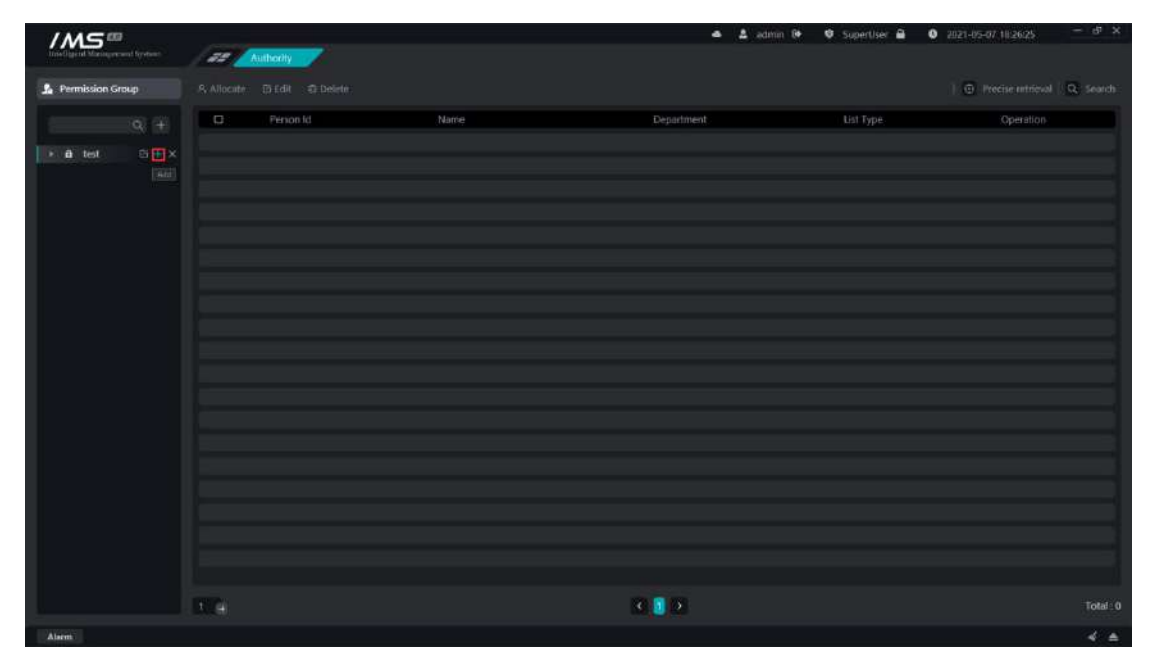

Figure 4-2

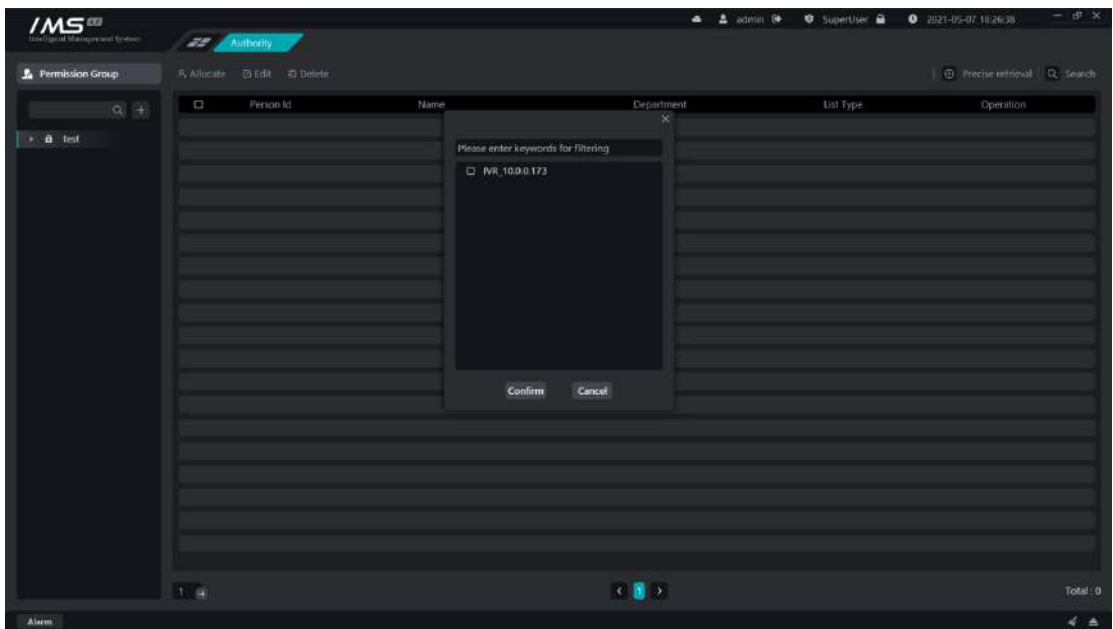

Figure 4-3

## <span id="page-31-0"></span>**4.3. Personnel management**

The right side of permission group management shows the information about the people added within the permission group: person number, name, department, valid time, list type.

Select a person to add to the permission group.

#### **Operation steps:**

1 entry into the distribution of personnel.

2 click [ $A$ Add people].

3 Select people, as shown in figure 4-4.

4 click [OK].

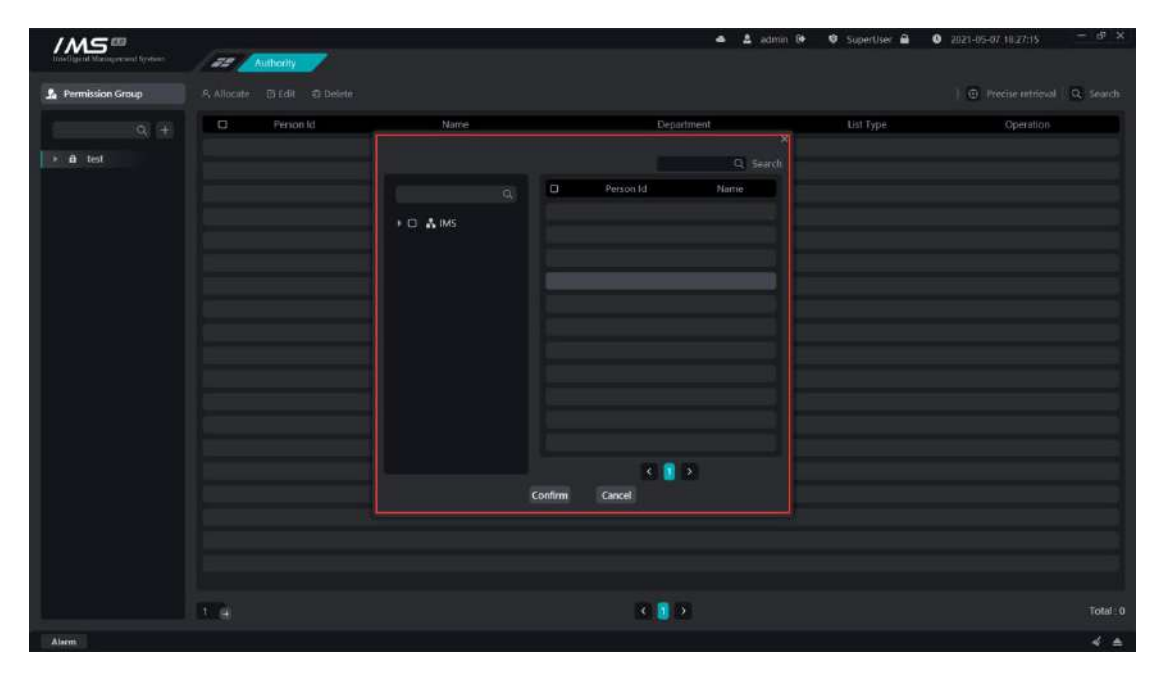

Figure 4-4

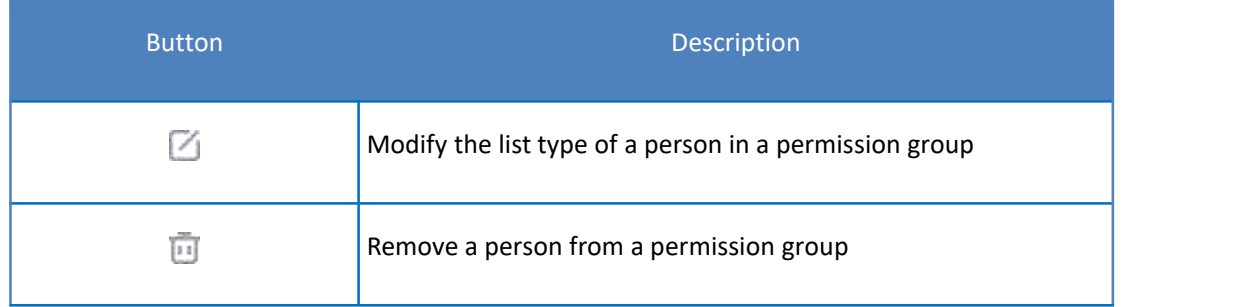

**A** Note:

Failure occurs when the person that has been added in the permission group is selected to add again.

It can be a time-consuming process when a large number of people are added and requires patience.

# <span id="page-33-0"></span>Chapter 5 **Real-time preview**

The main functions of real-time preview are channel preview, viewing device main subcode stream, front-end device intercom, intelligent frame display, capture and so on.

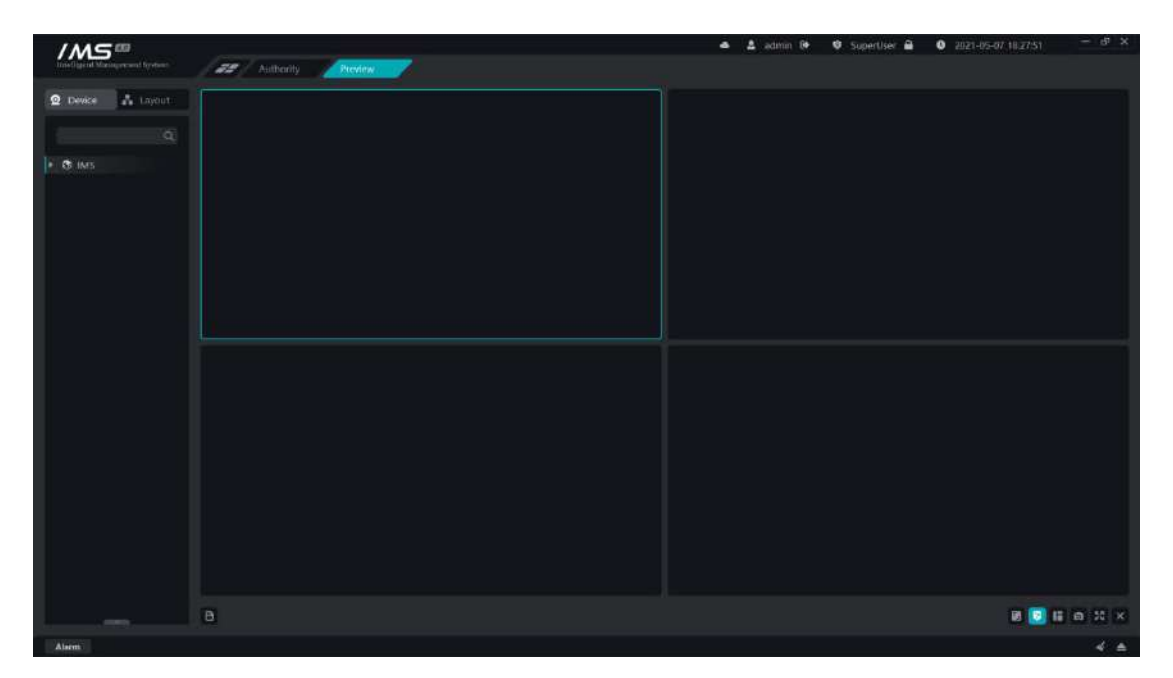

Figure 5-1

## <span id="page-33-1"></span>**5.1. Channel preview**

## <span id="page-33-2"></span>**5.1.1. Turn on preview**

There are three ways to open real-time video by viewing the real-time video screen of the monitoring point.

1 right-click device on current

### **Operation steps:**

- 1 enter the real-time preview interface.
- 2 right-click the device node on the left device tree.
- 3 Select [turn on all main streams] or [turn on all substreams], as shown in figure 5-2

| M5 <sup>68</sup>                              |                              | 4 & admin & | <b>O</b> SuperViser | 2021-05-07 18:28:54 | $-17x$                          |
|-----------------------------------------------|------------------------------|-------------|---------------------|---------------------|---------------------------------|
|                                               | $ZZ$<br>Authority<br>Preview |             |                     |                     |                                 |
| A tayout<br><sup>2</sup> Device               |                              |             |                     |                     |                                 |
|                                               |                              |             |                     |                     |                                 |
| $\alpha$                                      |                              |             |                     |                     |                                 |
| $  +$ $+$                                     |                              |             |                     |                     |                                 |
| 器 IPC 10.0.0.122                              |                              |             |                     |                     |                                 |
| 置 IPC 10.0.0.5<br><b>ER MILLIONS AND</b><br>٠ |                              |             |                     |                     |                                 |
| Oper (Cruit - car)<br>Open all sub-services   |                              |             |                     |                     |                                 |
| <b>Chris Ammeri</b>                           |                              |             |                     |                     |                                 |
| <b>D</b> CH3                                  |                              |             |                     |                     |                                 |
| <b>B</b> CH4                                  |                              |             |                     |                     |                                 |
| $B$ CHS<br>$H$ CH6                            |                              |             |                     |                     |                                 |
| $B$ CH7                                       |                              |             |                     |                     |                                 |
| <b>P</b> CH8                                  |                              |             |                     |                     |                                 |
| <b>D</b> CH9                                  |                              |             |                     |                     |                                 |
| $H$ CH10                                      |                              |             |                     |                     |                                 |
| <b>B</b> CH11                                 |                              |             |                     |                     |                                 |
| <b>D</b> CH <sub>12</sub><br><b>BK</b> CH13   |                              |             |                     |                     |                                 |
| <b>DA</b> CH14                                |                              |             |                     |                     |                                 |
| <b>B</b> CHIS                                 |                              |             |                     |                     |                                 |
| <b>D</b> CH16                                 |                              |             |                     |                     |                                 |
| <b>BH</b> CH17                                |                              |             |                     |                     |                                 |
| $P$ CH18                                      |                              |             |                     |                     |                                 |
| <b>D</b> CH19                                 |                              |             |                     |                     |                                 |
| <b>B</b> CH20<br><b>D</b> CH21                |                              |             |                     |                     |                                 |
| $H = CH22$                                    |                              |             |                     |                     |                                 |
| <b>ID</b> CH23                                | a                            |             |                     |                     | ■■ IT ■ IT ×                    |
| <b>Alarm</b>                                  |                              |             |                     |                     | $\mathcal{A}$ and $\mathcal{A}$ |

Figure 5-2

2 right channel open flow

**Operation steps:**

1 enter the real-time preview interface.

2 right-click the channel node on the device tree on the left.

3 select [master stream] or [substream], as shown in figure 5-3

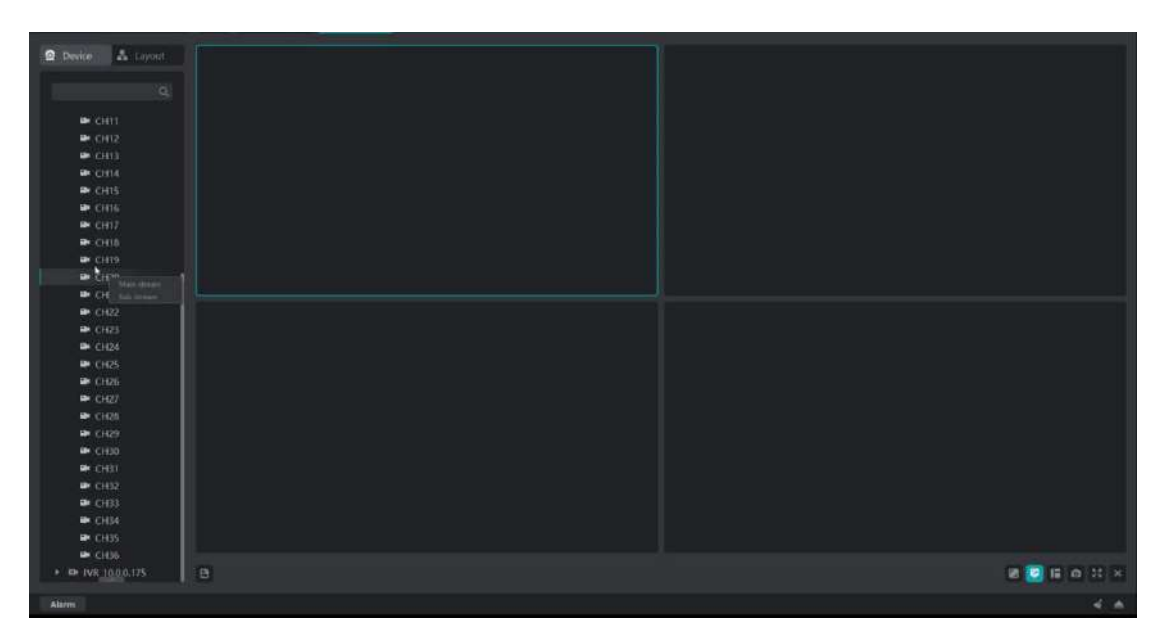

Figure 5-3

3 drag and drop channel open flow

1 enter the real-time preview interface.

2 right-click the channel node on the device tree on the left.

3 select [master stream] or [substream], as shown in figure 5-4

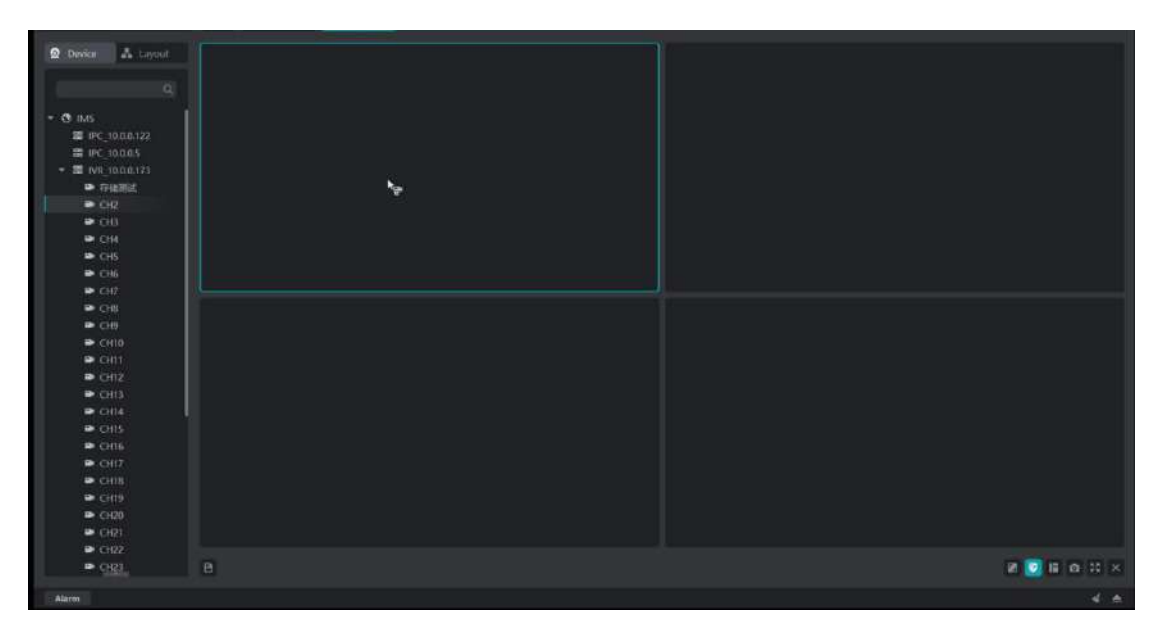

Figure 5-4

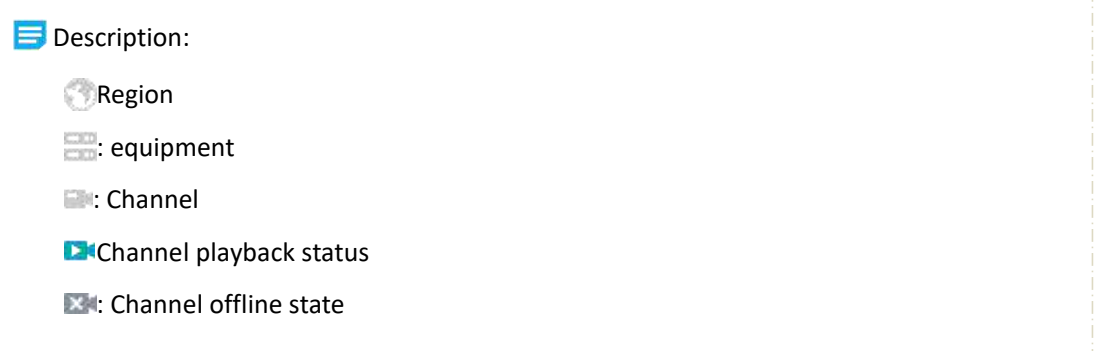

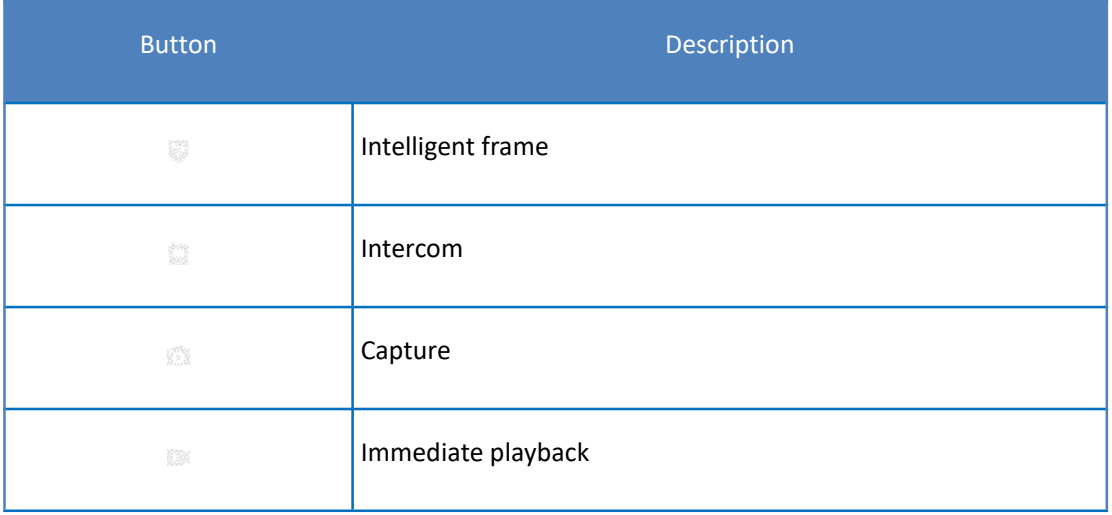
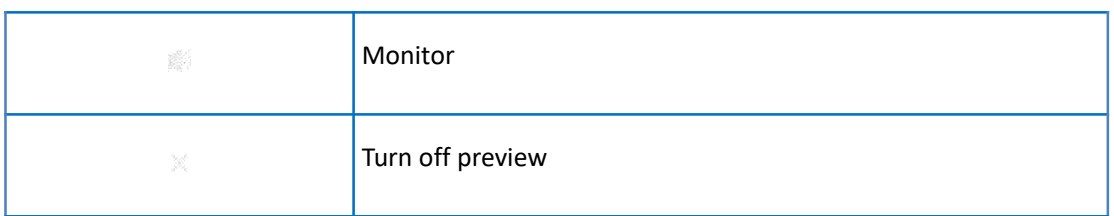

## **5.1.2. Turn off preview**

There are three ways to turn off the real-time preview screen of the current client, and there are three ways to turn off the real-time preview:

1 close the single window preview.

### **Operation steps:**

1 When the mouse enters the playback window that needs to be closed, the window title is displayed.

2 click the button  $[$   $\times$  ]to close the preview.

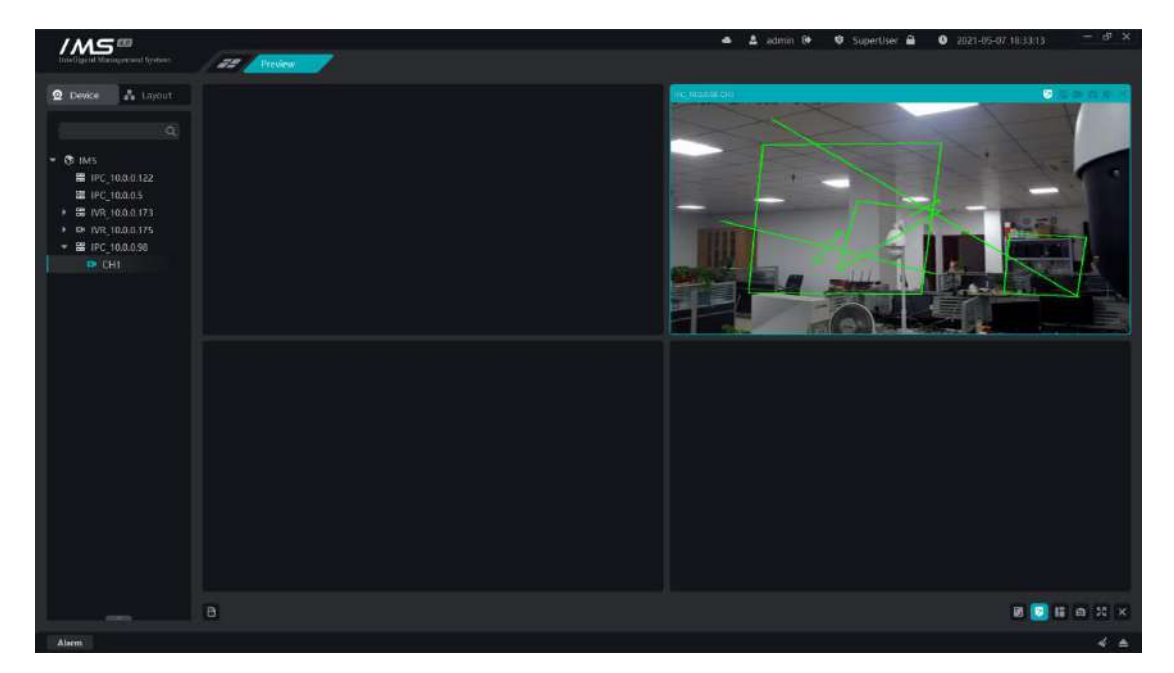

Figure 5-5

2 turn off all channel previews under a single device

### **Operation steps:**

- 1 right-click the device node that needs to be closed.
- 2 click [close all previews].

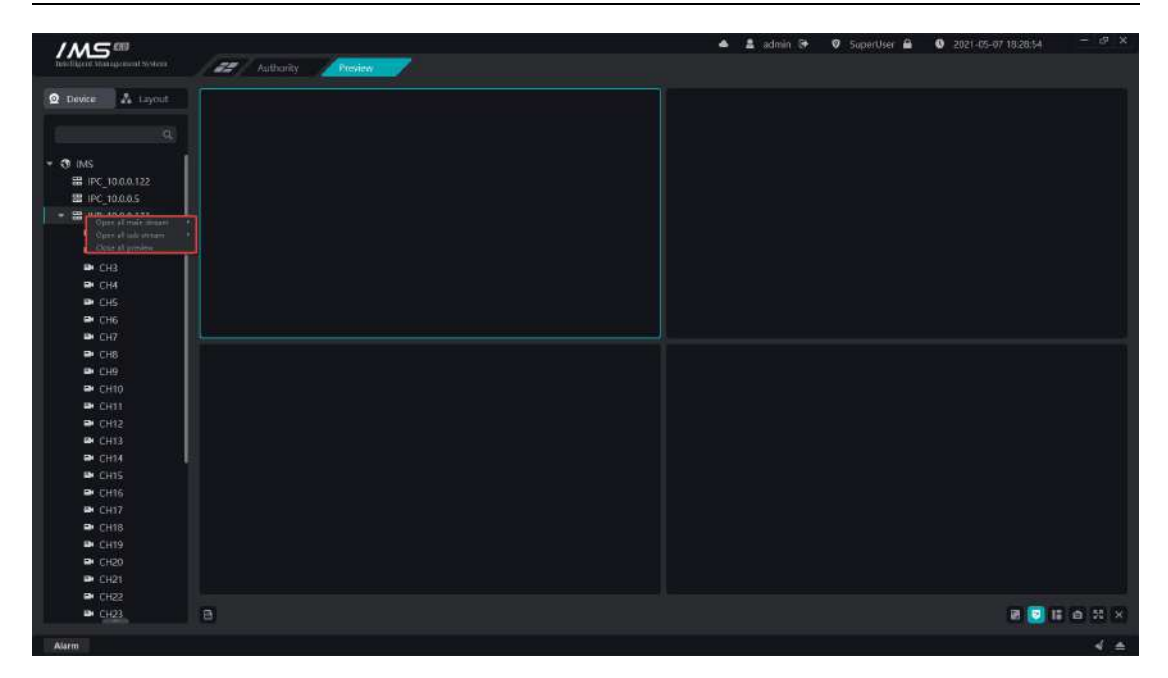

### IMS 4.0 Client Software User Manual

Figure 5-6

3 close all previews

### **Operation steps:**

1 click the button  $[\times]$  on the lower right corner to close all previews with one click

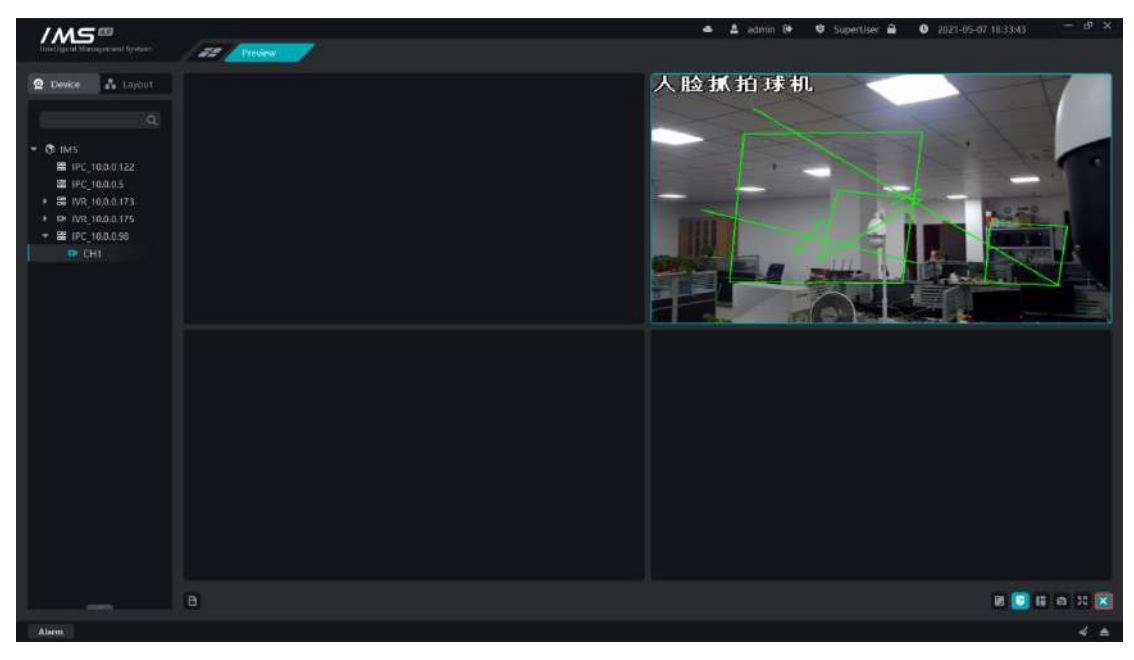

Figure 5-7

## **5.2. Layout wheel patrol**

Set the packet layout so that you can turn on the channel preview in the packet layout.

### **Operation steps:**

1 set up the split screen.

2 drag and drop the channel to open the flow.

3 click save.

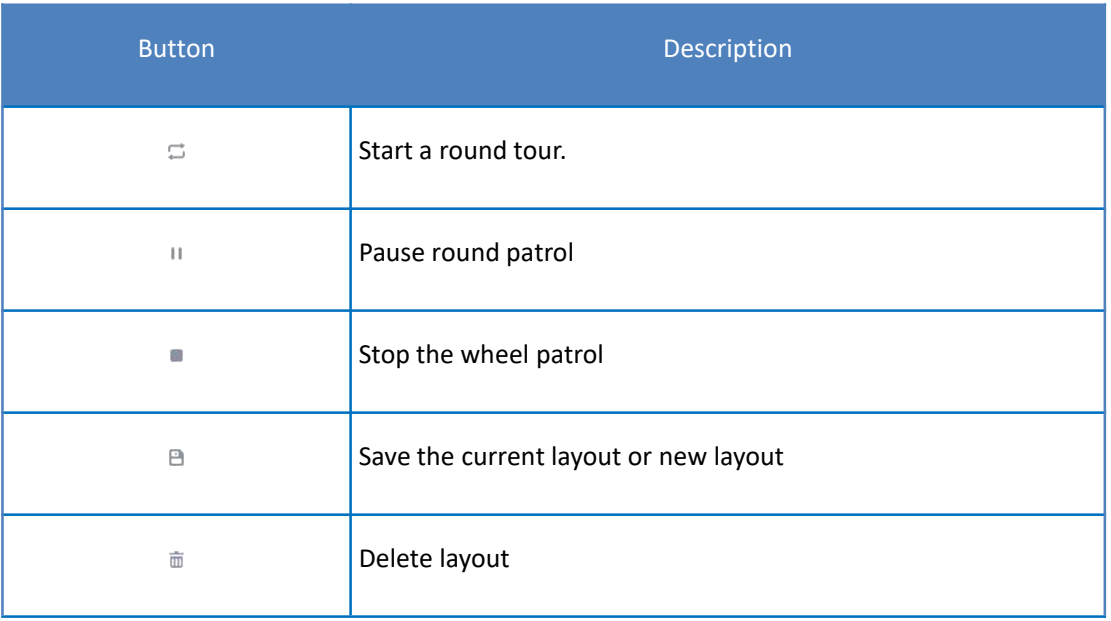

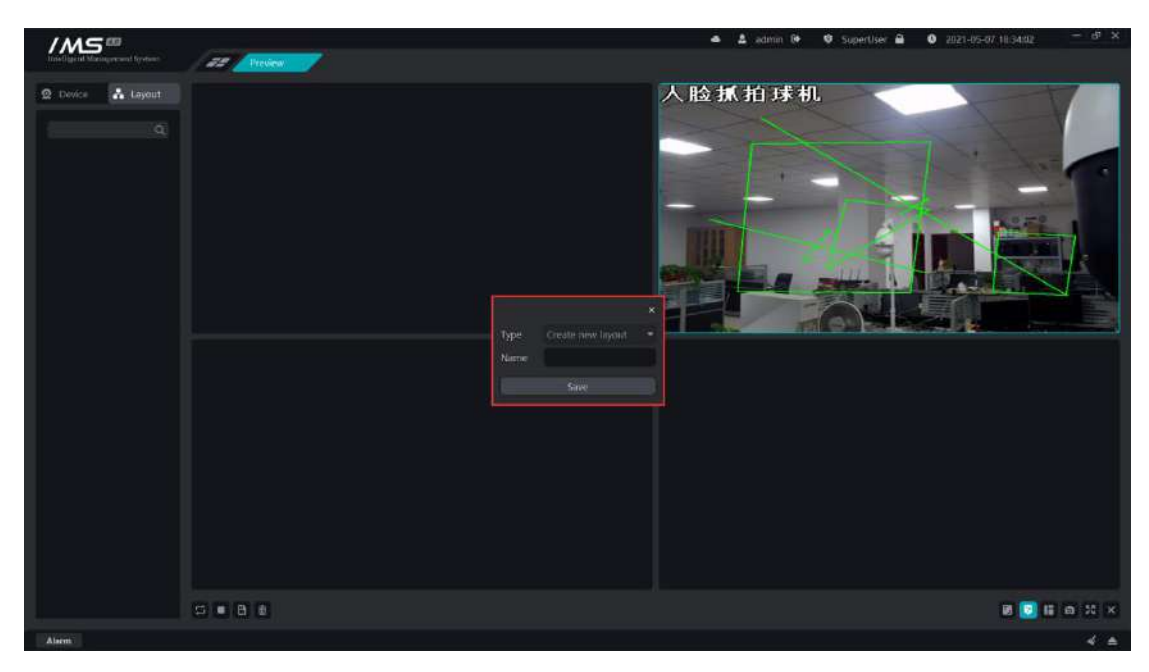

Figure 5-8

## **5.3. Channel intercom**

IMS 4.0 management system client and front-end device to establish a call connection, and the front-end device for real-time calls to talk to each other.

### **Operation steps:**

1 When the mouse enters the playback window that needs to be closed, the window title is displayed.

2 click the button  $\Box$  to open the intercom.

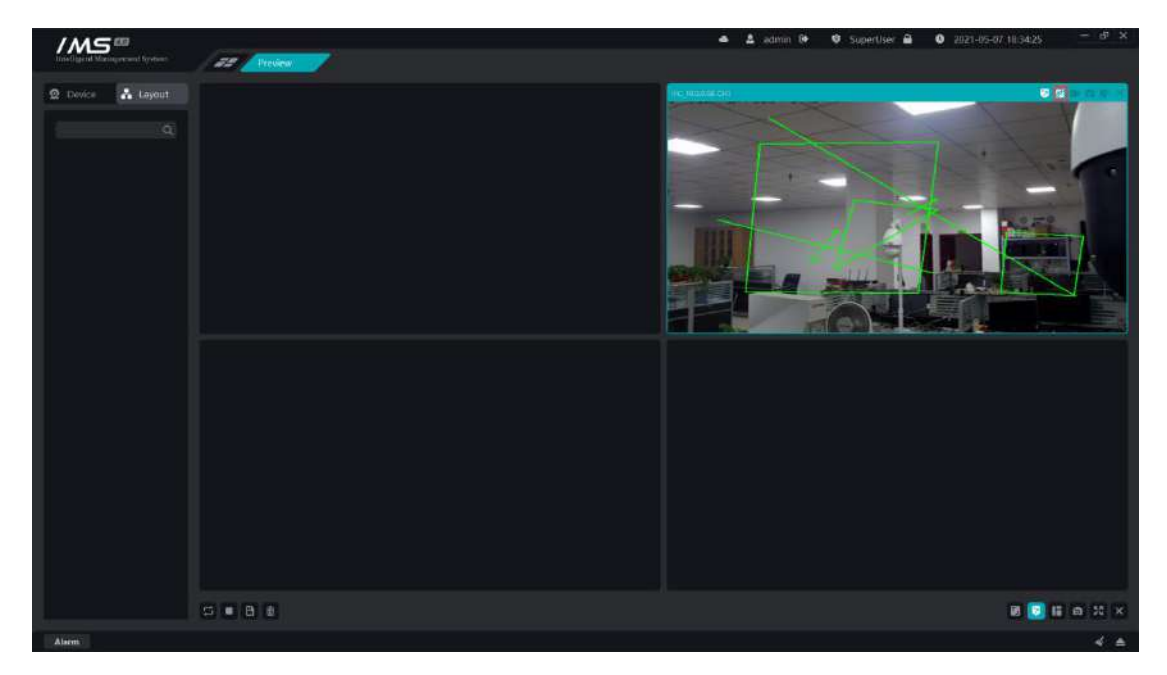

Figure 5-9

### **Note:**

When the intercom function is turned on, it will detect whether the current computer is connected to the microphone, and if the detection fails to turn on the channel intercom, it will also fail.

Intercom is an exclusive resource, and a device can only establish an intercom connection with one client at the same time.

## **5.4. PTZ**

PTZ is to control the rotation, zoom, focal length, aperture, preset point, trajectory, cruising and other functions of the front-end ball machine through the IMS 4.0 management system client, and the rotation speed of the ball machine can be set.

# $/MS^m$ as A Desce A Layou 人脸抓拍球机 0.01322 ■■ ■ ■ 20→

### IMS 4.0 Client Software UserManual

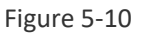

### **Description:**

- $\triangle$  Zoom, click  $[-]$  shrink, click  $[+]$ zoom in.
- $\mathbb{F}$  Focal length, click  $[-]$  close, click  $[+]$  distance.
- $\bigcirc$  Aperture, click  $[-]$  decrease, click  $[ + ]$ increase.
- $\Theta$  Set the automatic mode of the cloud station
- $\hat{\ }$  Set the cloud table to rotate upward
- $\vee$  Set the cloud table to rotate down
- $\le$  Set the cloud table to turn to the left
- $\rightarrow$  Set the cloud table to turn to the right
- Set the cloud table to rotate to the left
- $\sim$  Set the cloud table to turn up to the right
	- Set the cloud table to rotate down to the left
- Set the cloud table to turn down to the right

Speed: adjust the rotation speed of the front-end ball machine.

Preset point: click  $[$   $\rightarrow$   $]$ to call the preset point and click  $[$   $\boxtimes$   $]$ to set the preset point.

Cruise: click  $[$   $\Rightarrow$  ]to call the cruise and click  $[$   $\boxtimes$  ] to set up the cruise and click  $[$   $\ddot{=}$  ]to delete cruises.

Track: click  $[$   $\Rightarrow$   $]$ to call track, click  $[$   $\boxtimes$   $]$  to set the trajectory.

Set up cruises

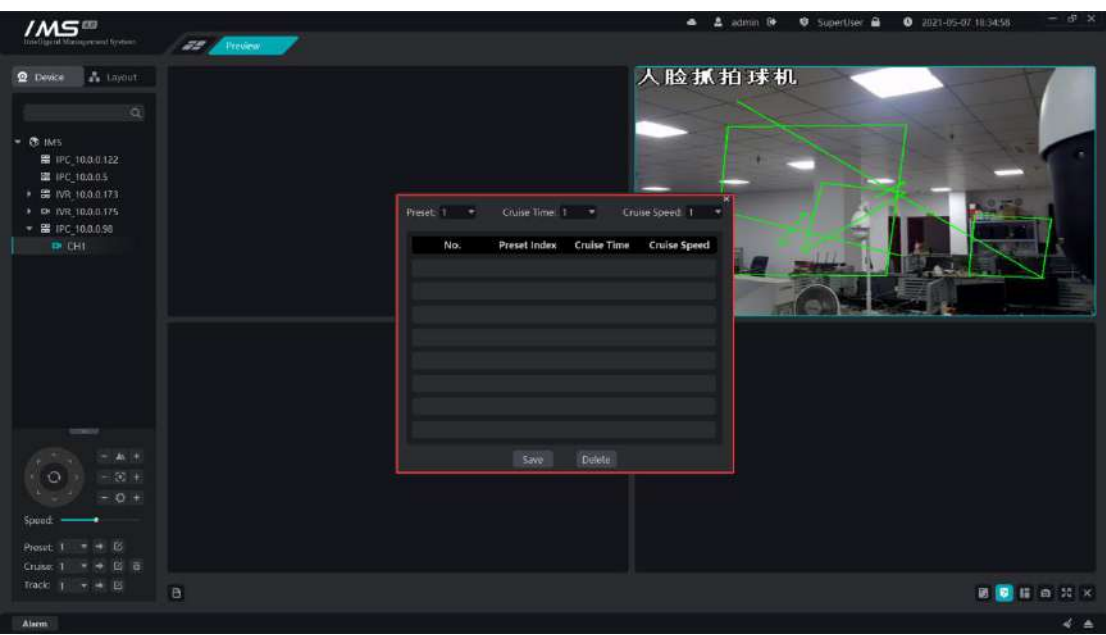

### IMS 4.0 Client Software User Manual

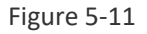

### **A** Note:

The new cruise is added to the end of the cruise list, and the removal cruise is deleted from the last preset point, unable to insert the preset point from the middle or delete the preset point in the middle.

## **5.5. Preview control**

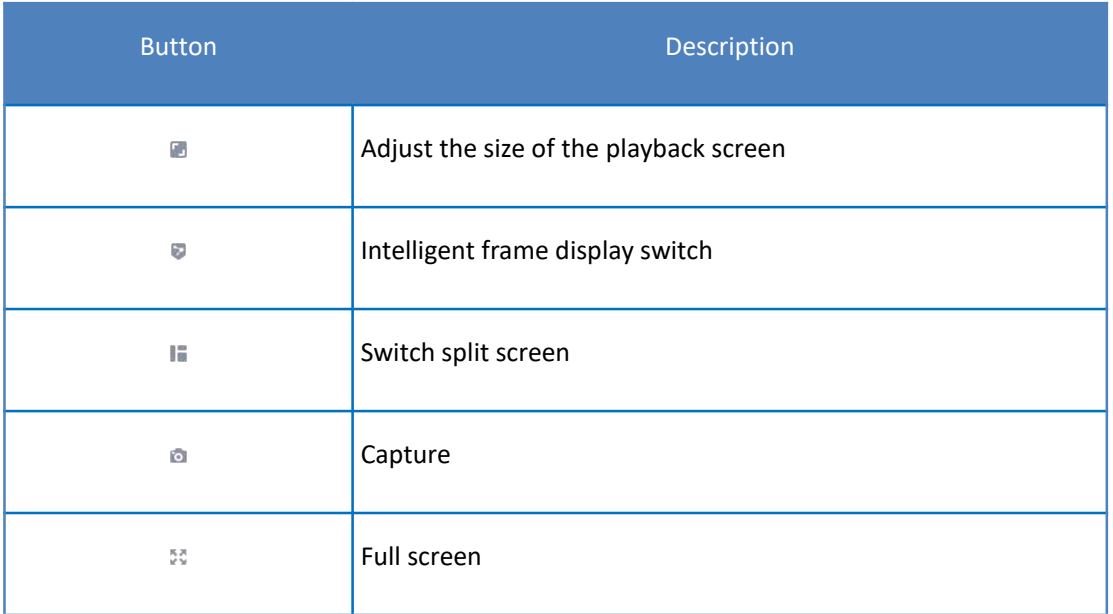

## **5.5.1. Playback ratio**

Toggles the playback ratio of the current window playback screen.

### **Operation steps:**

1 select the playback window that needs to change the playback ratio

- 2 click [ $\blacksquare$ ] to opens the playback screen scale selection box.
- 3 choose the proportion.

Description:

Playing ratio: full screen, original ratio, 4:3, 16:9, 9:16.

## **5.5.2. Intelligent frame**

Display the alarm intelligent rule drawing of the front-end device settings on the real-time preview playback window.

1 Show / hide single window smart rule result frames.

### **Operation steps:**

- 1 select the playback window where you want to display the smart frame.
- 2 click  $[\bullet]$  to displays / hides the smart rule result frame for the current window
- 2 show / hide all window rule result frames.

### **Operation steps:**

1 click  $\lceil \cdot \cdot \rceil$  to displays / hides smart rule result frames for all windows

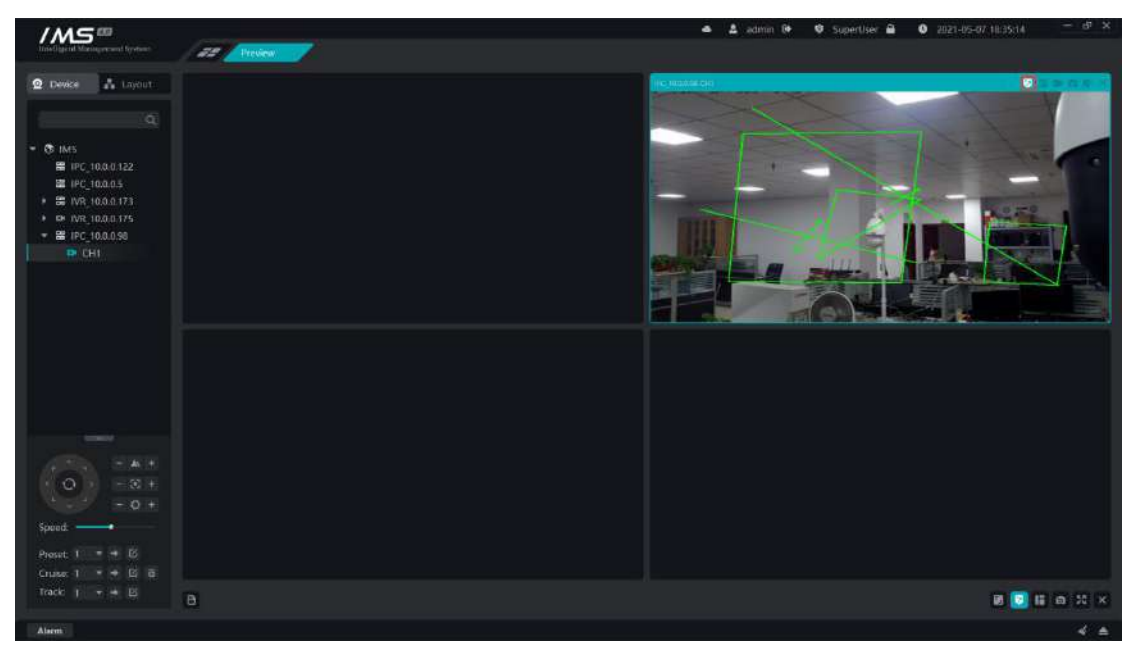

Figure 5-12

## **5.5.3. Split screen**

Set the split screen mode of the real-time preview playback window, which is divided into general mode, wide screen mode and custom mode.

### IMS 4.0 Client Software User Manual

1 there are 14 kinds of screen splitter in conventional mode: 1 screen, 4 screen, 6 sub-screen, 9 sub-screen, 10 sub-screen, 11 sub-screen, 16 sub-screen, 17 sub-screen, 21 sub-screen, 25 sub-screen, 36 sub-screen, 49 sub-screen, 64 sub-screen, 16 sub-screen, 17 sub-screen, 21 sub-screen, 25 sub-screen,36 sub-screen,49 sub-screen, 64 split screen.

(2) there are 9 kinds of screen splitter in wide screen mode: 4 split screen, 6 sub screen, 7 sub screen, 9 sub screen, 12 sub screen, 16 sub screen, 24 sub screen, 36 sub screen, 48 sub screen.

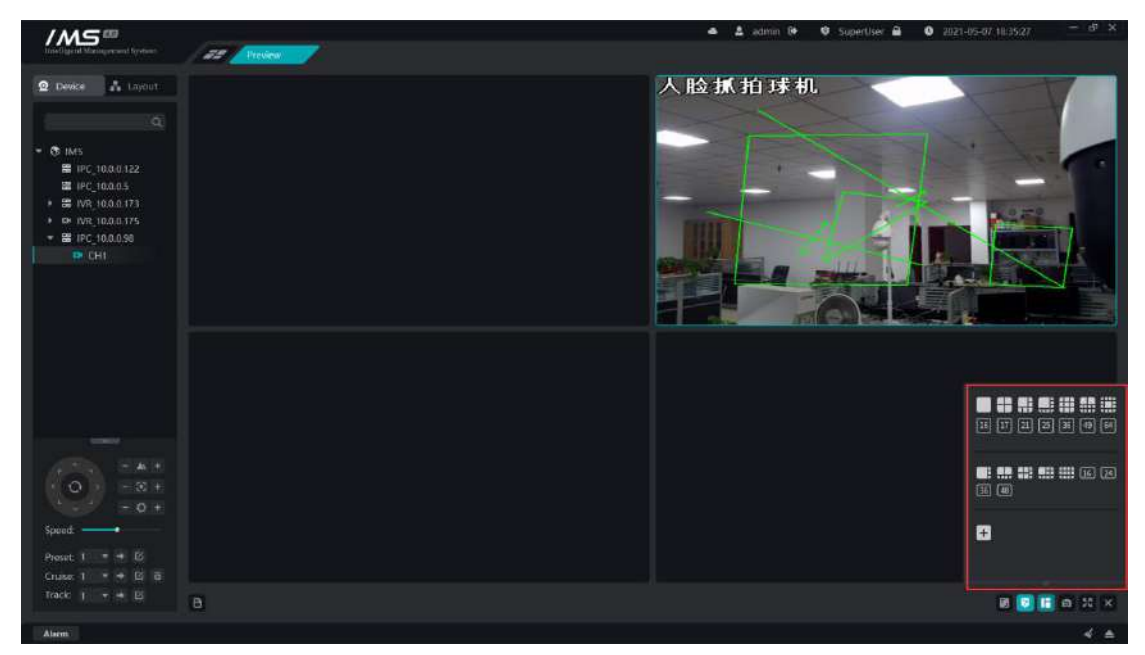

Figure 5-13

3 custom mode

#### **Operation steps:**

1 click on the split screen bullet window  $[+]$  opens a custom split screen window.

2 click [add] to add a custom screen name.

3 set the width and height of the matrix.

4 set the playback window that needs to be merged.

5 click [save].

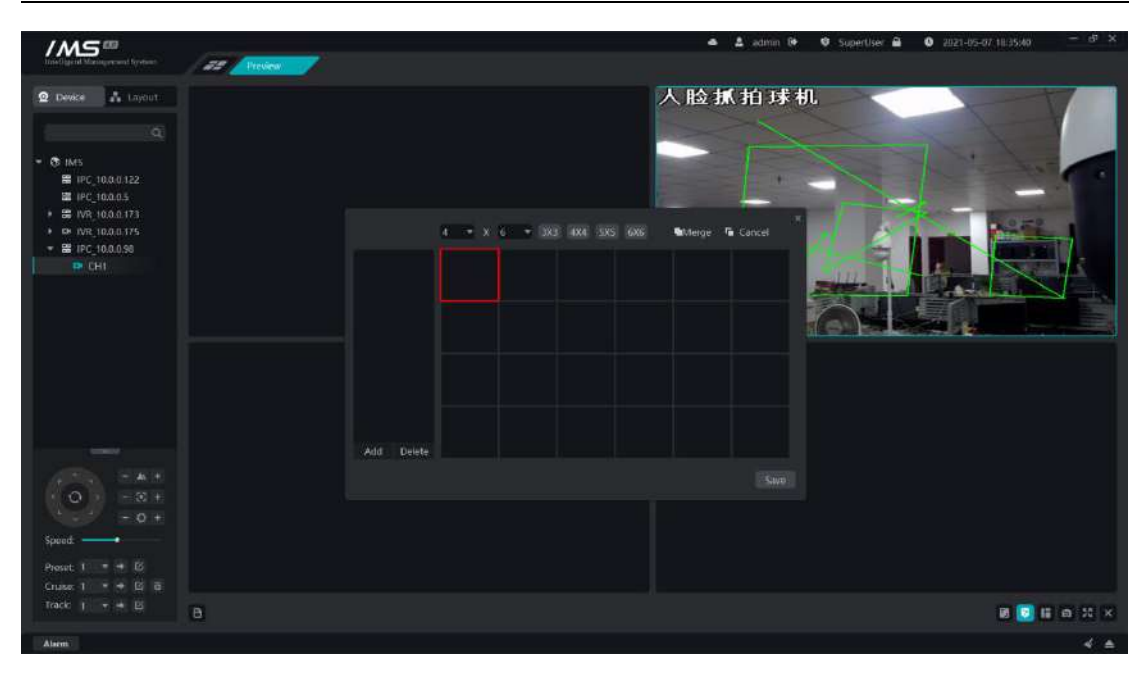

### IMS 4.0 Client Software User Manual

Figure 5-14

### **Description:**

[3X3]: quickly generates a matrix of three rows and three columns.

[4X4]: quickly generates a matrix of four rows and four columns.

[5X5]: quickly generates a matrix of 5 rows and 5 columns.

[6X6]: quickly generates a matrix of six rows and six columns.<br>Drag after the matrix local click to select multiple small windows, click [merge] to merge the selected small windows into one large window, and then click [cancel merge] to restore the large window to multiple small windows.

### **Note:**

You can add up to seven custom split screens.

A maximum of  $8 \leq 8$  matrices can be set.

## **5.5.4. Capture**

Capture the video screen being played by the current focus window to generate a picture and save it locally.

### **Operation steps:**

1 select the video playback window that needs to be captured 2 click [  $\textcircled{a}$  ] capture.

## **5.5.5. Full screen**

Play window full screen play.

### **Operation steps:**

1 click [  $\frac{87}{52}$  ] full screen.

2 right-click to exit the full screen.

## **5.5.6. Preview audio**

Opens the audio for the current window.

### **Operation steps:**

1 select play window

2 click  $[$   $]$  turn on the audio.

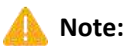

When multiple windows click to open preview audio, only the audio of the current preview window is played.

When intercom audio is turned on, all preview audio is turned off by default.

## Chapter 6 **Video playback**

Save real-time video for playback, viewing and downloading when needed.

## **6.1. Video program**

Configure the video plan so thatNVRAutomatically save the video of the monitoring point as planned. The video plan is only right.NVRThe monitoring point under the control point is valid; the video is kept in theNVRGo, go.PCGo.

### **Operation steps:**

1 open the device management page.

2 to select a device of type NVR, click the button [ $\odot$  ] to enter the device configuration page.<br>3 choose the function of video planning.

4 choose the channel number.

5 set video mode, set effective date.

6 set the time period for each cycle to take effect on a daily basis.

7 set the pre-recording time and video delay.

8 ptional: copy the current settings to other dates in the cycle; copy the current settings to other channels.

9 click [save].

| $MS^{\circledR}$<br>ineligent Massager and freenom                                                                                                    | <b>ATLA Device</b> |                                                                                                    |                                                                                                |                                                                                                    |                                                                   |                                                                      |   | ٠                    |                                         | 2 admin 10                           | <b>G</b> Superliser |  | <b>0</b> 2021-05-07 11:00:00 | 中 米<br>$\overline{\phantom{a}}$ |
|----------------------------------------------------------------------------------------------------|--------------------|----------------------------------------------------------------------------------------------------|------------------------------------------------------------------------------------------------|----------------------------------------------------------------------------------------------------|-------------------------------------------------------------------|----------------------------------------------------------------------|---|----------------------|-----------------------------------------|--------------------------------------|---------------------|--|------------------------------|---------------------------------|
| <b>O</b> Device Config                                                                                                    | IVR. 10,0.0.173    |                                                                                                    |                                                                                                |                                                                                                    |                                                                   |                                                                      |   |                      |                                         |                                      |                     |  |                              | $5$ liable                      |
| <b>O</b> Information<br>$0$ Time<br><sup>图</sup> Display<br>E Set Coding<br><b>O</b> Nativitek<br><b>D</b> Video<br><b>M</b> Schedule<br>A Motion Detection<br><b>M</b> VideoLnis<br>as Video Tampering<br>@ Privacy Zones<br>A Exception |                    | Channel<br>Enable Rec<br>Week<br>Time1<br>Time2<br>Time3<br>Timed<br><b>Time5</b><br>Time6<br>Time7<br>Time8<br>Pre Record<br>Post Record<br>Week Copy | CH1<br>$\bullet$ $\bullet$<br>D.<br>$\Omega$<br>$D - D$<br>۰<br>Ö.<br>Ð<br>$\bullet$ $\bullet$ | Timer Recording + Alarm Recording =<br>Monday<br>$10$<br>30<br>50 <sub>1</sub><br>50 <sup>2</sup><br>50.<br>No Fre Recorded<br>No Dolay<br>D:All/None | $- 0$<br>$-0$<br>$-0.0$<br>$-10$<br>$-0$<br>$-0$<br>$-20$<br>$-0$ | $-121$<br>$-10$<br>$-10$<br>$-10$<br>$-10$<br>$-111$<br>大力组<br>$-88$ | ۰ | $-2$<br>$-0$<br>$-0$ | $= 19$<br>$-0$<br>$-0$<br>$+ 0$<br>$-1$ | ٠<br>۰<br>٠<br>٠<br>٠<br>٠<br>۰<br>× |                     |  |                              |                                 |
| <b>X</b> Auto Reboot<br><b>III</b> Strauminfo<br>C Restore<br><b>&amp;</b> Stimage<br>图 Disk:Format<br><b>图 Disk Group</b><br>目 Dick Quota                                                                                                |                    | Channel Copy                                                                                                    |                                                                                                | □ Monday □ Tuesday □ Wednesday □ Thursday □ Friday<br>C Saturday C Sunday<br><b>D</b> Expand                                                          |                                                                   | Save                                                                 |   |                      |                                         |                                      |                     |  |                              |                                 |
| <b>Alseys</b>                                                                                                    |                    |                                                                                                    |                                                                                                |                                                                                                    |                                                                   |                                                                      |   |                      |                                         |                                      |                     |  |                              | $d =$                           |

Figure 6-1

## **6.2. Video inquiry**

Query whether there is a video in the specified channel within the specified time, and draw the queried video clip on the timeline.

### **Operation steps:**

1 open the video playback page.

2 select the location where you want to query the video: device video or storage server video.<br>3 set the query date.

4 select the channel to drag and drop to the playback area.

The video of the channel at the queried location is queried before playing. When the query is complete, the query results are rendered on the timeline, as shown in figure 6-2.

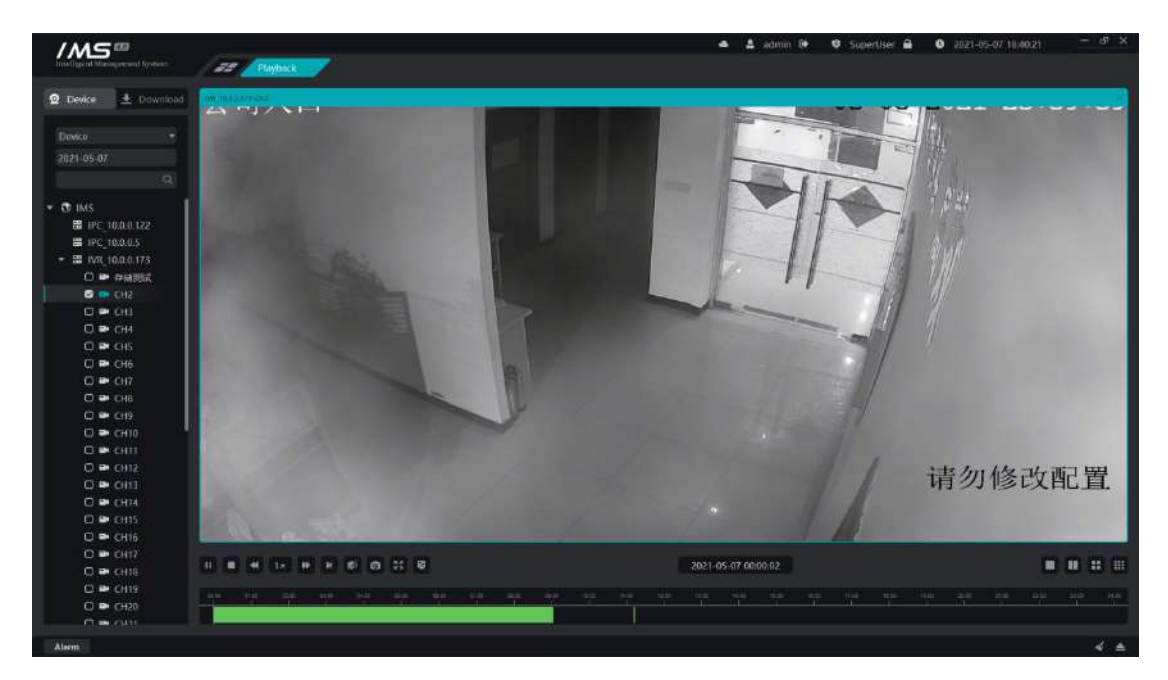

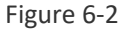

The left side of the figure represents the name of the query channel, the right side represents the 24-hour timeline a day, the green part represents the regular video of the day of the channel, and the yellow part represents the alarm video of the day of the channel.

### **Note:**

Videos of up to nine channels can only be played back at the same time. IPC needs to insert a memory card to use the video program functionality.

## **6.3. Video playback and control**

### **Operation steps:**

1 open the video playback page.

2 select the channel you want to play.

3 set the video date.

4 click  $[$   $\blacktriangleright$  ] start playing the video.

Play back the control bar:

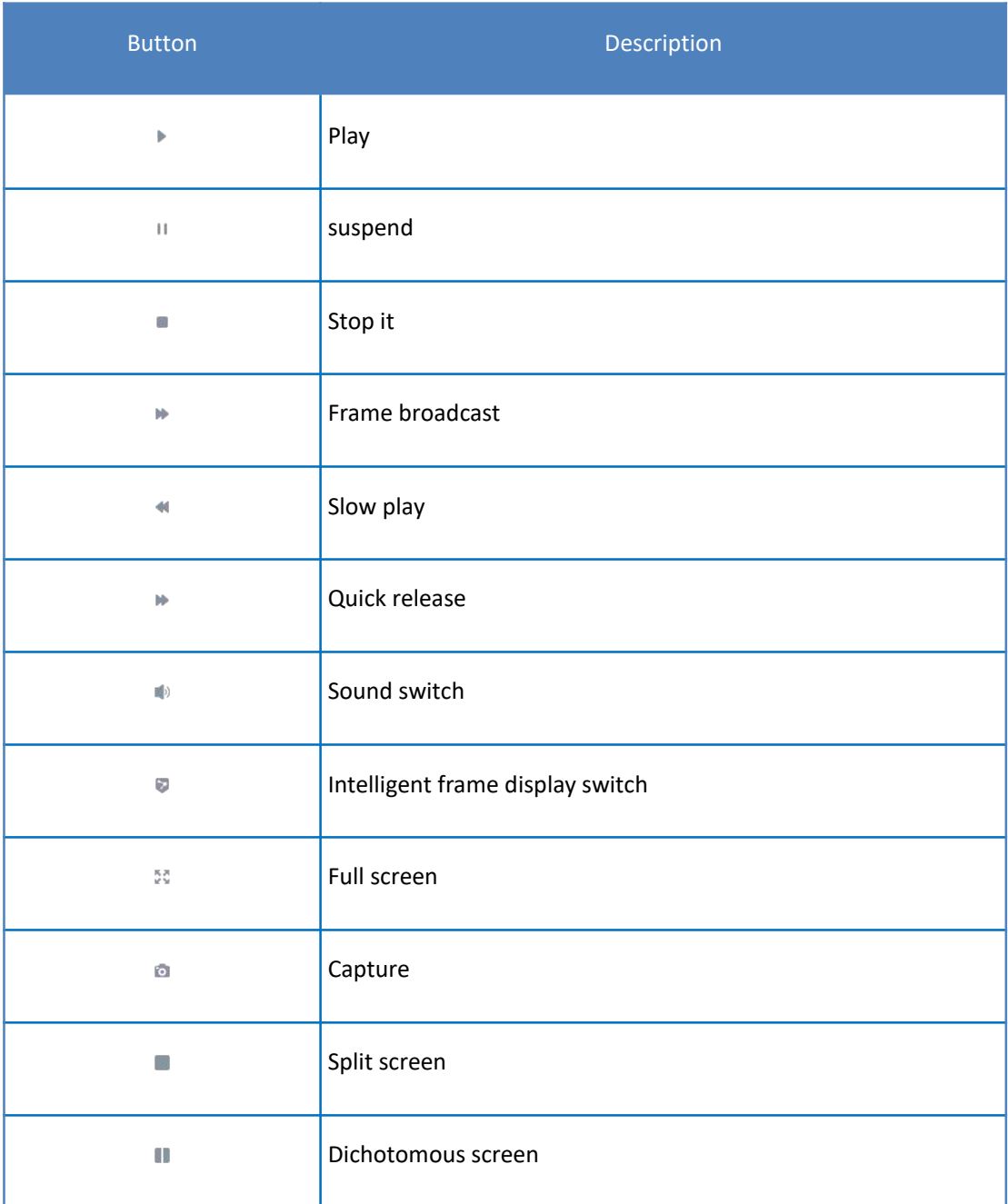

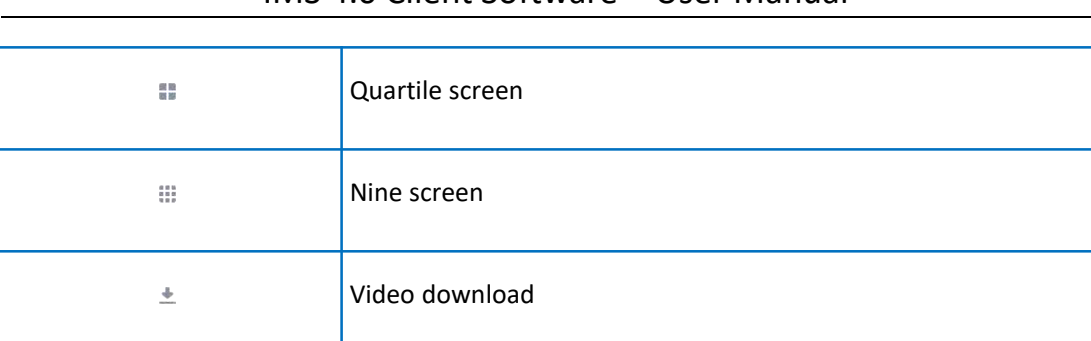

### IMS 4.0 Client Software UserManual

## **6.4. Video download**

Save the video at the front end of the device as a video file in .avi format and store it in a local directory.

**Operation steps:**

1 Select the [type] of the video.

2 select the [channel] where the video needs to be downloaded, as shown in figure 6-4.

3 set the [start time] and [end time] that need to be downloaded.

4 choose the [path] of the video storage.

5 click [start].

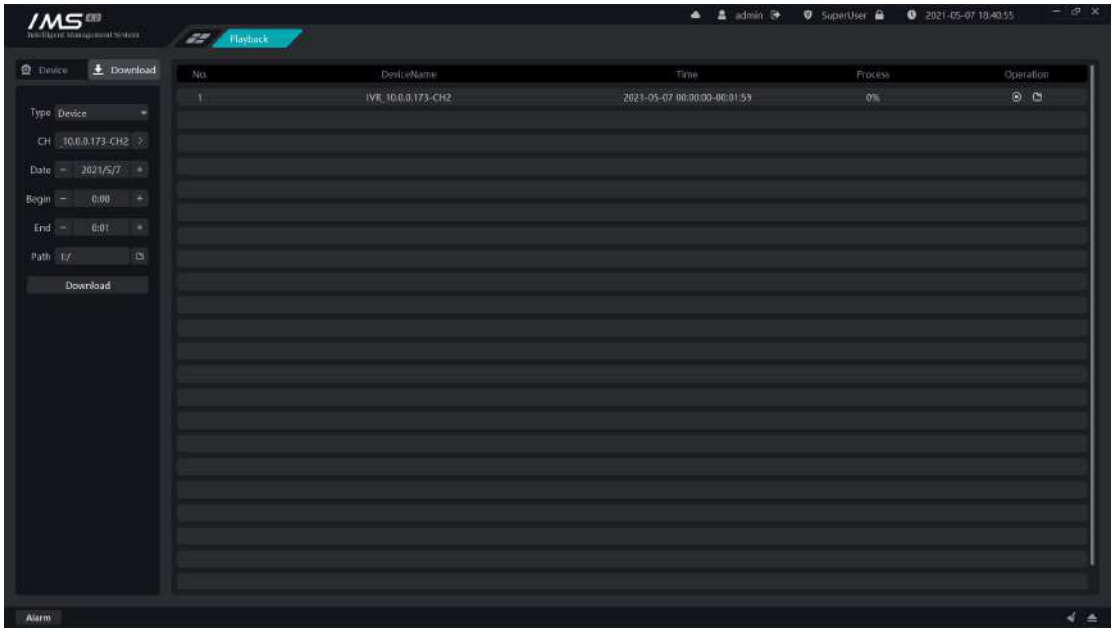

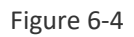

The list on the left shows the currently downloaded tasks and the tasks that have been completed. Displays the channel, time, and progress of the download.

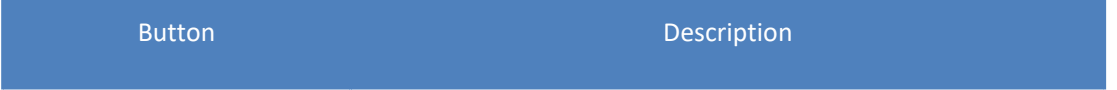

## IMS 4.0 Client Software User Manual

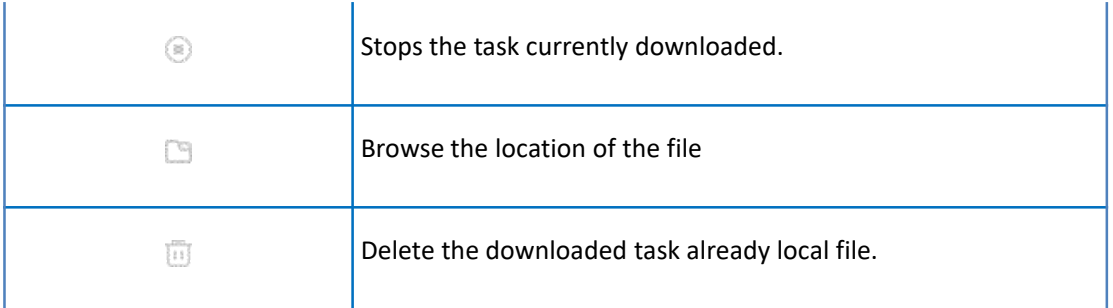

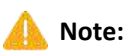

You can't download the video across the sky.

## Chapter 7 **Intelligent application**

The intelligent application module can view the front-end preview of the intelligent device, receive the capture recognition push, view the capture recognition record, and search for similar face pictures.

## **7.1. Preview**

View the front-end real-time preview of the smart monitoring point.

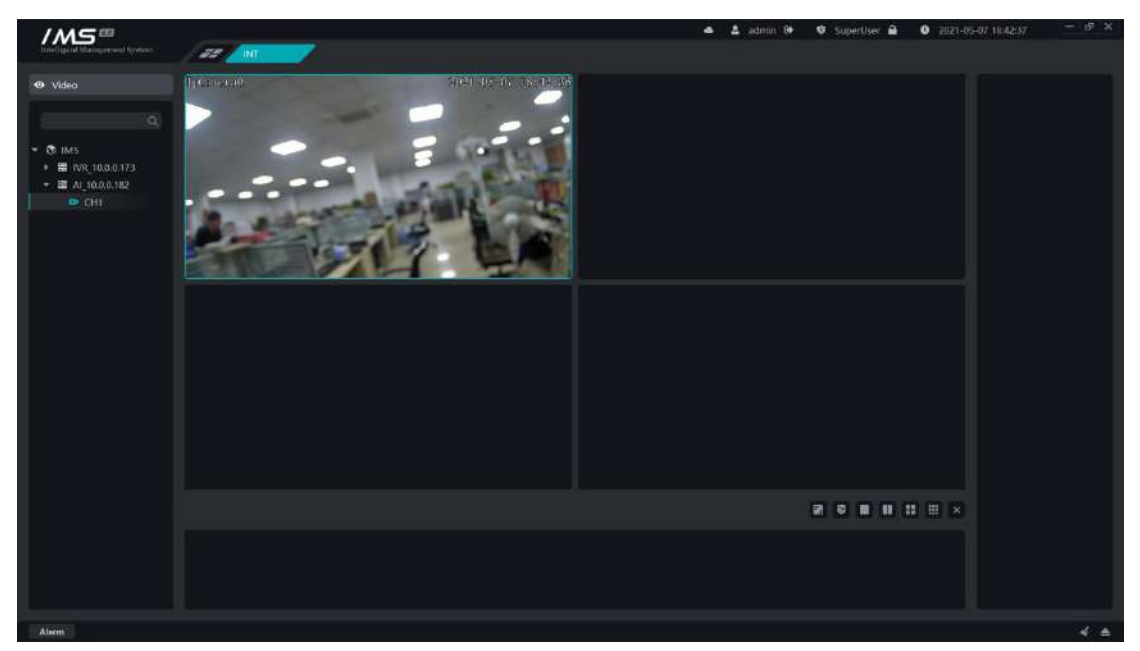

Figure 7-1

There are two ways to open preview in smart application: double-click open, drag and drop release open, specific operation steps can be referred to preview.

### Preview the control bar:

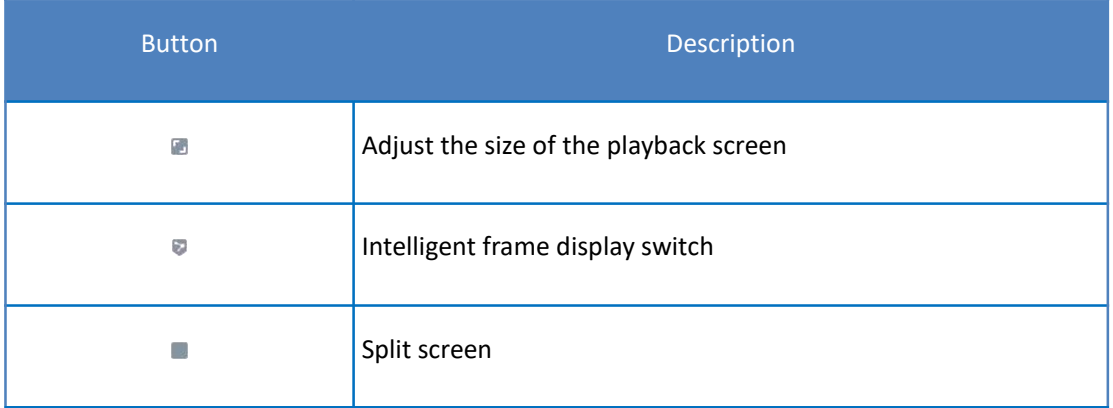

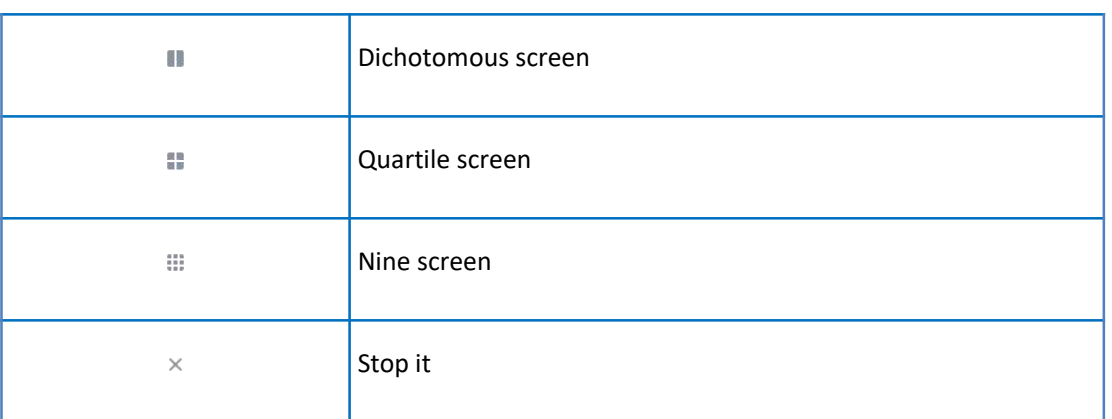

### IMS 4.0 Client Software User Manual

The lower middle area of figure 7-1 is used to display the picture that receives the capture push. Display the capture picture and capture time pushed by the smart device in real time.

The right area of figure 7-1 is used to display the picture and sample library picture that receives the recognition push. Display the recognition pictures, sample library pictures, the names of others, the recognition time and the recognition temperature identified by the intelligent device in real time.

## Chapter 8 **Data retrieval**

Query the face capture records, face recognition records stored in the IMS 4.0 client, and capture records that query the internal and source pictures of the device according to the query conditions.

## **8.1. Capture record**

Capture records stored in the IMS 4.0 client.

### **Operation steps:**

1 enter the smart application page.

2 click [record].

3 click [General].

4 select [capture record].

5 fill in the filtration conditions: temperature, mask, equipment, date.

6 click [retrieve].

| $MS^m$<br>tried brint Management freetons | <b>ATA DATA</b>         |                |             |            |                                       | $\bullet$           | 2 admin 9 | <b>G</b> Superliser<br><b>0</b> 2021-05-07 18:43:17 | $ +$ $\times$           |
|-------------------------------------------|-------------------------|----------------|-------------|------------|---------------------------------------|---------------------|-----------|-----------------------------------------------------|-------------------------|
| Condition Co Picture                      |                         |                |             |            |                                       |                     |           |                                                     | E ListView              |
| Record Capture REC<br>۰                   | N <sub>0</sub>          | <b>DEV</b>     | Channel     | Mask       | Helmet                                | <b>TEMP</b>         | Image     | Tiride                                              | Operation               |
| TEMP All<br>۰                             | n.                      | IVR:10.0.0.173 | $2^{\circ}$ | Undetectde | Undetectde                            | $\mathbf{0}$        | Šщ        | 2021-04-29.17:07:43                                 | (F) Edit 图 Save         |
| Mask All<br>۰                             | $\overline{2}$          | IVR 10.0.0.173 | $2 -$       | Undetectde | Undetectde                            | $\ddot{\mathbf{0}}$ | œ         | 2021-04-29 16:43:45                                 | Stide Eiser             |
| Helmet All<br>۰                           | $\overline{\mathbf{3}}$ | IVR 10.0.0.173 | 2.7         | Undetectda | Undetectde                            | $\bullet$           | 疆         | 2021-04-29 15:59:26                                 | (3) Edit 巴 Save         |
| All<br>DEV<br>۰                           |                         |                |             |            |                                       |                     |           |                                                     |                         |
| Begin<br>$2021 - 04 - 13$ +               |                         |                |             |            |                                       |                     |           |                                                     |                         |
| $00 : 00 *$                               |                         |                |             |            |                                       |                     |           |                                                     |                         |
| End<br>$-2021 - 05 - 07$ +                |                         |                |             |            |                                       |                     |           |                                                     |                         |
| $-23.1.59 +$                              |                         |                |             |            |                                       |                     |           |                                                     |                         |
| Search                                    |                         |                |             |            |                                       |                     |           |                                                     |                         |
| Export                                    |                         |                |             |            |                                       |                     |           |                                                     |                         |
|                                           |                         |                |             |            |                                       |                     |           |                                                     |                         |
|                                           |                         |                |             |            |                                       |                     |           |                                                     |                         |
|                                           |                         |                |             |            |                                       |                     |           |                                                     |                         |
|                                           |                         |                |             |            |                                       |                     |           |                                                     |                         |
|                                           |                         |                |             |            |                                       |                     |           |                                                     |                         |
|                                           |                         |                |             |            |                                       |                     |           |                                                     |                         |
|                                           | $t - 4$                 |                |             |            | $\mathcal{R} \subseteq \mathcal{D}$ . |                     |           |                                                     | Total: 3                |
| Alsem                                     |                         |                |             |            |                                       |                     |           |                                                     | $4^{\circ}$ $\triangle$ |

Figure 8-1

Capture record list operation function:

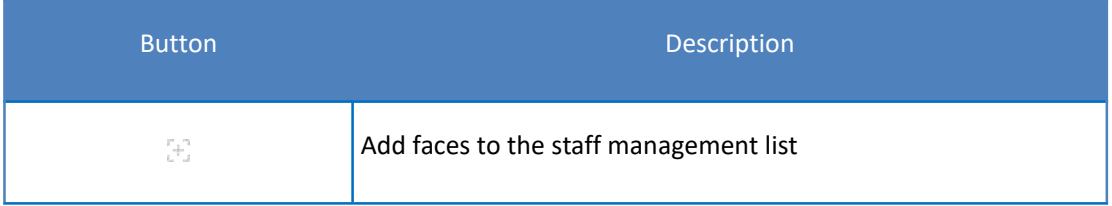

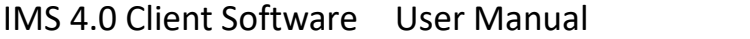

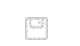

Save the capture image to the local PC

| $MS^{\circledR}$<br>indigent Management ferenes<br><b>ATA DATA</b> |                |                                                | 2 admin 10<br>$\bullet$            | <b>G</b> Superliser<br><b>0</b> 2021-05-07 18:43:39 | $ +$ $\times$   |
|--------------------------------------------------------------------|----------------|------------------------------------------------|------------------------------------|-----------------------------------------------------|-----------------|
| Candition Lo Picture                                               |                |                                                |                                    |                                                     | E ListView      |
| N <sub>0</sub><br>Record Capture REC<br>٠                          | <b>DEV</b>     | Mask<br>Channel<br>Helmet                      | <b>TEMP</b><br>Image               | Time                                                | Operation       |
| ٠<br>TEMP AB<br>۰                                                  | IVR 10.0.0.173 | $\mathbf{z}$<br>Undetectde<br>Undetectde       | Ņ,<br>$\mathbf{O}$<br>$\mathbb{R}$ | 2021-04-29 17:07:43                                 | 31 Edit 百 Save  |
| Mask All                                                           | $\overline{2}$ |                                                |                                    | 2021-04-29-16:43:45                                 | Filde ESwe      |
| Helmet All<br>All<br>DEV<br>٠                                      | s.             |                                                |                                    | 2021-04-29 15:59:26                                 | (3) Edit 巴 Save |
| Begin<br>$2021 - 04 - 13 +$<br>$00 : 00 *$                         | Parson ID.     | Not Null<br>Department                         | <b>IMS</b><br>٠                    |                                                     |                 |
| End<br>$-2021 -05 - 07$ +                                          | Name           | Not Null<br>Position                           |                                    |                                                     |                 |
| $-23:59+$                                                          | Gender         | <b>D</b> Male<br><b>O</b> Fomale<br>Entry Time | 2021-05-07                         |                                                     |                 |
| Search                                                             | Card Type      | <b>ID</b> Card<br>Telephone<br>٠               |                                    |                                                     |                 |
| Export                                                             | Card ID        | <b>Not Null</b><br>Generate Type               | $\bullet$<br>Autogeneration        |                                                     |                 |
|                                                                    | Birthday       | Wiegand<br>100G-XX-XX                          |                                    |                                                     |                 |
|                                                                    |                | Save                                           |                                    |                                                     |                 |
|                                                                    |                |                                                |                                    |                                                     |                 |
|                                                                    |                |                                                |                                    |                                                     |                 |
|                                                                    |                |                                                |                                    |                                                     |                 |
| 大学                                                                 |                |                                                | 30 10                              |                                                     | Total: 3        |
| Alsent.                                                            |                |                                                |                                    |                                                     | 4.4             |

Figure 8-2

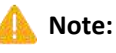

The ID, name and department of the personnel are required.

The birthday format is XXXX-XX-XX.

You can export capture records. After setting the path of the exported file, a CSV file will be generated under the set path to save the capture record information, and the capture device, channel, forehead temperature, time and saved picture path will be recorded in the file, and the corresponding capture picture will be saved under the corresponding picture path.

## **8.2. Identification record**

Query the face recognition records in the IMS 4.0 client.

### **Operation steps:**

- 1 enter the smart application page.
- 2 click [record].
- 3 click [general].
- 4 Select [identify record].

5 fill in the filtering conditions: type, temperature, mask, equipment, name, date.

6 click [retrieve].

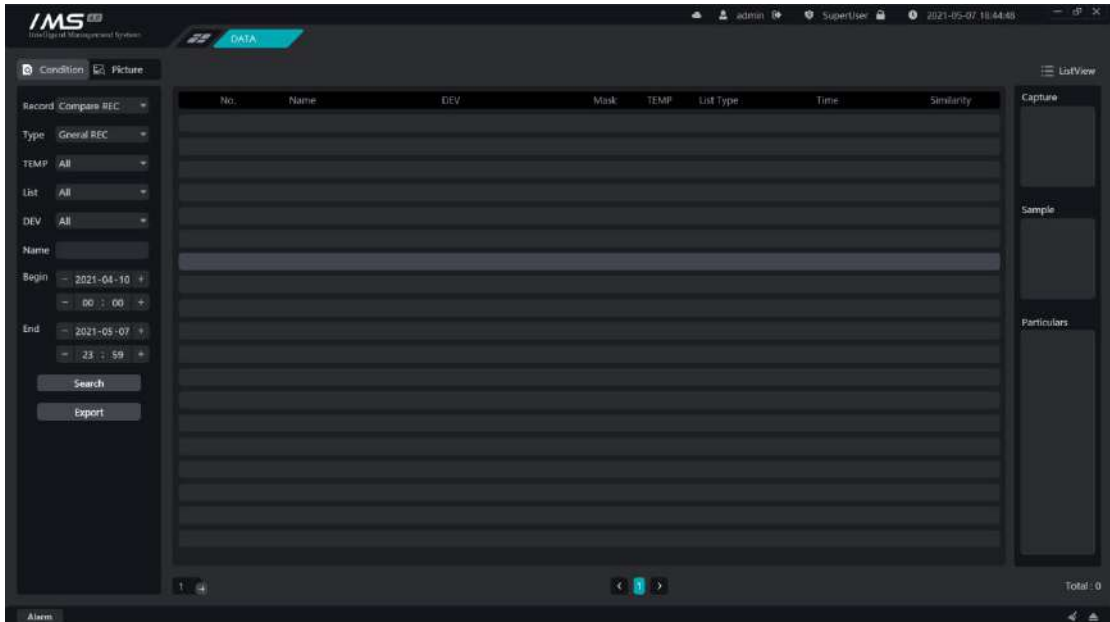

Figure 8-3

## **8.3. To search for a map.**

Similar records are captured on the specified device over a period of time according to the target picture.

### **Operation steps:**

1 Click on the left dark rectangular area in the figure to select the picture.

- 2 set [start time] and [end time].
- 3 setting [similarity].
- 4 click [search].

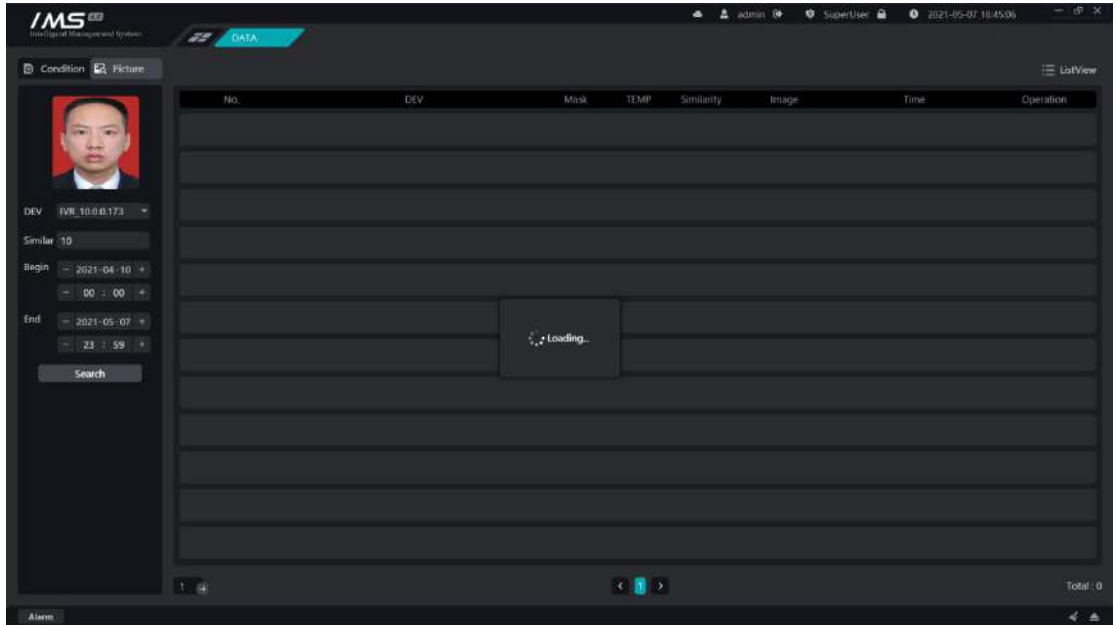

Figure 8-4

## Chapter 9 **Attendance management**

Through the attendance management module to configure shift, department scheduling, personnel scheduling. In addition, you can also statistics attendance data, processing check-in, check-out and other attendance.The function of attendance management is to obtain the employee's commuting record according to the identification record received by the intelligent application, and according to the shift information set by the employee to calculate the attendance statistics of the personnel, the following introduces the setting process of attendance configuration.

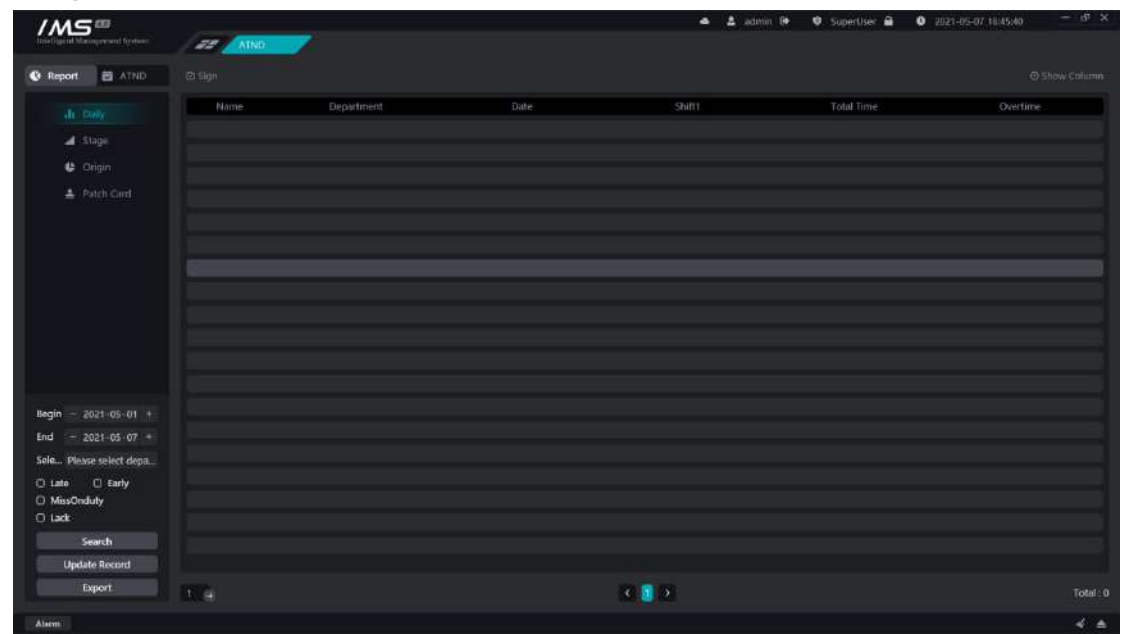

Figure 9-1

## **9.1. Basic rules**

Set the time of the week weekend.

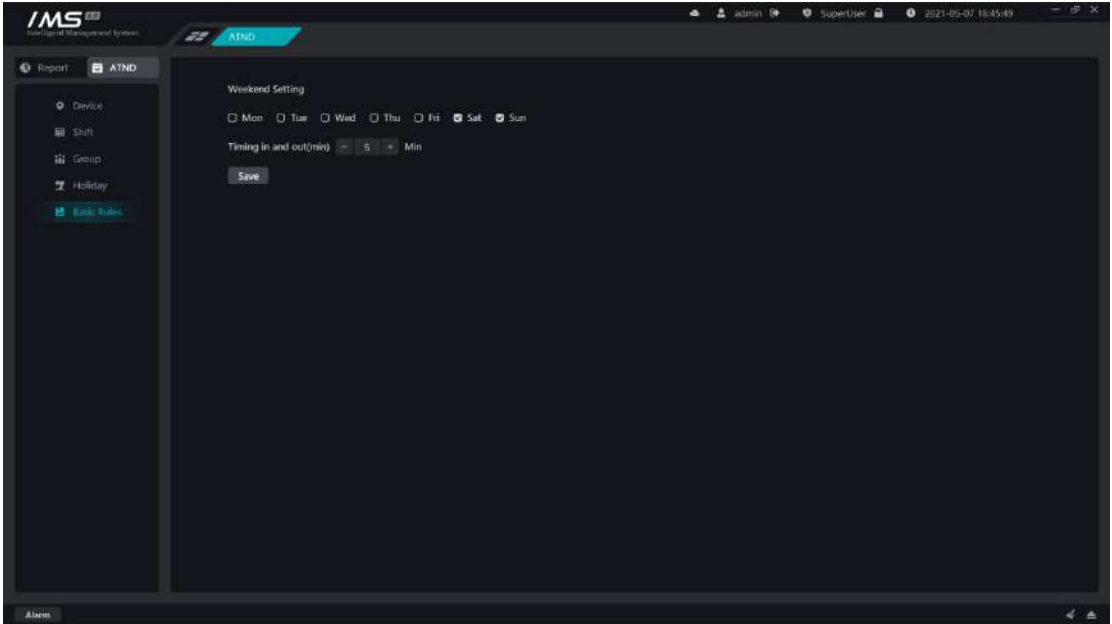

Figure 9-2

## **9.2. Attendance point management**

Select the device that has been added to IMS 4.0 as the attendance point, only if the equipment with the attendance point uploads the face recognition data, can it be used as the attendance check-in data.

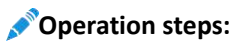

1 enter the attendance point page.

- 2 click [@Add device].
- 3 selecting equipment.
- 4 click OK.

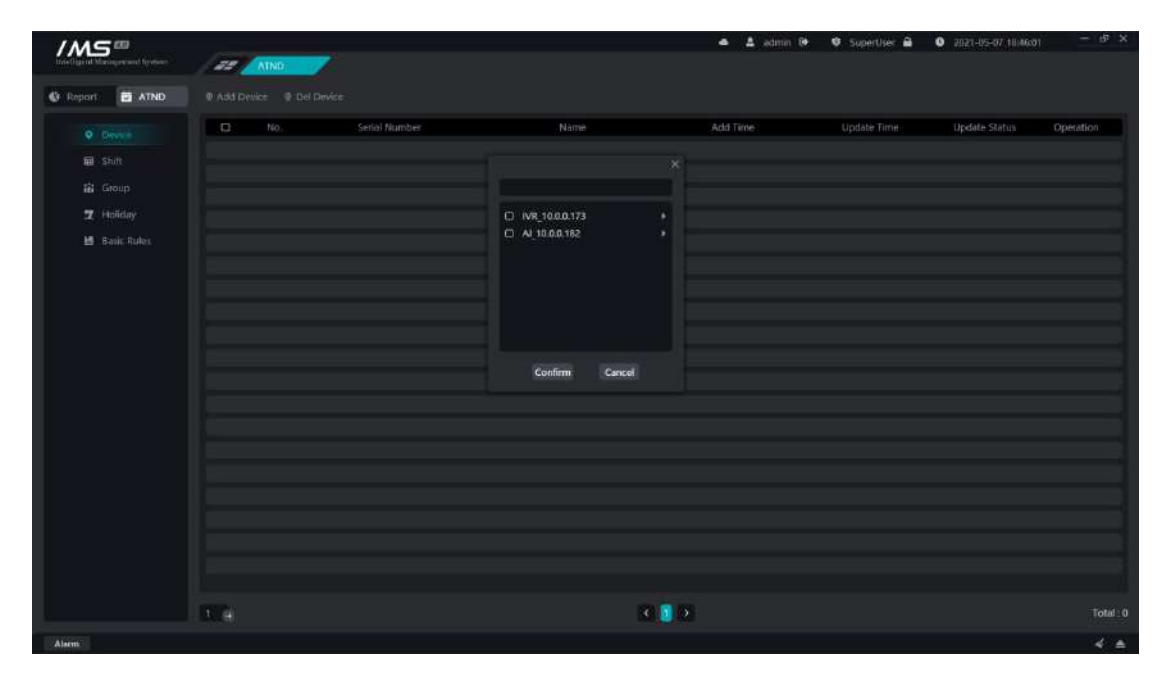

Figure 9-3

#### **Note:**

The devices that can be selected in the attendance point settings are those added in the equipment management.

The IMS management system goes to the attendance point every ten minutes to get the punch-in records on the device.

## **9.3. Shift management**

Set the daily check-in time range, lunch break, overtime rules, late and early departure rules.

#### **Operation steps:**

1 set the starting time.

2 choose the mode of work.

3 set the commuting time.

4 set the time range of commuting and signing in.

5 choose whether to turn on the lunch break time, and if so, set the lunch break time range. Lunch break does not take into account the length of working hours.

6 choose whether to [allow overtime]. If turned on, set the overtime start time and set the minimum overtime unit, as shown in figure 11-9.

7 on the premise of allowing overtime, choose whether to [open overtime punch], if open, set the time range of signing in.

8 choose whether to turn on [allow the number of hours late], if on, set the time, after opening indicates that after the set working hours exceed the set length of time before signing in late.

9 choose whether to turn on [the number of serious late hours], if on, set the time, after opening indicates that after the set working hours exceed the set time, sign in after the serious late.

10 choose whether to turn on [the number of hours late for absenteeism], if open, set the time, after opening indicates that after the set working hours exceed the set time, sign in after signing in to take into account absenteeism late.

11 click [save]

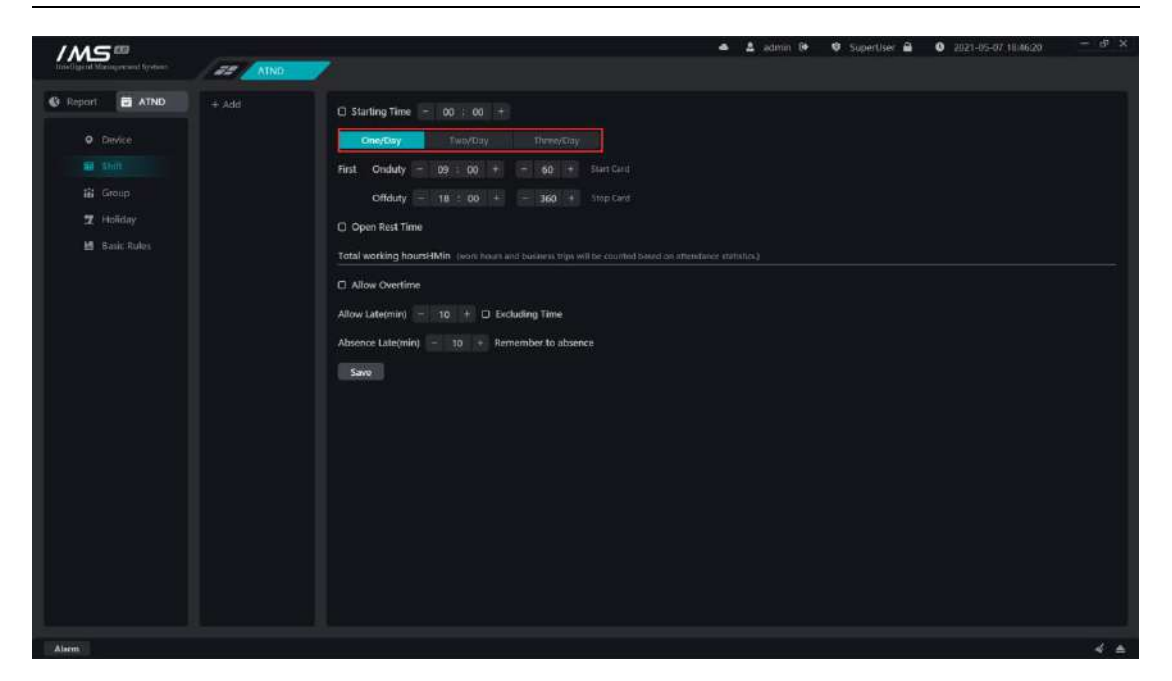

IMS 4.0 Client Software User Manual

Figure 9-4

### **Note:**

You can add more than one shift.

The class name is not repeatable.

If you check no punch-in, there is no need to punch in for that period of time, and the system will automatically punch in.

Except that the lunch break must be within the working time range, the rest of the time range settings are not overlapping.

Allow a long time to be late < a long time to be late for work < a long time to be late for work

## **9.4. Attendance group management**

Set up daily attendance and attendance during the week.

### **Operation steps:**

1 click on the attendance group selection button to open the person selection page, as shown in figure 11-13, you can select the entire department as a whole, or select individual participation.

2 Select the person or department who needs to participate in the attendance and click [OK].3 choose [attendance group system]. The attendance group system includes: fixed

customization, scheduling system, free system.

3.1 fixed customization: schedule according to the week, set up the daily shift system from Monday to Sunday, and start over and over again.

(1) set up the shift from Monday to Sunday.

(2) choose [automatic holiday rest]. If the time of work shift within the attendance group coincides with the holidays, rest or work must be arranged according to the holiday settings after automatic rest is enabled.

(3) set [special date].

3.2 scheduling: customize the cycle, set the daily shift during the cycle, and then cycle each cycle.<br>(1) set [cycle days].

(2) set the number of shifts for each day during the cycle.

(3) set up the attendance group [effective time].

(4) set [special date].

3.3 Free system: every day of the week, only whether to work or not, free to punch in to and from work, only count the total working hours.

(1) set whether you need to work every day from Monday to Sunday.

(2) set up [signing in node]. The punch-in node indicates that the punch-in before this time node of each day isincluded in the attendance of the previous day, and the subsequent punch-in is included in the attendance of the day.

4 click [save].

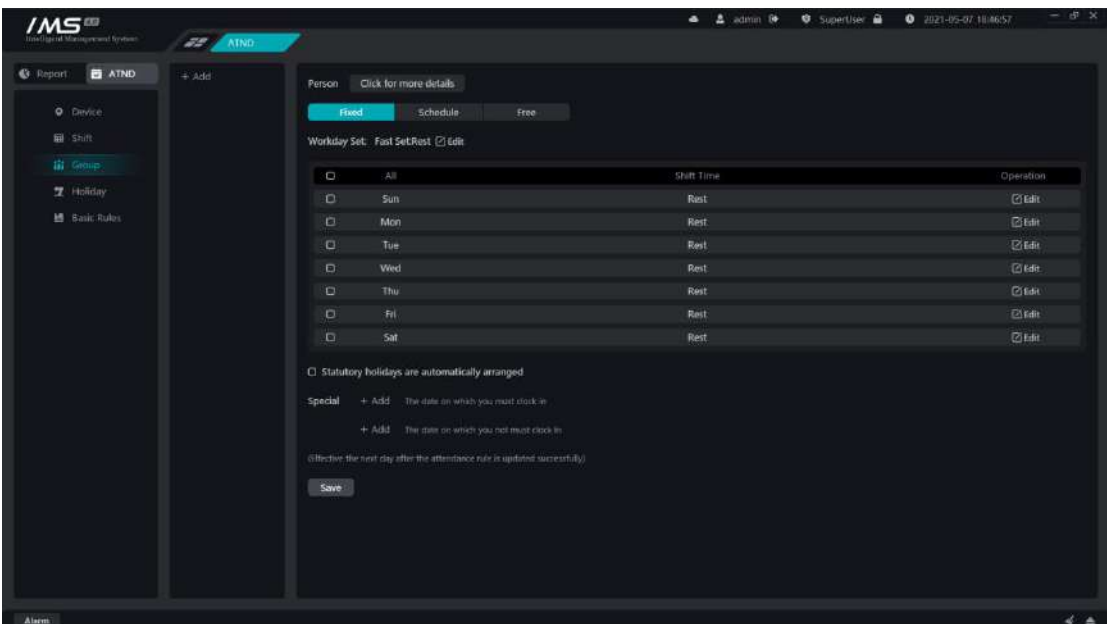

### IMS 4.0 Client Software UserManual

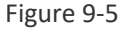

### **Note:**

The participants in the attendance group can be either an organization or an individual, and an organization and an individual can only set up one attendance group. When other attendance groups are set up separately by an organization or individual within the organization, the attendance application takes effect from the attendance group settings set up at the child level.

Priority: the frequency of working day setting is lower than that of legal holiday shift, and the setting of legal holiday shift is lower than that of special date shift.

The new attendance group rules will take effect immediately after they are saved, and the next day after the modification of the attendance group rules will take effect, and the attendance group rules before the amendment will still be used to calculate the attendance on the same day.

## **9.5. Holiday management**

Set up legal holidays, when the attendance group management set up legal holidays automatic rest, attendance statistics will be recalculated according to the rest date set in the statutory holidays.

### **Operation steps:**

1. Click on the calendar on the right panel in figure 11-14 and select the date on which you need to rest, indicating that the date has been selected when the date background and font color change.

2. Click [OK].

| /MS<br>Instituted Management fysican |                 |  |                  |                         |                |              | <b>4 4</b> admin 9 |               | <b>G</b> Superliser | 0 2021-05-07 10:47:05 | 中 ×<br>-     |
|--------------------------------------|-----------------|--|------------------|-------------------------|----------------|--------------|--------------------|---------------|---------------------|-----------------------|--------------|
| C Report <b>E ATND</b>               | <b>SEP ATND</b> |  |                  |                         |                |              |                    |               |                     |                       |              |
|                                      | $#$ Add         |  |                  | $42020 - 06$            |                |              | <b>B</b> Selected  |               | <b>Selectable</b>   |                       |              |
| <b>Q</b> Dirvice                     |                 |  | Sun              | Mon                     | Tue            | Wed          | Thu                | $_{\rm{fit}}$ | Sat                 |                       |              |
| 自 shift<br>富 Group:                  |                 |  | 轩                | ¥                       | $\mathbf{z}$   | $\mathbf{1}$ | ×                  | $\mathbb{S}$  | $\sim$              |                       |              |
| <b>7</b> inclinity                   |                 |  | $\mathcal{T}$    | $\overline{\mathbf{5}}$ | $\mathfrak{g}$ | 10           | $\overline{11}$    | $12$          | 13                  |                       |              |
| 通 BaicRules                          |                 |  |                  |                         |                |              |                    |               |                     |                       |              |
|                                      |                 |  | 14               | $15\,$                  | 16             | $17$         | 18                 | 19            | $20\,$              |                       |              |
|                                      |                 |  | $23\,$           | 22                      | $23^{\circ}$   | 24           | 25                 | 26            | $\mathbf{27}$       |                       |              |
|                                      |                 |  | 28               | 29                      | 30             | 13           | $\overline{z}$     | 31            | $A$ .               |                       |              |
|                                      |                 |  | $\overline{\nu}$ | $\delta$                | $\tau$         | n.           | $\theta$           | $10 -$        | $-11$               |                       |              |
|                                      |                 |  | Save.            |                         |                |              |                    |               |                     |                       |              |
|                                      |                 |  |                  |                         |                |              |                    |               |                     |                       |              |
|                                      |                 |  |                  |                         |                |              |                    |               |                     |                       |              |
|                                      |                 |  |                  |                         |                |              |                    |               |                     |                       |              |
|                                      |                 |  |                  |                         |                |              |                    |               |                     |                       |              |
|                                      |                 |  |                  |                         |                |              |                    |               |                     |                       |              |
|                                      |                 |  |                  |                         |                |              |                    |               |                     |                       |              |
|                                      |                 |  |                  |                         |                |              |                    |               |                     |                       |              |
| <b><i>CATCORDER</i></b>              |                 |  |                  |                         |                |              |                    |               |                     |                       | <b>START</b> |

Figure 9-6

## **9.6. Report form**

The report is to generate the daily punch records of individuals according to their respective attendance rules. It can show whether there are a series of abnormal attendance behaviors, such as late, early departure, absenteeism, lack of card and so on, during the attendance period, and can also count the overtime time of the individual in the working day, the overtime time of the rest day, and the overtime time of the holiday. Report functions include: daily statistics, phase summary, original records, supplementary card records.

## **9.6.1. Daily statistics**

Count the attendance on a daily basis.

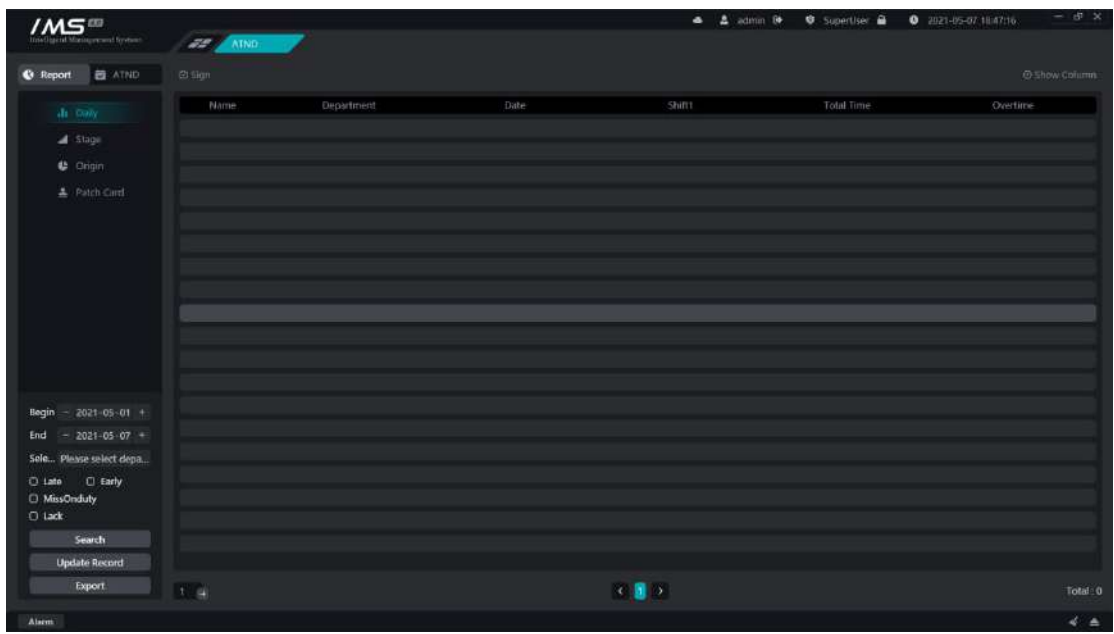

Figure 9-7

Daily statistics default display of records: name, department, date, working hours, overtime hours. The name is fixed display, and other contents that can be displayed in the list can be selected by themselves. The options are as follows: department, personnel number, date, attendance 1, attendance 2, attendance 3, punch in time 1, punch in time 2, punch in time 3, work time long, actual work time long, absenteeism times, late times, serious lateness times, early departure times, late hours, serious late hours, early check-out times, missing cards from work, overtime starting time, overtime punch time, overtime check-in time, It takes a long time to work overtime. Click on figure 11-18 in the upper right corner  $\odot$  The icon opens the self-selected display list box, as shown in figure 8-8.

| $M \subseteq \mathbb{R}$<br>assure and fewtures | <b>ATA ATND</b> |            |                       |                                 |                                       | 2 admin 10<br>$\bullet$ | <b>G</b> Superliser | $0$ 2021-05-07 104733 | 卤        |
|-------------------------------------------------|-----------------|------------|-----------------------|---------------------------------|---------------------------------------|-------------------------|---------------------|-----------------------|----------|
| <b>B</b> ATND<br><b>C</b> Report                | @ Sign          |            |                       |                                 |                                       |                         |                     | @ Show Column         |          |
| di cony                                         | Name            | Department |                       | Date                            | Shift                                 |                         | Total:Time          | Overtime              |          |
| <b>A</b> Stage                                  |                 |            |                       |                                 |                                       | ×                       |                     |                       |          |
| <b>C</b> Origin                                 |                 |            | <b>B</b> Department   | $\square$ ID No.                | <b>D</b> Date                         |                         |                     |                       |          |
| $\triangle$ Patch Circl                         |                 |            | <b>G</b> Shift1       | D shifts                        | CI Shift3                             |                         |                     |                       |          |
|                                                 |                 |            | O Timet               | $\Box$ Time2                    | $\Box$ Time3                          |                         |                     |                       |          |
|                                                 |                 |            | <b>O</b> Total Time   | O Actual Working Time O Absence |                                       |                         |                     |                       |          |
|                                                 |                 |            | <b>C</b> Late         | O Miss Offduty                  | C Early                               |                         |                     |                       |          |
|                                                 |                 |            | C Miss Dinduty        | <b>D</b> Overtime               | C Overtime Start Time                 |                         |                     |                       |          |
|                                                 |                 |            | C Overtime Clock Time |                                 |                                       |                         |                     |                       |          |
|                                                 |                 |            |                       | Confirm<br>Cancel               |                                       |                         |                     |                       |          |
|                                                 |                 |            |                       |                                 |                                       |                         |                     |                       |          |
|                                                 |                 |            |                       |                                 |                                       |                         |                     |                       |          |
| 2021-05-01 +<br>Begin                           |                 |            |                       |                                 |                                       |                         |                     |                       |          |
| $-2021 - 05 \cdot 07 +$<br>End                  |                 |            |                       |                                 |                                       |                         |                     |                       |          |
| Sele Please select depa                         |                 |            |                       |                                 |                                       |                         |                     |                       |          |
| $C$ Early<br>$O$ Late                           |                 |            |                       |                                 |                                       |                         |                     |                       |          |
| C MissOnduty<br>$O$ tack                        |                 |            |                       |                                 |                                       |                         |                     |                       |          |
|                                                 |                 |            |                       |                                 |                                       |                         |                     |                       |          |
| Search                                          |                 |            |                       |                                 |                                       |                         |                     |                       |          |
| <b>Update Record</b>                            |                 |            |                       |                                 |                                       |                         |                     |                       |          |
| Export                                          | $+$ $\alpha$    |            |                       |                                 | $\mathcal{K} \subseteq \mathcal{D}$ . |                         |                     |                       | Total: 0 |
| Alsem:                                          |                 |            |                       |                                 |                                       |                         |                     |                       | 4.4      |

Figure 9-8

## **9.6.2. Phase summary**

Attendance during the statistical stage.

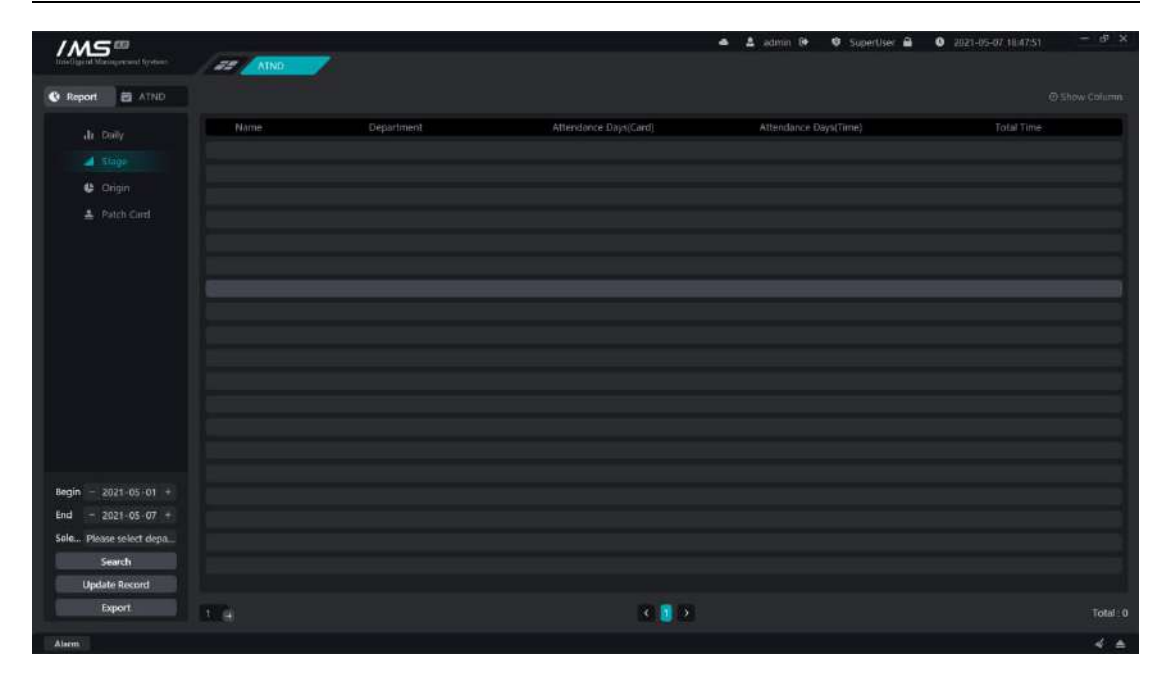

Such as 9-9

The stage summarizes the records displayed by default: name, department, number of days of attendance, and length of time to work. The name is fixed display, and other contents that can be displayed in the list can be selected by themselves. There are options: departments, personnel numbers, attendance days, working hours, actual working hours, absenteeism times, lateness times, serious lateness times, early departure times, late hours, serious late hours, early departure times, lack of cards at work, number of absenteeism cards, overtime on working days, overtime on rest days, overtime on holidays. Click on the upper right corner of figure 11-20  $\odot$  The icon opens the self-selected display list box, as shown in figure 8-10.

| $MS^m$<br><b>Hummitterban</b>                                                  | <b>ARM ATND</b> |                                                                                                    |                                                                                                    | <b>G</b> Superliser<br>2 admin 10<br>$\bullet$ | ap.<br>● 2021-05-07 18:48:00 |
|--------------------------------------------------------------------------------|-----------------|----------------------------------------------------------------------------------------------------|----------------------------------------------------------------------------------------------------|------------------------------------------------|------------------------------|
| <b>B</b> ATND<br><b>C</b> Report                                               |                 |                                                                                                    |                                                                                                    |                                                | @ Show Column:               |
| dr. Duby                                                                       | Name            | Department                                                                                                    | Attendance Days(Card)                                                                                                    | Attendance Days(Time)                          | Total Time                   |
| $\triangleq$ Slags                                                             |                 |                                                                                                    |                                                                                                    |                                                |                              |
| <b>C</b> Origin                                                                |                 | <b>Q</b> Department                                                                                                    | $O$ ID No.<br>Attendance Days(Card)                                                                                                    |                                                |                              |
| $\triangle$ Patch Circl                                                        |                 | 2 Attendance Days(Time) 2 Total Time<br>O Absence<br>O Early<br><b>O</b> Early Time<br>C Absence Late<br>O Holiday overtime | O Actual Working Time<br>O Severe<br>$C$ Late<br>O Late Time<br>O Severe Time<br>C Miss Onduty<br>C Miss Offduty<br>C Work overtime C Rest overtime<br><b>C</b> Overtime<br>Confirm<br>Cancel |                                                |                              |
| 2021-05-01 +<br>Begin<br>End<br>$-2021 - 05 - 07 +$<br>Solo Please select depa |                 |                                                                                                    |                                                                                                    |                                                |                              |
| Search                                                                         |                 |                                                                                                    |                                                                                                    |                                                |                              |
| <b>Update Record</b>                                                           |                 |                                                                                                    |                                                                                                    |                                                |                              |
| <b>Export</b>                                                                  | $+4$            |                                                                                                    | $\mathcal{L}$ . $\mathcal{L}$ is a set of $\mathcal{L}$                                                                                                    |                                                | Total: 0                     |
| Allaham 1                                                                      |                 |                                                                                                    |                                                                                                    |                                                | $\mathcal{A} = \mathcal{A}$  |

Figure 9-10

## **9.6.3. Original record**

By default, the original record shows the name, department, person number, date, time, punch-in equipment, temperature, and summarizes all the personnel attendance records for each attendance point during the retrieval time.

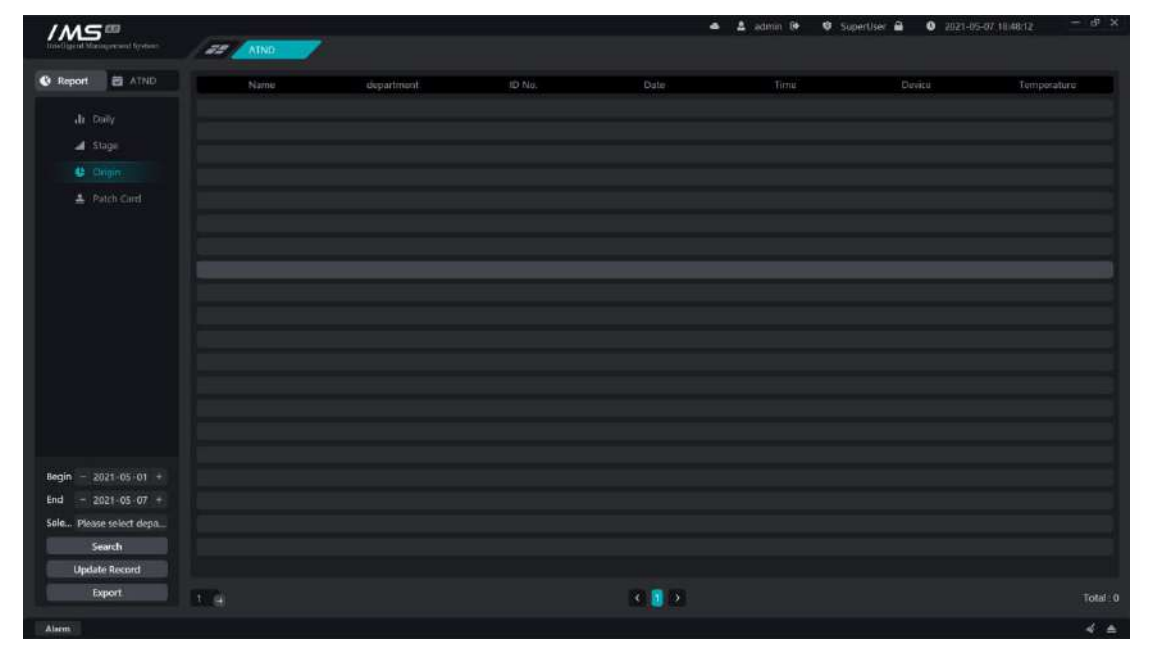

Figure 9-11

You can set query conditions before querying the original record: start date, end date, statistician, or department. [export report]: export the attendance summary records and punch records in IMS 4.0 to Excel to save locally. The exported data includes: phase summary, daily statistics, original records, punch time, as shown in figure 8-12.

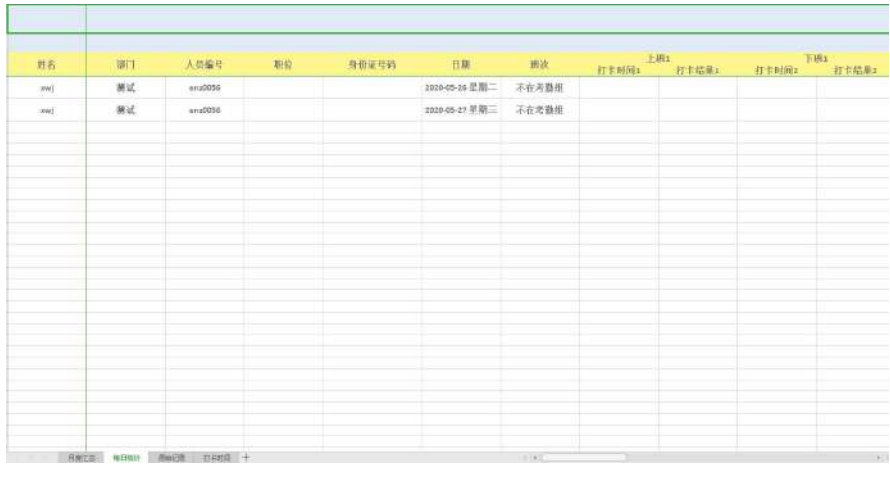

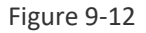

## **9.6.4. Supplementary card record**

Displays the information records of all people who make up the card during the retrieval time.

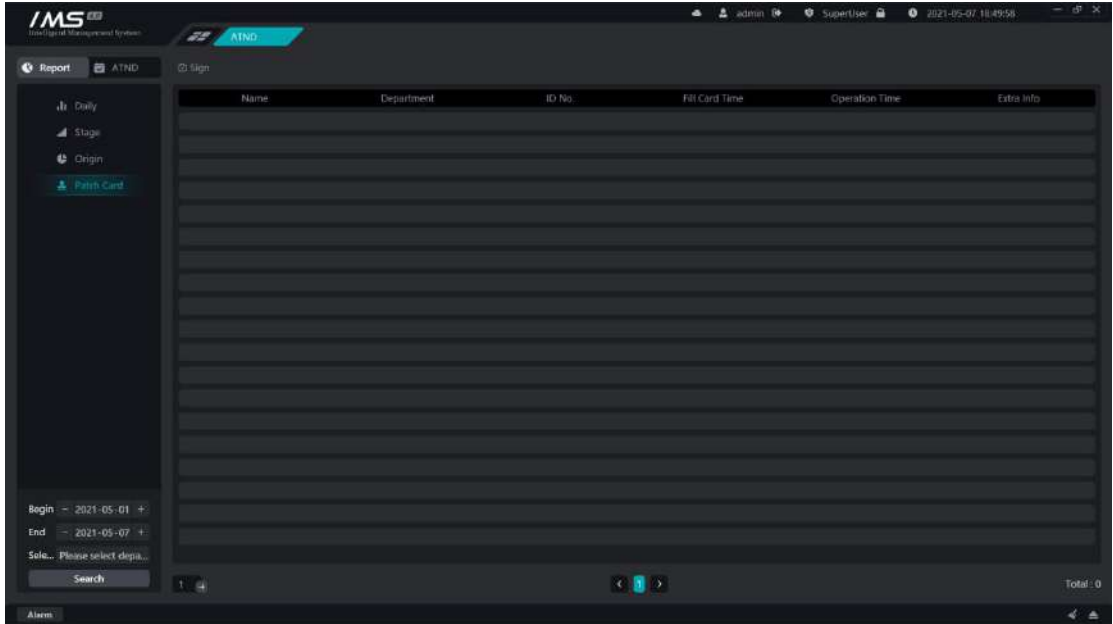

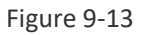

Displays the employee's card record, showing: name, department, person number, card replacement time, operation time, remarks. When the employee forgets to punch in, the attendance status of the missing card will be generated in the attendance record, click [*Button*] to open the replacement page for replacement.

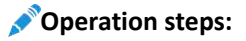

- 1 choose [replacement person].
- 2 set the [replacement date].
- 3 set the [replacement time].
- 4 fill in [remarks information].
- 5 click [save].

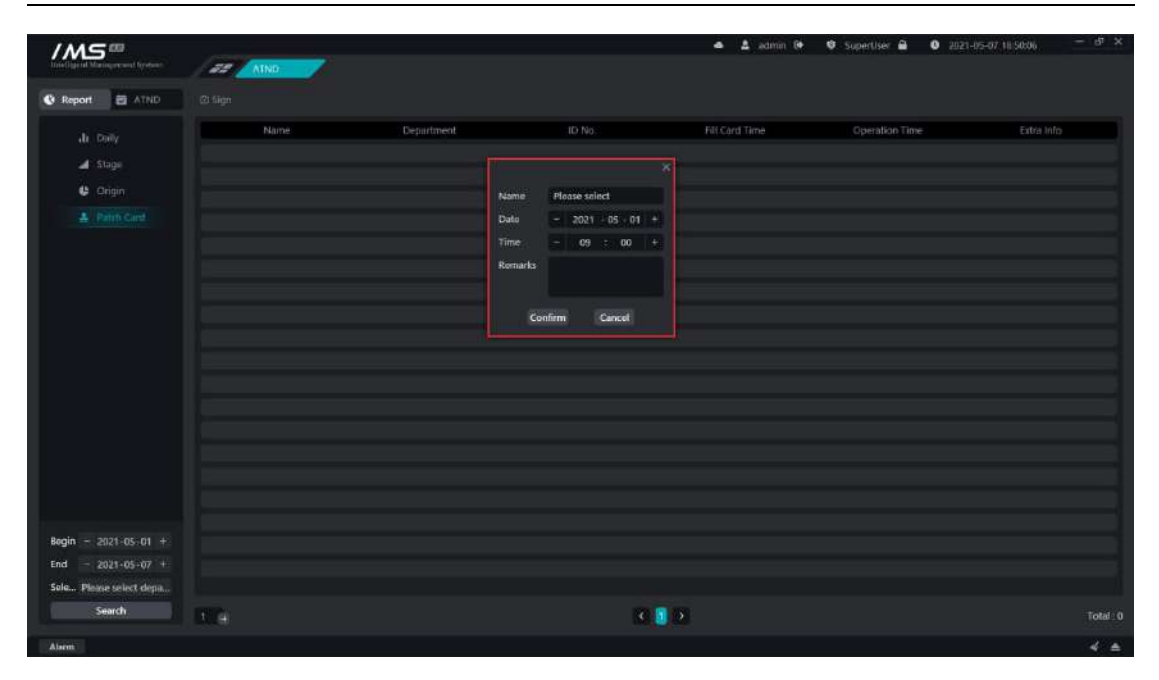

Figure 9-14

After the replacement is successfully saved, the daily statistics and phase summary recalculate the report data of the replacement person during the replacement date.

## Chapter 10 **Storage server**

Add the distributed storage server in the local area network, get the disk list of the storage server and set the configuration, set the channel for the storage server and the video mode and recording time of the channel. In the playback module can view video on the storage server side.

## **10.1. Server management**

### **Operation steps:**

1 click  $[ + ]$ .

2 enter IP, port, storage device name, user name and password is optional.

3 choose whether to empty the configuration within the storage server.

4 click [OK].

| 1MS<br>tive(ligeral Management feretown) | <b>Storage</b>                |                                                                  |                           | <b>4 4</b> admin 8 | <b>G</b> Superliser | d7 X<br>-<br>0 2021-05-07 11:50:38 |
|------------------------------------------|-------------------------------|------------------------------------------------------------------|---------------------------|--------------------|---------------------|------------------------------------|
| Storage server                           | <b>ELAdd chonnel</b>          | Ei Defete channel - III Batch began - III Batch Stop - C-Referib |                           |                    |                     |                                    |
| $Q_i$ +                                  | p<br>No.                      | Channel name                                                     | Video mode                | Video status       | Device Status       | Operation                          |
|                                          | $\Box$<br>$\mathbf{I}$        |                                                                  |                           |                    |                     | $+$ Edit                           |
|                                          | $\Box$                        |                                                                  |                           |                    |                     | $+$ Edit                           |
|                                          | o                             |                                                                  |                           |                    |                     | $+$ Edit                           |
|                                          | $\Box$                        |                                                                  |                           |                    |                     | $+Edit$                            |
|                                          | Þ                             |                                                                  |                           | $\mathbf x$        |                     | $+$ Edit                           |
|                                          | id,                           |                                                                  | `IP.                      |                    |                     | $+Edit$                            |
|                                          | $\Box$                        |                                                                  |                           |                    |                     | $+ EdR$                            |
|                                          | $\Box$<br>$\ddot{\mathbf{a}}$ |                                                                  | 11124<br>Port             |                    |                     | $+E$ dit                           |
|                                          | о<br>19.                      |                                                                  | Name                      |                    |                     | $+E$ dit                           |
|                                          | 10<br>$\Box$                  | User Name                                                        |                           |                    |                     | $+E$ dit                           |
|                                          | m<br>11<br>$\Box$             |                                                                  |                           |                    |                     | $+Edit$                            |
|                                          | 12.<br>$\Box$                 |                                                                  | Password                  |                    |                     | $+E$ dit                           |
|                                          | 13<br>ö.                      |                                                                  | Clear Config C) Vies @ NO |                    |                     | $+$ Edit                           |
|                                          | 14<br>D.                      |                                                                  |                           |                    |                     | $+E$ dit                           |
|                                          | 15<br>o                       |                                                                  | Cancel<br>Confirm         |                    |                     | $+E$ cfit                          |
|                                          | 16<br>$\Omega$                |                                                                  |                           |                    |                     | $+$ Edit                           |
|                                          | 17 <sup>1</sup><br>$\Box$     |                                                                  |                           |                    |                     | $+$ Edit                           |
|                                          | $\Box$<br>18                  |                                                                  |                           |                    |                     | $+$ Edit                           |
|                                          | œ<br>19<br>o                  |                                                                  |                           |                    |                     | $+Edt$                             |
|                                          | 20                            |                                                                  |                           |                    |                     | $+Edt$                             |
|                                          | o<br>21                       |                                                                  |                           |                    |                     |                                    |
|                                          | O.                            |                                                                  |                           |                    |                     | $+$ Edit                           |
| Alseys:                                  |                               |                                                                  |                           |                    |                     | $d = 4$                            |

Figure 10-1

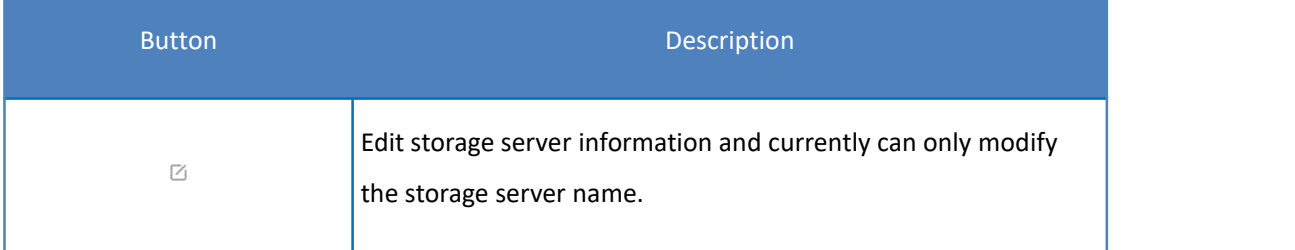

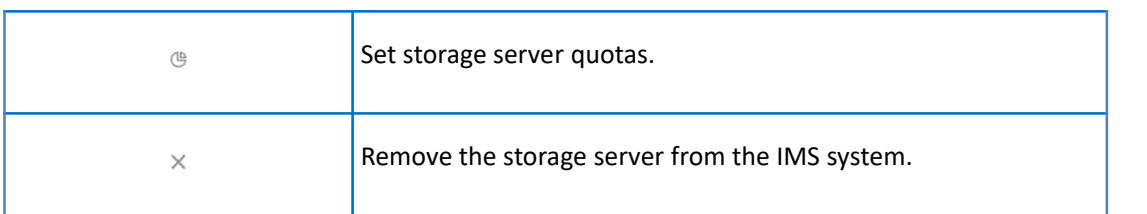

## **10.2. Quota management**

Click the quota button on the storage server tree to open the quota list for the current storage server. The information shown in the list is the hard disk number of the current storage server, the partition, the free space for each partition, the video space, and the quota size.

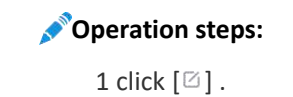

2 enter the quota size.<br>3 click [OK].

| $MS^{\circ\circ}$<br>trive Unional Maningare and Systems | <b>Statistics</b>            |           |                                                                                  | <b>4 4</b> admin 8 | <b>G</b> . Supertiser | $-5x$<br>0 2021-05-07 18:51:10 |
|----------------------------------------------------------|------------------------------|-----------|----------------------------------------------------------------------------------|--------------------|-----------------------|--------------------------------|
| Storage server                                           | 127.0.0.1                    |           |                                                                                  |                    |                       | to stack                       |
| $Q_1$ +                                                  | Disk opmber                  | Partition | Partition space                                                                  | Free space         | Quota                 | Operation                      |
| 를 127 0 0 1                                              | <b>WAPHYSICALDRIVET</b>      | D.        | 41G                                                                              | 43G                | 06                    | 区                              |
| I                                                        | WANYSICALDRIVET              |           | 69G                                                                              | B9G                | 0G                    | ø                              |
|                                                          | <b>ILIPHYSICALDRIVET</b>     | G.        | 946                                                                              | <b>MG</b>          | OG.                   | ø                              |
|                                                          | <b><i>INVESIONATIVES</i></b> |           | 1276                                                                             | 127G               | 0G                    | $\boxtimes$                    |
|                                                          | <b>ILLPHYSICALDRIVET</b>     |           | <b>88G</b>                                                                       | 64G                | 25G                   | ø                              |
|                                                          |                              |           |                                                                                  |                    |                       |                                |
|                                                          |                              |           |                                                                                  | ×                  |                       |                                |
|                                                          |                              | Partition |                                                                                  |                    |                       |                                |
|                                                          |                              |           | $-88$<br>Quota                                                                   | $(1-88)G$          |                       |                                |
|                                                          |                              |           | Before quota, please confirm whether recording<br>and playback have been stopped |                    |                       |                                |
|                                                          |                              |           |                                                                                  |                    |                       |                                |
|                                                          |                              |           | Confirm<br>Cancel                                                                |                    |                       |                                |
|                                                          |                              |           |                                                                                  |                    |                       |                                |
|                                                          |                              |           |                                                                                  |                    |                       |                                |
|                                                          |                              |           |                                                                                  |                    |                       |                                |
|                                                          |                              |           |                                                                                  |                    |                       |                                |
|                                                          |                              |           |                                                                                  |                    |                       |                                |
|                                                          |                              |           |                                                                                  |                    |                       |                                |
|                                                          |                              |           |                                                                                  |                    |                       |                                |
|                                                          |                              |           |                                                                                  |                    |                       |                                |
|                                                          |                              |           |                                                                                  |                    |                       |                                |
| Alama                                                    |                              |           |                                                                                  |                    |                       | æ.<br>×.                       |

Figure 10-2

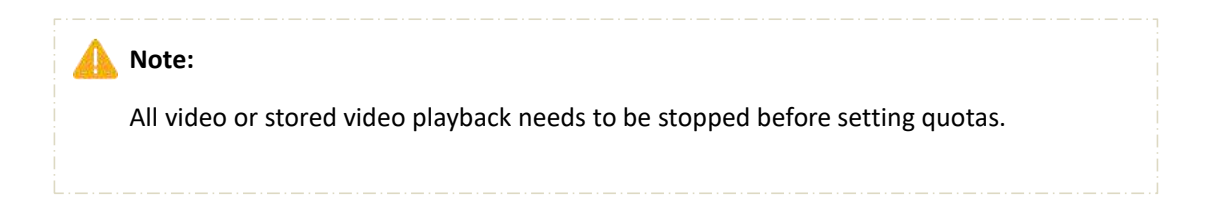

## **10.3. Channel configuration**

Add the channel first.

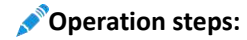

1 click [add Channel].

2 select the channel.

3 click [OK].

| $M \subseteq M$<br>inelligent Maniqueum freetons | <b>ARAN Storage</b>  |                                                                  |                                    | 2 admin 10<br>٠ | <b>G</b> Superliser | 157<br>0 2021-05-07 1051:26  |
|--------------------------------------------------|----------------------|------------------------------------------------------------------|------------------------------------|-----------------|---------------------|------------------------------|
| Storage server                                   | <b>ELAdd choonel</b> | El Delete channel ( III Batch began ( III Batch Stop ) C Referib |                                    |                 |                     |                              |
| $Q +$                                            | p<br>No.             | Channel name                                                     | Video mode                         | Video status    | Device Status       | Operation                    |
| 를 127.0.0.1                                      | o                    | IPC 10.0.0.98-CH1<br>٠                                           | Timer Recording - Alarm Recording  | On Recording    | Online              | Plan <b>B</b> Delete RD Stop |
|                                                  | $\Box$               |                                                                  |                                    |                 |                     | $+$ Edit                     |
|                                                  | o                    |                                                                  |                                    |                 |                     | $+$ Edit                     |
|                                                  | $\Omega$             |                                                                  | Choose Device                      |                 |                     | $+Edt$                       |
|                                                  | o                    |                                                                  | C All/None                         |                 |                     | $+$ Edit                     |
|                                                  | b.                   | ā                                                                | $ C$ IPC 1000.122                  |                 |                     | $+$ Edit                     |
|                                                  | $\Box$               |                                                                  | ● □ IPC 100.0.5                    |                 |                     | $+ EdR$                      |
|                                                  | $\Box$               |                                                                  | $+$ O IVR 10.0.0.173<br>C) FINDELL |                 |                     | $+E$ dit                     |
|                                                  | ۰                    | i.                                                               | $O$ CH <sub>2</sub><br>O CH3       |                 |                     | $+ Edt$                      |
|                                                  | o                    | 10                                                               | O CH4<br>O CHS<br>$O$ CH6<br>O CHT |                 |                     | $+Edt$                       |
|                                                  | o                    | 11                                                               |                                    |                 |                     | $+$ Edit                     |
|                                                  | O.                   | $12\,$                                                           | O CHB                              |                 |                     | $+ E$ dit                    |
|                                                  | o                    | 13                                                               | $O$ CHS<br>$O$ CH10                |                 |                     | $+ Edt$                      |
|                                                  | $\Box$               | 14                                                               | $O$ CH11<br>$O$ CH12               |                 |                     | $+E$ dit                     |
|                                                  | $\Box$               | 15                                                               | $O$ CH <sub>13</sub><br>O CHM      |                 |                     | $+$ Edit                     |
|                                                  | $\Box$               | 16                                                               | $\Box$ CH15                        |                 |                     | $+$ Edit                     |
|                                                  | D                    | 17                                                               | Confirm<br>Cancel                  |                 |                     | $+$ Edit                     |
|                                                  | $\Box$               | 18<br>m                                                          |                                    |                 |                     | $+$ Edit                     |
|                                                  | $\Box$               | 19                                                               |                                    |                 |                     | $+Edt$                       |
|                                                  | O                    | 20                                                               |                                    |                 |                     | $+$ Edit                     |
|                                                  | O.                   | 21                                                               |                                    |                 |                     | $+$ Edit                     |
| <b>Alarmi</b>                                    |                      |                                                                  |                                    |                 |                     | 4.4                          |

Figure-10-3

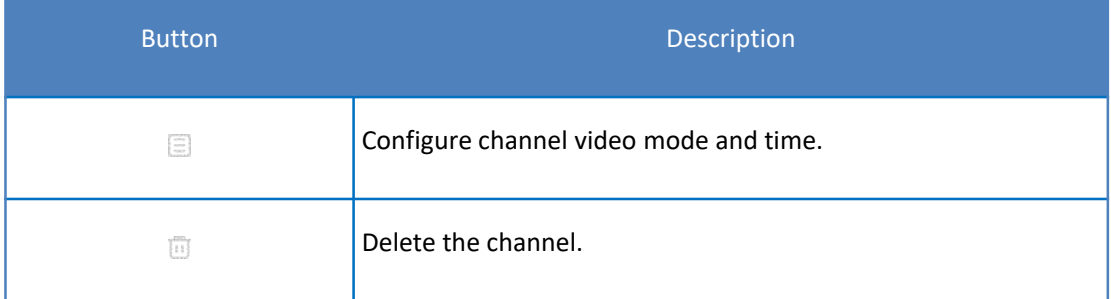

Click on the [EOpen the channel video mode configuration page

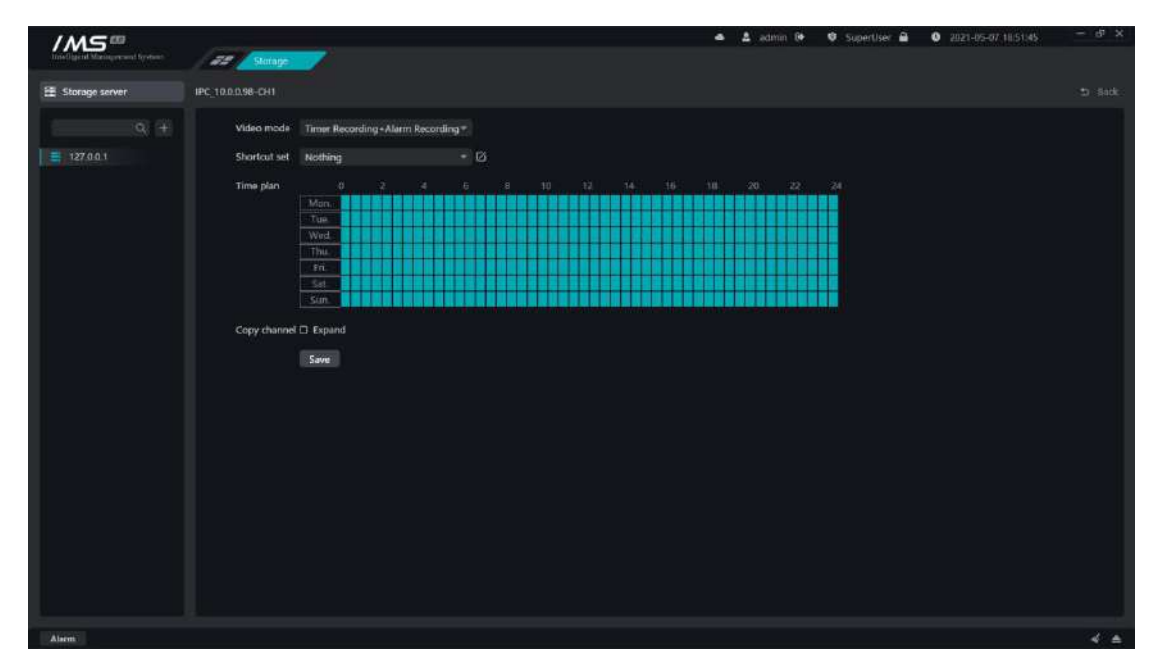

### IMS 4.0 Client Software User Manual

Figure 10-4

### **Operation steps:**

1 click on the [in the channel list operation] lcon opens the video page.

2 choose [video mode].

3 time plan setting, can quickly apply template.

4 if you want to copy the video mode settings for the current channel to another channel, check [expand] and check the other channels to which you want to copy.

5 click [save].

## **10.4. Template setting**

Add time plan template, channel video mode configuration can quickly apply template, the current default template has working days and all-day two.

### **Operation steps:**

1 click on the channel video mode settings in the shortcut settings behind  $[$   $\heartsuit$  lcon template editing page.

2 click  $[ + ]$ to add a template name.

3 in the time area, select the time clips that need to be videotaped.

4 click [save].
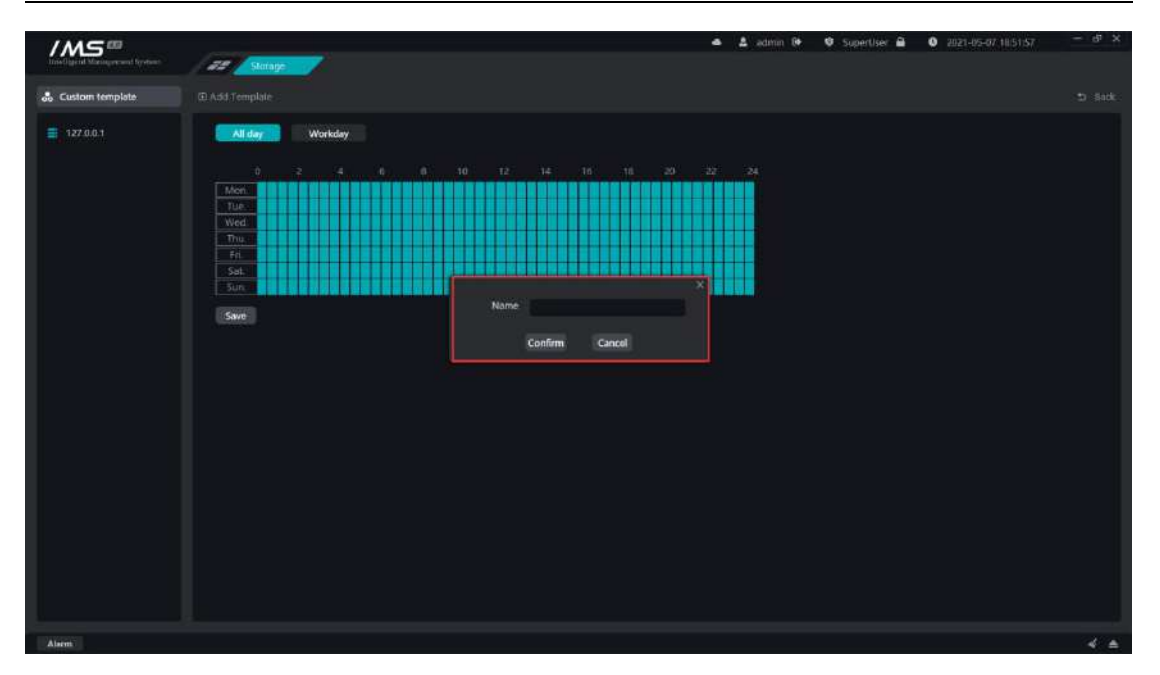

IMS 4.0 Client Software User Manual

Figure 10-5

# Chapter 11 **User management**

Set up IMS 4.0 management system administrators and operators. Administrators or operators log on to the IMS 4.0 management system with only partial functional permissions.

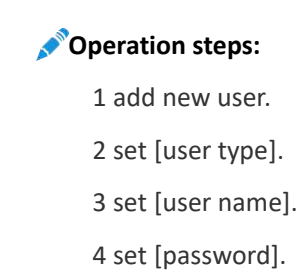

5 set [user rights].

6 save.

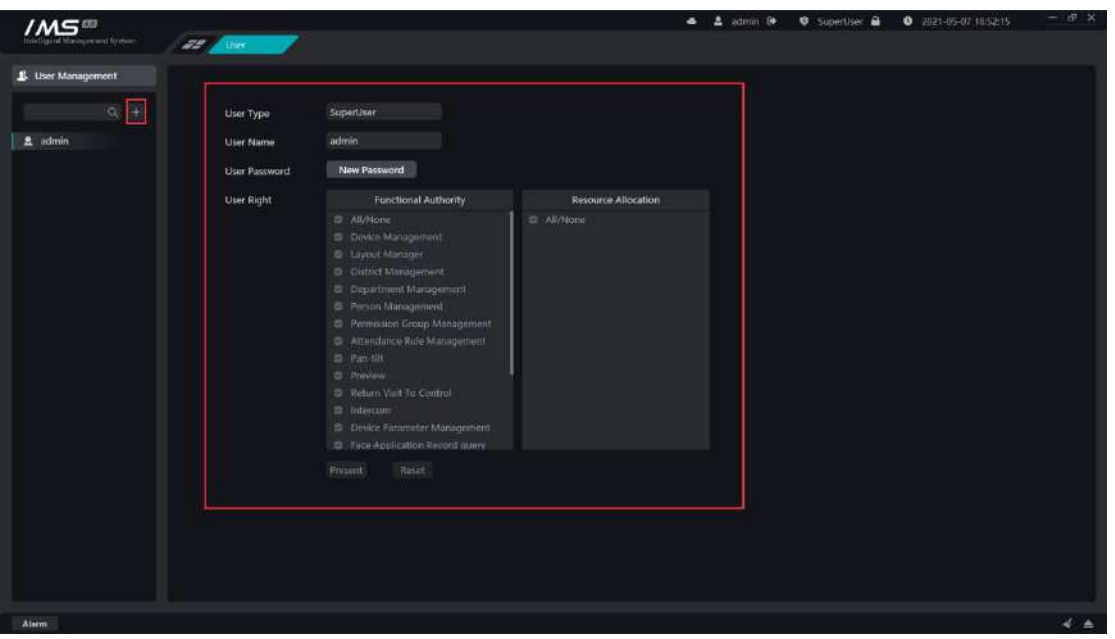

Figure 11-1

# Chapter 12 **Linkage rule**

When the device generates an alarm push to IMS 4.0, the client responds to the associated action. Linkage rules are a set of rules that associate alarm with action.

## **12.1. Event type**

The left device expands and clicks the channel node, the right table shows the corresponding event type of the channel, and the event types displayed by different devices are not the same.

The event types of binocular recognition temperature measurement equipment are: blacklist, mask detection, helmet detection, temperature anomaly.

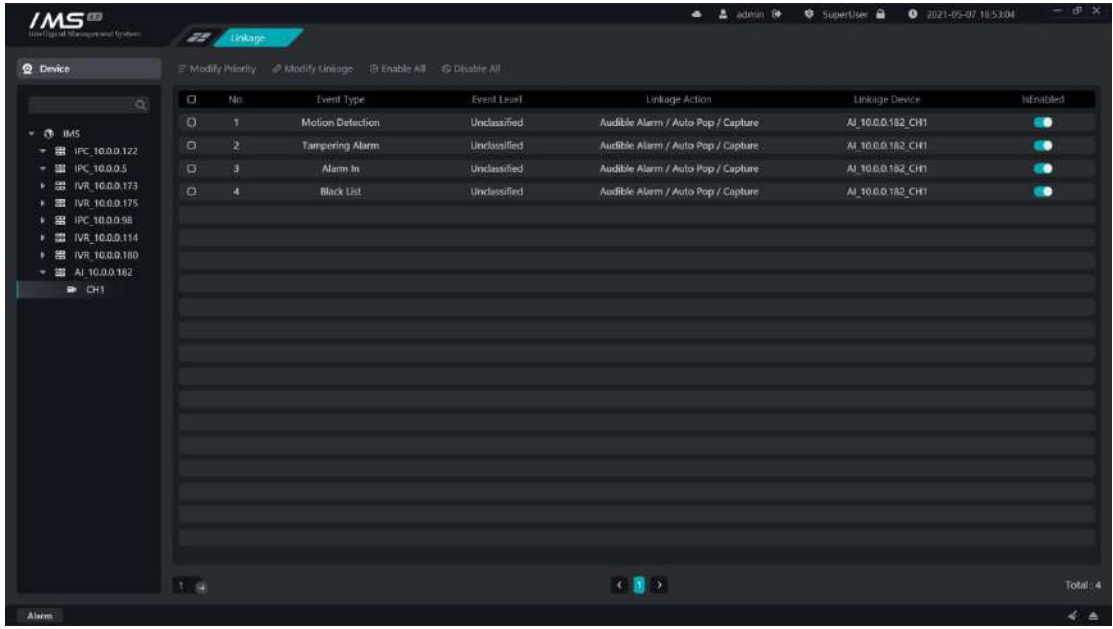

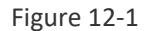

The event types of intelligent IPC and other devices are: mobile detection, video loss, video occlusion, alarm input, target count, electronic fence, item legacy loss, virtual warning line, retrograde detection, departure detection.

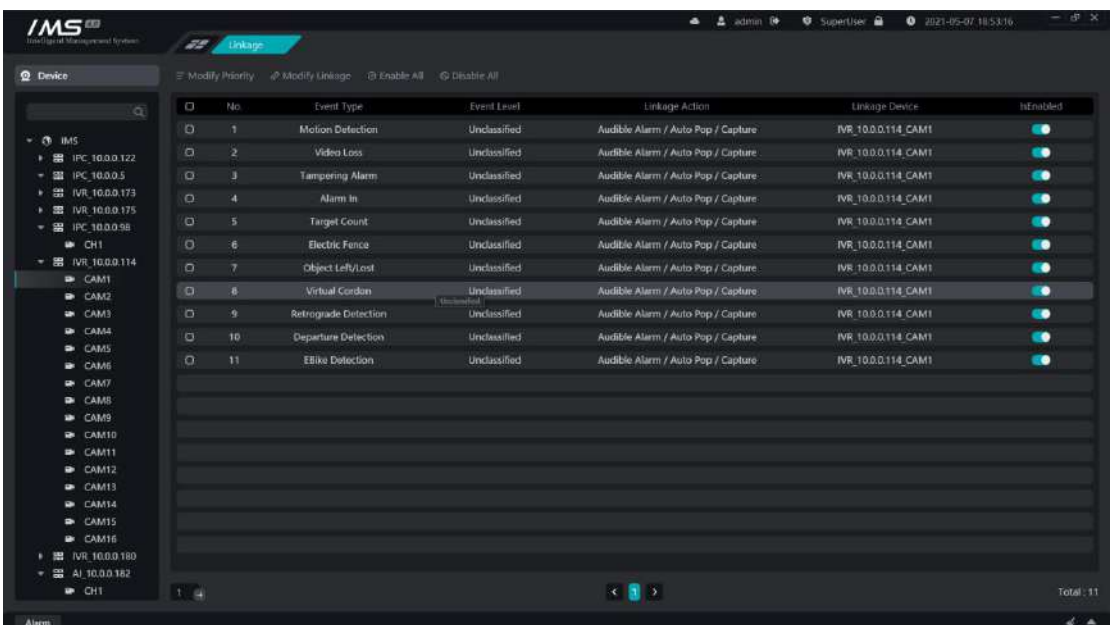

#### IMS 4.0 Client Software User Manual

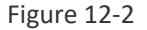

#### Description:

The priority type is divided into general, important and urgent. After adding the device successfully, the default type is unclassified, and the priority execution order is emergency-important-general-unclassified. When multiple alarms are received at the same time, the alarm linkage with high priority is triggered first.

### **12.2. Linkage action**

Linkage action refers to when the device generates an alarm and is pushed to the client, the client makes the corresponding action according to the binding rules. The linkage action includes: sound alarm, automatic bounce window, map display.

#### **Operation steps:**

1 select the channel.

- 2 select the alarm type.
- 3 click [modify linkage].
- 4 set up linkage action and select linkage channel.
- 5 click save.

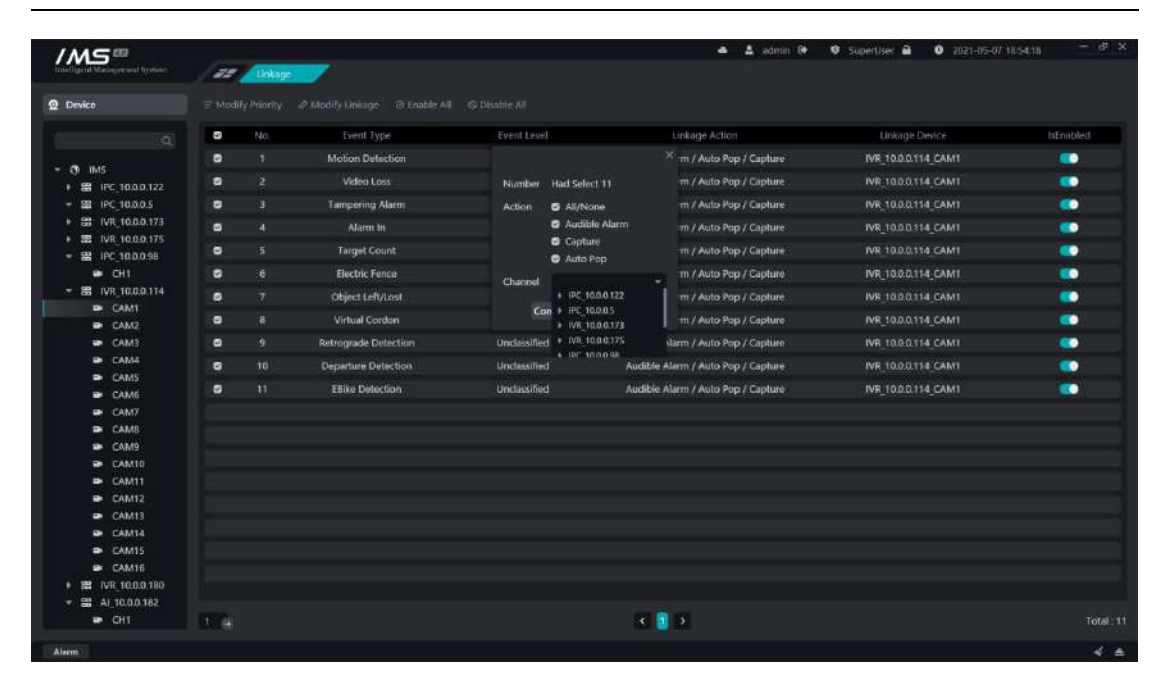

IMS 4.0 Client Software User Manual

Figure 12-3

# Chapter 13 **Event center**

The event center is mainly to receive the alarm sent by the equipment and generate alarm linkage as well as to view the historical alarm.

### **13.1. Real-time alarm**

The alarm is immediately pushed to the client, and after receiving the alarm, the corresponding response is made according to the linkage action bound in the linkage rule.

| MS®           | interpretated fervious | aan.<br>Event        |                             |                                                 | <b>G</b> Superliser<br>2 admin 10<br>$\bullet$ | <b>0</b> 2021-05-07 18:54:40                                                                                                    |                    |
|---------------|------------------------|----------------------|-----------------------------|-------------------------------------------------|------------------------------------------------|----------------------------------------------------------------------------------------------------|--------------------|
| <b>Q</b> Alam | <b>自</b> tvent         | Device               | <b>Eventlype</b>            | Titrie                                          | LinkOvvice                                     | Event! evel                                                                                                    | Describle          |
|               |                        | IVR: 10:0:0:114-CH12 | Motion Detection            | 2021-05-07 18:42:50                             | IVR 10.0.0.114-CHIZ                            | <b>Unclassified</b>                                                                                                    | Stop Alarm         |
| Pop           | Close                  | IVR 10.0.0.114-CHT2  | Motion Detection            | 2021-05-07 18:40:39                             | IVR 10.0.0.114-CH12                            | <b>Unclassified</b>                                                                                                    | Start Alarm        |
| 50Und         | Close                  | IVR:10.0.0.114-CH13  | Welen Lose                  | 2021-05-07 18:40:38                             | IVR 10.0.0.114-CH13                            | Unclassified                                                                                                    | <b>Start Allem</b> |
|               | Cirar:                 | IVR 10/3/2114        | Online And Othine           | 2021-05-07 10:40:37                             |                                                |                                                                                                    | Orline             |
| All Type      |                        | IVR 10.0.0.114-CH13  | Video Lose                  | 2021-05-07 18:39:32                             | IVR 10.0.0.114-CH13                            | <b>Unclassified</b>                                                                                                    | Start Alarm        |
|               |                        | <b>IVR-10/30/114</b> | Online And Office           | 2021-05-07 18:39:46                             |                                                |                                                                                                    | Offline            |
| <b>EMER</b>   | <b>Ball</b>            | IVR 10.0.0.114-CH13  | Video Lose                  | 2021-05-07 18:35:39                             | IVR 10.0.0.114-CH13                            | Unclassified                                                                                                    | Stop Alarm         |
| United.       | ndastited              | IVR 10-0-0 114-CHTL  | Video Lose                  | 2021-05-07 12:39:07                             | IVR 10.0.0.114-CH13                            | <b>Undassitied</b>                                                                                                    | <b>Start Alarm</b> |
|               | Deployment/Disarming   | IVR_10/0/0.114-CH13  | Video Lose                  | 2021-05-07 18:39:13                             | IVR 10.0.0.114-CH13                            | Unclassified                                                                                                    | 5top Alarm         |
|               |                        | IVR 10/0.0.114-CH13  | Video tose                  | 2021-05-07 18:38:42                             | IVR 10.0.0.114-CH15                            | Unclassified                                                                                                    | Start Alam         |
|               |                        |                      |                             |                                                 |                                                |                                                                                                    |                    |
|               |                        | Video-               | Li Auto open stream Capture |                                                 |                                                | Describle                                                                                                    |                    |
|               |                        |                      |                             | <b>To Gamera Un</b><br>ilfindi                  | 18340348                                       | DETAILS<br>Begin Time).<br>2021-05-07 18:40:39<br>Alam Type:<br>Motion Detection<br>Marm Source:<br>IVR 10.0.0.114-CH12<br>Alarm Level<br>Unclassified<br>Linkage Action:<br><b>ISOUND!</b><br>D:/IMS4.0/AlarmSound/other.way |                    |
|               |                        |                      |                             | <b>Line?</b><br><b>Linn</b> <sup>2</sup><br>喷响槽 |                                                | (PREVIEW).<br>IVR_10.0.0.114-CH12<br>(Capture)<br>Disarming:                                                                                                    |                    |

Figure 13-1

The information shown in the list in figure 13-1 is the event alarm that the device pushes to IMS 4.0 in real time. The information displayed is the name of the alarm source device, the alarm type, the alarm time, the linkage device, the event level, and the description. Figure 13-1 the central area is used to display device previews, front-end capture pictures, and event descriptions.

[pop window]: sets whether the pop window is displayed and how long it is displayed. The pop-up window setting option is: close, 5 seconds, 15 seconds, 30 seconds. When set to off, the automatic bounce window is not enabled, and the preview of the linkage is played automatically in the preview area below. When set to [5 seconds], [15 seconds], [30 seconds] means that the preview automatic pop-up window closes the preview time for 5 seconds, 15 seconds, and 30 seconds, respectively.

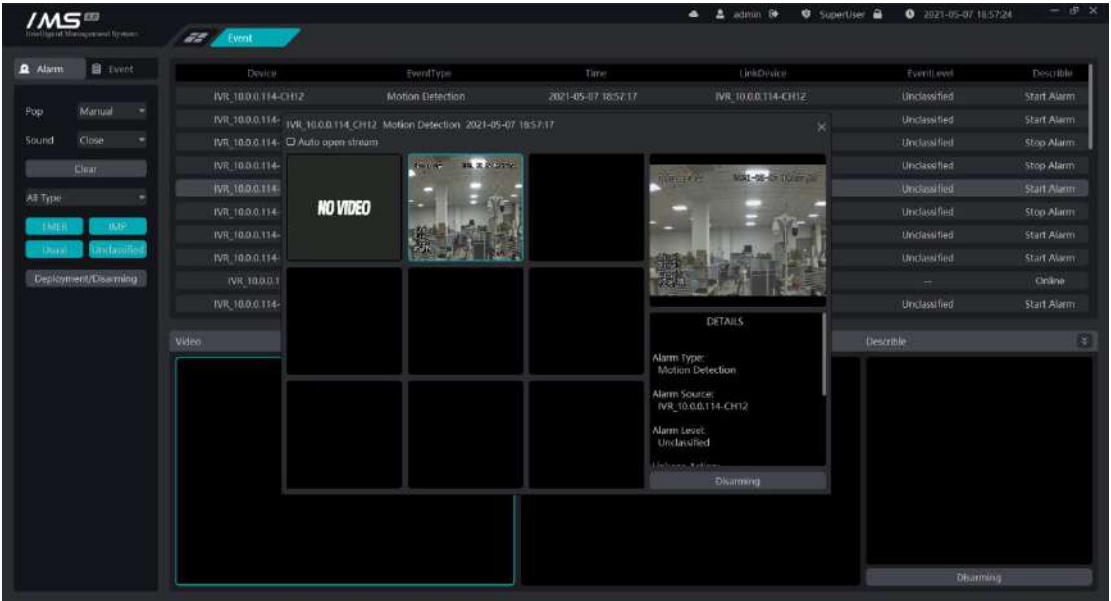

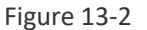

#### **Description:**

[clear]: clear data from the list

[turn on sound]: turn on alarm linkage alarm sound.

[turn off sound]: turn off alarm linkage alarm sound.

[general]: overcare real-time alarm, only receive events with a general event priority.

[serious]: overworry real-time alarm, only receive events with serious event priority.

[emergency]: overworry real-time alarm, only receive events with an emergency priority.

[not set]: overworry real-time alarm and receive only events whose event priority is not set.

[type]: click on the type list to filter received events, mobile detection, video loss, video occlusion, alarm input, electronic fence, item legacy loss, virtual warning line, retrograde detection, departure detection, temperature anomaly, blacklist, mask detection.

### **13.2. Event query**

Event query is mainly to query the historical event information in accordance with specific conditions, and to view the video information and picture information related to historical events.

#### **Operation steps:**

- 1 select the device channel.
- 2 set event priority.
- 3 set the time range of the event.
- 4 set the event type.
- 5 click [search].

| and firebase                                                                                                    | $\mathcal{L}^{\mathcal{M}}$<br>Event |                      |                             | а<br>۰                                | <b>G</b> . Superliser @<br>admin                                                                                                    | <b>0</b> 2021-05-07 18 57:53 |
|----------------------------------------------------------------------------------------------------|--------------------------------------|----------------------|-----------------------------|---------------------------------------|----------------------------------------------------------------------------------------------------|------------------------------|
| <b>El</b> Lvent<br><b>Q</b> Alarm                                                                                                    | NQ.                                  | Device               | EventType                   | <b>BeginTime</b>                      | EndTime                                                                                                    | EventLeyel                   |
| iā,                                                                                                    |                                      | IVR 10.0.0.114-CH12  | Motion Detection            | 2021-05-07 1857.41                    | 2021-05-07 18:57:41                                                                                                    | Unclassified                 |
|                                                                                                    |                                      | IVR 10.0.0.114-CH12- | Motion Detection            | 2021-05-07 18:57:17                   | 2021-05-07 1857:33                                                                                                    | Unclassified.                |
| $ +$ 15                                                                                                    |                                      | IVR 10.0.0.114-CH13  | Video Lose                  | 2021-05-07 18:57.17                   | 2021-05-07 18:57:39                                                                                                    | thiclassified.               |
|                                                                                                    |                                      | IVR. 10.0.0.114-CH12 | Motion Detection            | 2021-05-57 1855-22                    | 2021-05-07 18:57:15                                                                                                    | Unclassified                 |
|                                                                                                    |                                      | IVR 1000114-CH12     | Motion Detection            | 2021-05-07 18:40:39                   | 2021-05-07 15:42:50                                                                                                    | <b>Unclassified</b>          |
|                                                                                                    |                                      | IVR-10.0.0.114-CH13  | Video Lose                  | 2021-05-07 18:40:38                   | 2021-05-07 18:57:15                                                                                                    | Unclassified                 |
|                                                                                                    |                                      | IVR 10.0.0.114       | Online And Offline Online)  | 2021-05-07 18:40:37                   | 2021-05-07 18:40:37                                                                                                    |                              |
|                                                                                                    |                                      | IVR 1000114-CHI3     | Video Ense                  | 2021-05-07 183932                     | 2021-05-67 18:19:12                                                                                                    | <b>Unclassified</b>          |
|                                                                                                    |                                      | IVE 10.0,0.114       | Online And Offline(Offline) | 2021-01-07 18:39:46                   | 2021-05-07 18:39:46                                                                                                    |                              |
|                                                                                                    | 10 <sub>1</sub>                      | IVR 10.0.0.114-CH15  | Video Lose                  | 2021-05-07 18:39:07                   | 2021-05-07 18:39:39                                                                                                    | Unclassified                 |
|                                                                                                    | 工業                                   |                      |                             | -51                                   |                                                                                                    | Total:18                     |
|                                                                                                    | <b>PlayBack</b>                      |                      | Li Auto open stream Capture |                                       | Describle                                                                                                    | P.                           |
| All Type<br><b>JED</b><br><b>EASTER</b><br><b>Industries</b><br>Utkral<br>2021-05-07 +<br>Bagin<br>00:00<br>Time<br>$2021 - 05 - 07 +$<br>End<br>23:59<br>Time<br>٠<br>Sourch |                                      |                      | sine.<br>Lince<br>WT14      | <b>InComeral</b><br><b>BITSIT -FU</b> | Alarm Type:<br>Motion Detection<br>Alarm Source.<br>IVR.10.0.0.114-CH12<br>Alarm Level:<br>Unclassified<br>Begin Time:<br>2021-05-07 18:57:41<br>End Time:<br>2021-05-07 18:57:41 | DETAILS                      |

Figure 13-3

The left side is the conditional selection area, the upper half is divided into the device tree, the middle is the event priority, and the following is the time range of the event generation. Double-click the retrieval results can play the video information of the alarm source or linkage equipment in the playback area, the video start time is 5 seconds before the start of the alarm, and the end time is 5 seconds after the end of the alarm. If the alarm has a capture, the alarm capture picture is displayed in the capture area.

### **13.3. Alarm Kanban**

View alarm statistics.

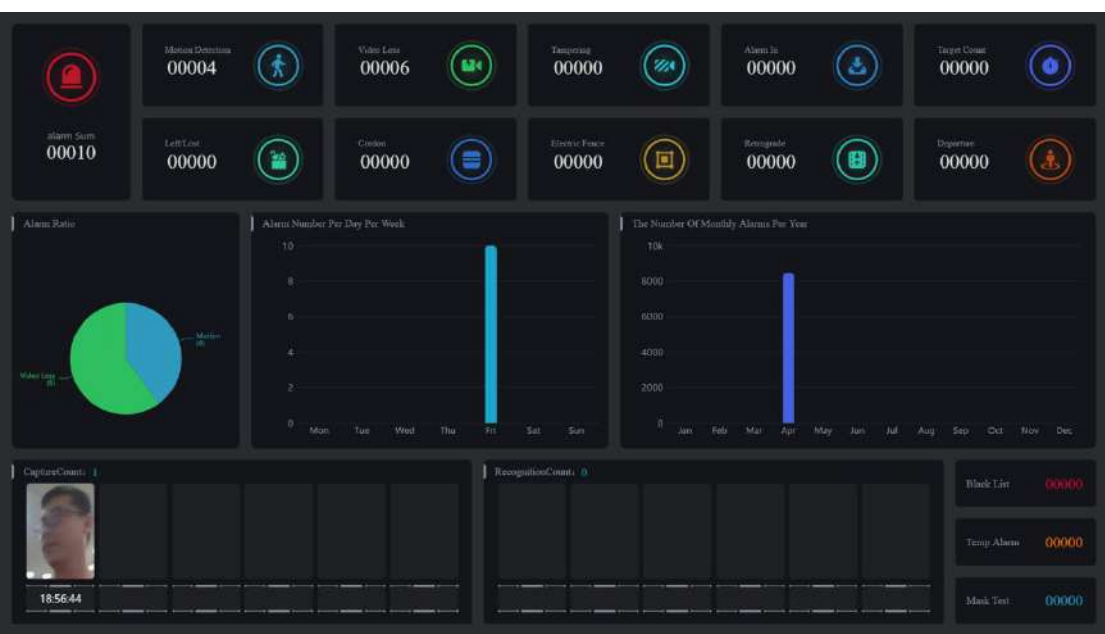

#### IMS 4.0 Client Software User Manual

Figure 13-4

# **13.4. Attendance board**

Check attendance statistics.

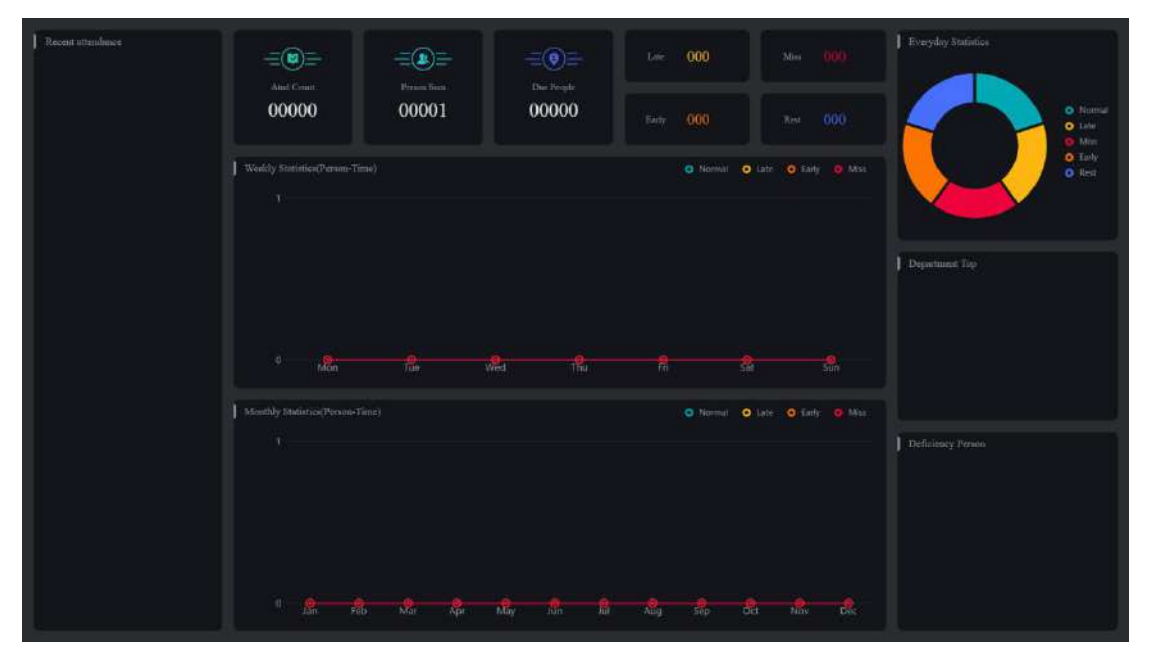

Figure 13-5

# Chapter 14 **Log management**

Record the operation log in the IMS 4.0 management system.

#### **Operation steps:**

- 1 select the type, and the type can be selected more.
- 2 enter the user name, the user name is all matched.
- 3 set the start time and end time.

4 click search.

| triveligeral Management freemen         | $\pi\pi$ / $\log$   |        |                          | 2 admin 10<br>$\bullet$ | ė,<br><b>G</b> Superliser<br><b>0</b> 2021-05-07 10:58:28 |
|-----------------------------------------|---------------------|--------|--------------------------|-------------------------|-----------------------------------------------------------|
| E Log Management                        | Time                | User   | Log Type                 | Operation Type          | Describe                                                  |
| ۰                                       | 2021-05-07 18:42:18 | admin  | Device Manage            | Add                     | 02dd012332210aabbe70                                      |
| Please Select<br>Type                   | 2021-05-07 18:19:31 | admin. | Device Manage            | Add                     | 029d0123547bc797a8fp                                      |
| User                                    | 2021-05-07 18:37:41 | admin  | Device Manage            | Add                     | 03c000020011320u924f                                      |
| Begin.<br>2021-05-07 +                  | 2021-05-07 18:33:00 | admin  | Device Manage            | Add                     | 028b01237d7ecd486fb5                                      |
| .00 <sub>1</sub><br>00                  | 2021-05-07 18:27:06 | admin  | Device permission manage | Add                     | 01cd0123dc38b76fde38                                      |
| End<br>$2021 - 05 - 07$ +               | 2021-05-07 18:26:22 | admin  | Permission group manage  | Add                     | tést                                                      |
| $23 : 59 +$<br>$\overline{\phantom{a}}$ | 2021-05-07 18:20:05 | admin  | Potson Manage            | Add                     | test                                                      |
| Search                                  | 2021-05-07 15:15:50 | admin  | Usar Login               | Login.                  | admin                                                     |
| Export                                  |                     |        |                          | $\overline{C}$          |                                                           |
|                                         |                     |        |                          |                         |                                                           |
|                                         | 土道                  |        | 文庫長                      |                         | Total 8                                                   |
|                                         |                     |        |                          |                         |                                                           |
| Alsent <sup>*</sup>                     |                     |        |                          |                         | $d - 4$                                                   |

Figure 14-1

# Chapter 15 **System setup**

Read the local configuration of the system to modify.

## **15.1. Function configuration**

#### **Operation steps:**

1 enter the public configuration.

2 modify the configuration information.

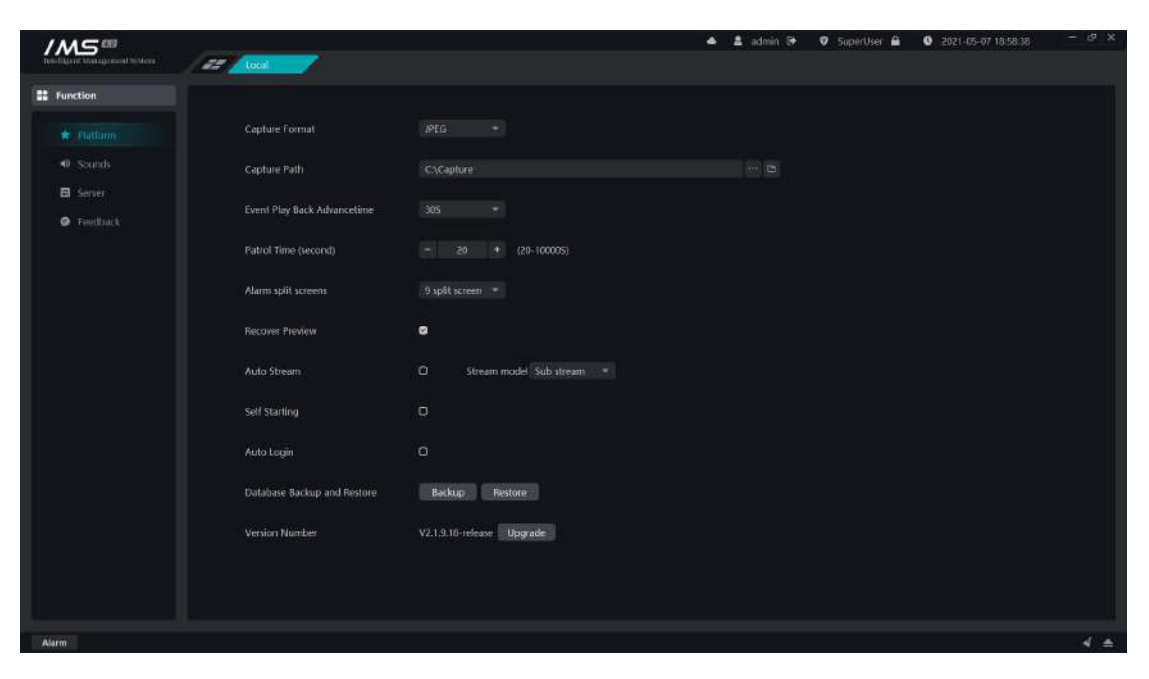

Figure 15-1

### **15.2. Sound configuration**

Customize the sound of setting event linkage alarms.

#### **Operation steps:**

1 enter the sound configuration.

- 2 click [+Add] button.
- 3 select the type of alarm.
- 4 set the sound file path.

5 click [save]

| /MS<br>al Massignount ferment | $\sqrt{2\pi\sigma}$ and $\sqrt{2\pi\sigma}$ |                       |                                                    | admin 0<br>٠                        | <b>G</b> Superliser | ● 2021-05-07 10:58:58 | 步 ×                |
|-------------------------------|---------------------------------------------|-----------------------|----------------------------------------------------|-------------------------------------|---------------------|-----------------------|--------------------|
| <b>E2</b> Function            | <b>半 400</b>                                |                       |                                                    |                                     |                     |                       |                    |
| * Platform                    | 5N                                          | Type.<br>Other Sounds | -Rath<br>D:/IMS4.0/AlarmSound/offser.wav           |                                     |                     | Clostation<br>4.5     |                    |
| C sounds                      |                                             |                       |                                                    |                                     |                     |                       |                    |
| E Server                      |                                             |                       |                                                    |                                     |                     |                       |                    |
| G reethack                    |                                             |                       | Mann Type<br>Motion Detection<br>٠<br>Path<br>Save | $\overline{\mathbf{x}}$<br>$\alpha$ |                     |                       |                    |
| Alsem:                        |                                             |                       |                                                    |                                     |                     |                       | $\rightarrow$<br>d |

Figure 15-2

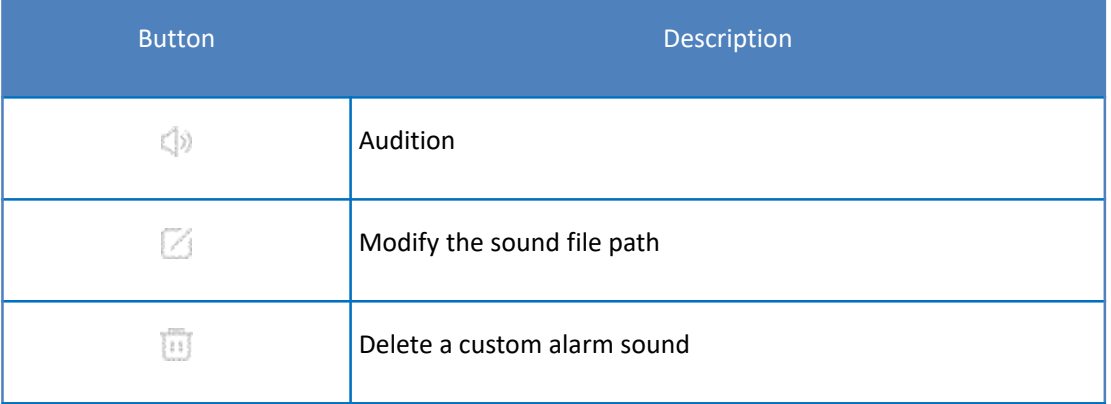

#### **Note:**

If the alarm type does not have a custom sound, the sound file for other sounds is played when the alarm type is linked.

Other sound types cannot be deleted.

## **15.3. Service configuration**

When the equipment is disconnected and reconnected.

Equipment timing correction

Set the picture path of linkage capture picture, face capture picture, identity authentication

picture.

| /MS<br>Telefigent management system. | $ZZ$ (box)         |                                                 | $\triangle$ 2 admin $\Theta$ | <b>O</b> Superviser | 2021-05-07 18:59:16 | 点 关<br>- |
|--------------------------------------|--------------------|-------------------------------------------------|------------------------------|---------------------|---------------------|----------|
| <b>E</b> Function                    |                    |                                                 |                              |                     |                     |          |
| * Flatform                           | Temperature Unit   |                                                 |                              |                     |                     |          |
| 40 Sounds                            | Temperature Unit   | Colour<br>٠                                     |                              |                     |                     |          |
| <b>B</b> Server                      | Reconnect          |                                                 |                              |                     |                     |          |
| <b>O</b> Feedback                    | Sync by reconnect  | $\bullet$                                       |                              |                     |                     |          |
|                                      | Time               |                                                 |                              |                     |                     |          |
|                                      | Manual Syncfirme   | Sync time                                       |                              |                     |                     |          |
|                                      | Auto SyncTime      | $Time = 0.00 +$<br>$\bullet$<br>Interval(day) = | $1 +$                        |                     |                     |          |
|                                      | Path               |                                                 |                              |                     |                     |          |
|                                      | Alarm Path         | D./IMS4.0/server/alarmpath/                     | $\cdots$ in                  |                     |                     |          |
|                                      | Cap Path           | D2RMS4.0/server/capturepath/                    | $-8$                         |                     |                     |          |
|                                      | Face Database Path | D:/IMS4.0/server/IDPicPath/                     | $\frac{1}{2}$                |                     |                     |          |
|                                      | Save               |                                                 |                              |                     |                     |          |
|                                      |                    |                                                 |                              |                     |                     |          |
|                                      |                    |                                                 |                              |                     |                     |          |
|                                      |                    |                                                 |                              |                     |                     |          |
|                                      |                    |                                                 |                              |                     |                     |          |
|                                      |                    |                                                 |                              |                     |                     |          |
|                                      |                    |                                                 |                              |                     |                     |          |
|                                      |                    |                                                 |                              |                     |                     |          |
| <b>Alarm</b>                         |                    |                                                 |                              |                     |                     | $d =$    |

Figure 15-3

# **15.4. Feedback**

Thank you very much for your valuable advice on our software during your busy schedule.

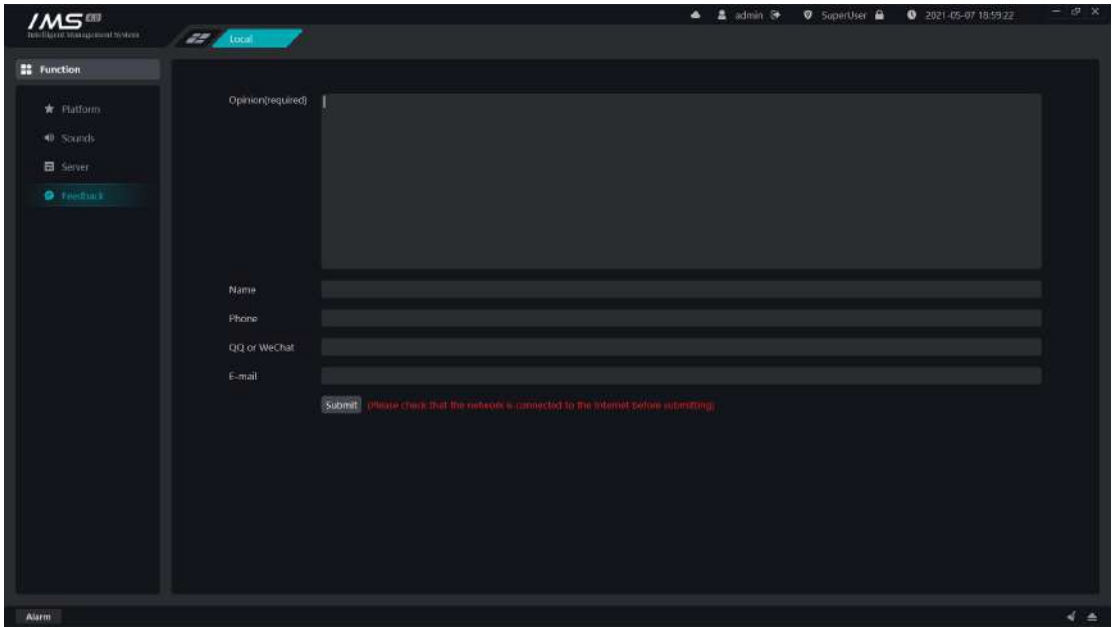

Figure 15-5